# **24/16 Giga+4\*100/1000Mbps SFP Ports Smart Managed Switch**

# **User Manual**

# **FCC Certifications**

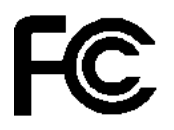

 $\epsilon$ 

This Equipment has been tested and found to comply with the limits for a Class A digital device, pursuant to part 15 of the FCC Rules. These limits are designed to provide reasonable protection against harmful interference when the equipment is operated in a commercial environment. This equipment generates, uses, and can radiate radio frequency energy and, if not installed and used in accordance with the instruction manual, may cause harmful interference to radio communications.

Operation of this equipment in a residential area is likely to cause harmful interference in which case the user will be required to correct the interference at his own expense.

This device complies with Part 15 of the FCC Rules. Operation is subject to the following two conditions: (1) this device may not cause harmful interference, and (2) this device must accept any interference received; including interference that may cause undesired operation.

# **CE Mark Warning**

This equipment complies with the requirements relating to the EMC Directive 2004/108/EC and 2014/30/EU, the Low Voltage Directive 2006/95/EC and 2014/35/EU, and the RoHS Directive 2011/65/EU.

Company has an on-going policy of upgrading its products and it may be possible that information in this document is not up-to-date. Please check with your local distributors for the latest information. No part of this document can be copied or reproduced in any form without written consent from the company.

Trademarks: All trade names and trademarks are the properties of their respective companies. Copyright © 2015, All Rights Reserved.

# **Table of Contents**

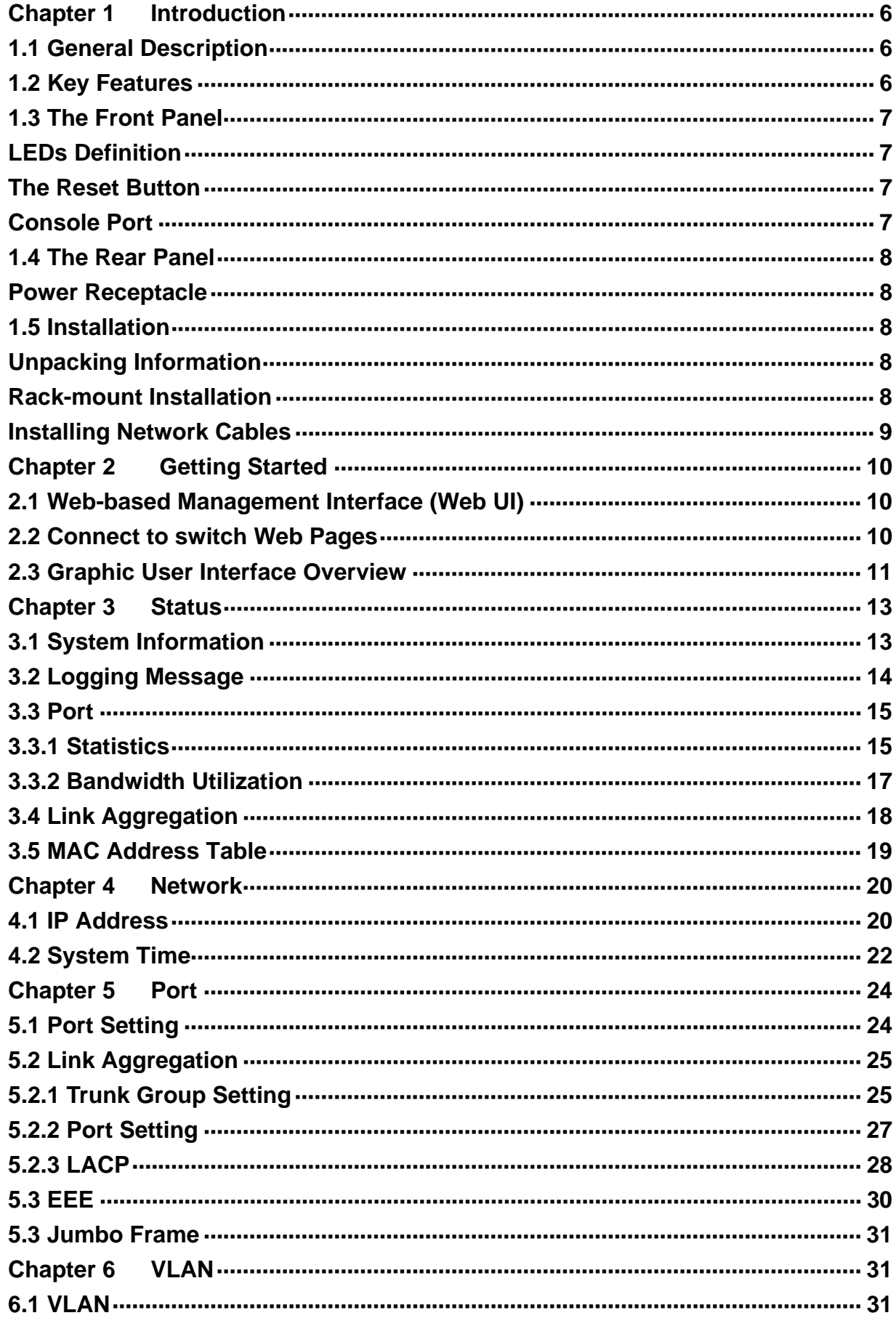

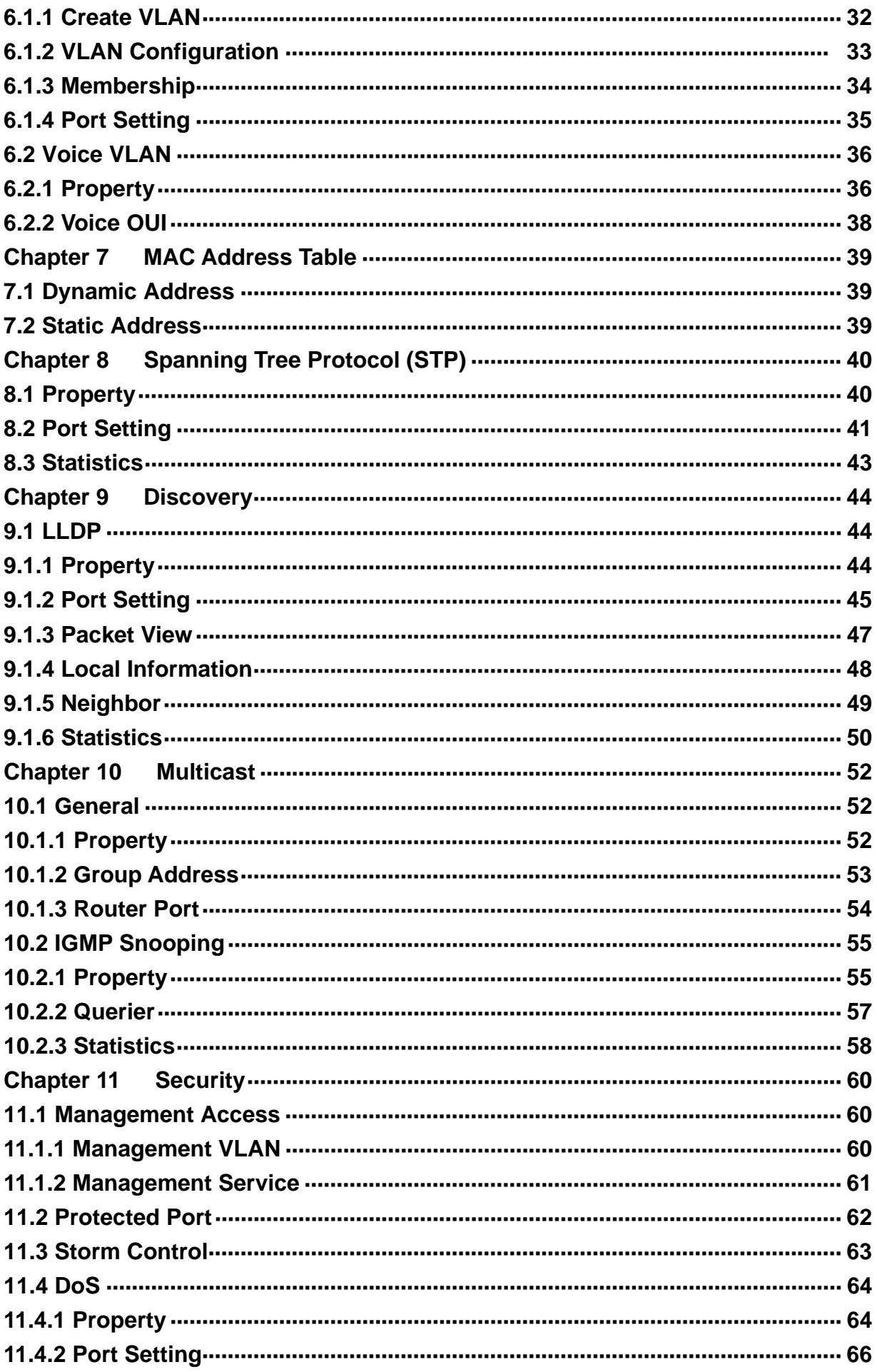

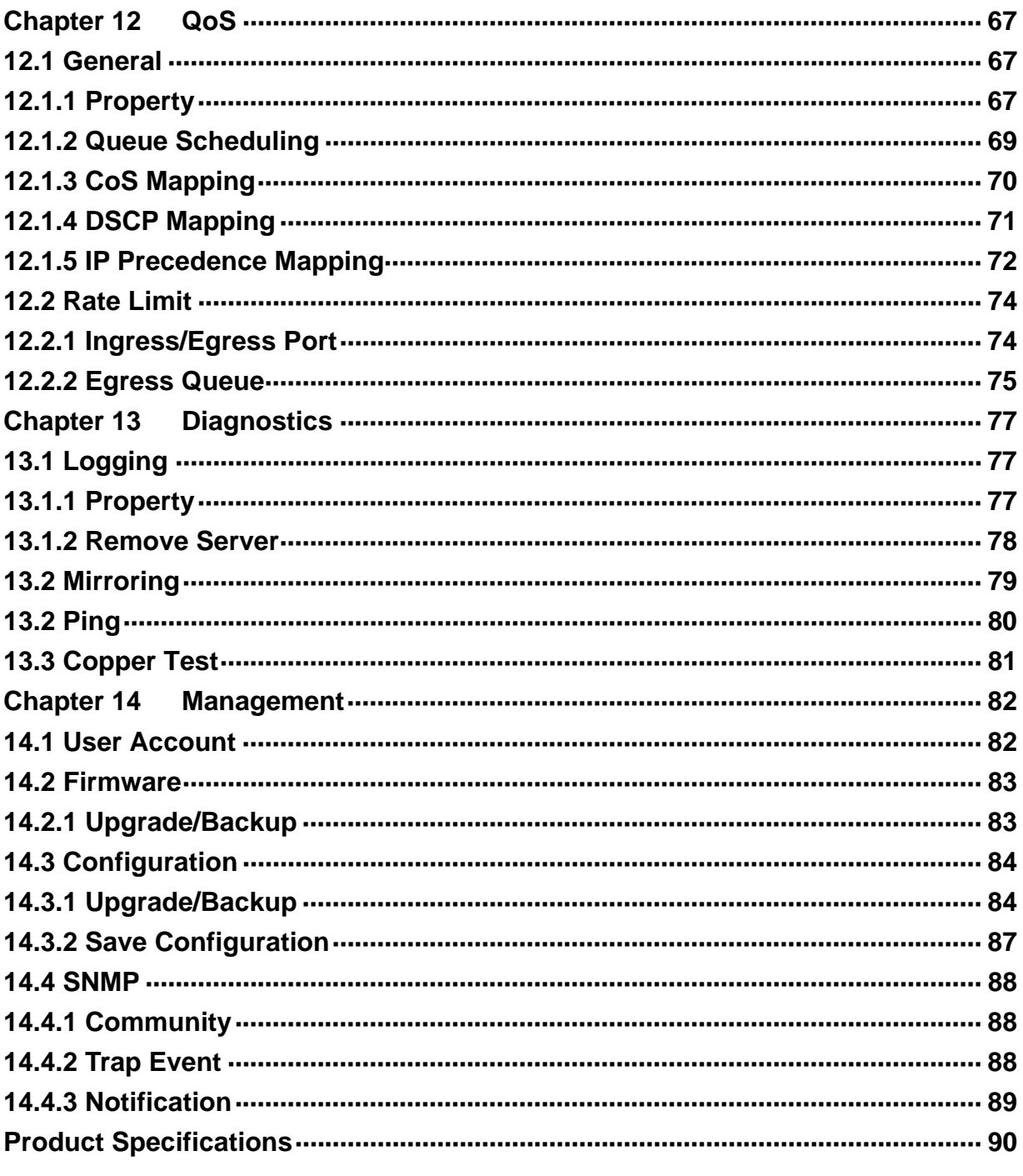

# **Chapter 1 Introduction**

# **1.1 General Description**

The Gigabit Smart Managed Switch is equipped with 24/16 gigabit RJ45 ports and 4 SFP slots. The switch supports high performance, enterprise-level security control & QoS Layer 2 management features. It is a cost-effective product solution for the small and medium business.

The switch supports the WebGUI to control each port status and bandwidth control by port rate limiting. The Storm Control feature protects against Broadcast, Multicast and Unicast Storm. The rich Quality of Service (QoS) & VLAN provides enhanced traffic management capabilities to move your data smoother and faster. The device supports a complete lineup of layer 2 features, including 802.1Q tag VLAN, Port Isolation, Port Mirroring, STP/RSTP, Link Aggregation Group and 802.3x Flow Control function. It also supports SNMP management functions.

The switch complies with IEEE802.3az Energy Efficient Ethernet to save power consumption, Support IGMP Snooping function to improve traffic performance. Moreover, the rich diagnostic LEDs on the front-panel provide the operating status of individual port and whole system.

# **1.2 Key Features**

- z 24/16 \* RJ-45 ports for 10/100/1000Mbps connectivity
- 4\* SFP ports for 100/1000Mbps Fiber connectivity
- Supports MDI/MDI-X auto crossover
- Supports NWay protocol and auto-detection
- Complies with IEEE802.3, 802.3u, 802.3ab Ethernet standards
- Supports IEEE802.3x Flow Control and Back-Pressure control
- Supports STP & RSTP
- Supports LLDP Discovery
- Supports VLAN : Static, Port Based, Tag Based, Voice OUI mode
- Supports QoS : CoS, DSCP, CoS-DSCP, IP Precedence
- Supports Security : Management Service (Telnet, HTTP, HTTPS, SNMP), Protected Port, Storm Control, DoS attack prevention
- Supports Storm Filter (Broadcast, Unknown Multicast, Unknown Unicast)
- Supports port based Ingress/Egress rate limit
- Supports 8 queues is handled SP and WRR
- Supports Jumbo Frame : 1518~10K Bytes
- Supports 8 Link Aggregation Groups with Static & LACP types
- Support port mirroring, Ping Testing, Copper Testing
- Supports SNMP access control & trap event
- Supports IGMP Snooping v2/v3
- Supports IEEE802.3az EEE enable and disable
- Supports Firmware upgrade and backup
- Supports Configuration upgrade and backup
- Full Range of Internal universal switching power supply
- Supports Reset to factory default button

# **1.3 The Front Panel**

The following figure shows the front panel of the switch.

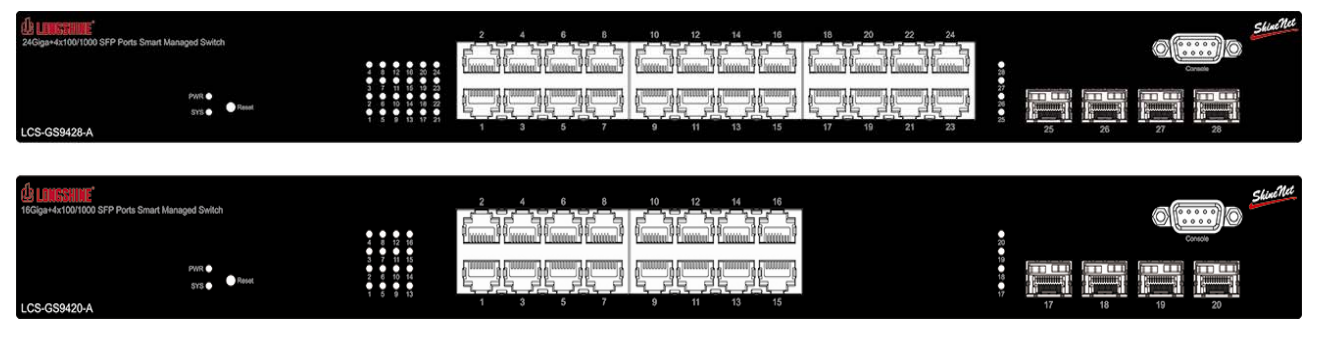

#### **LEDs Definition**

This device provides extensive LEDs to show the activities on power, system and ports. See the following description for your reference:

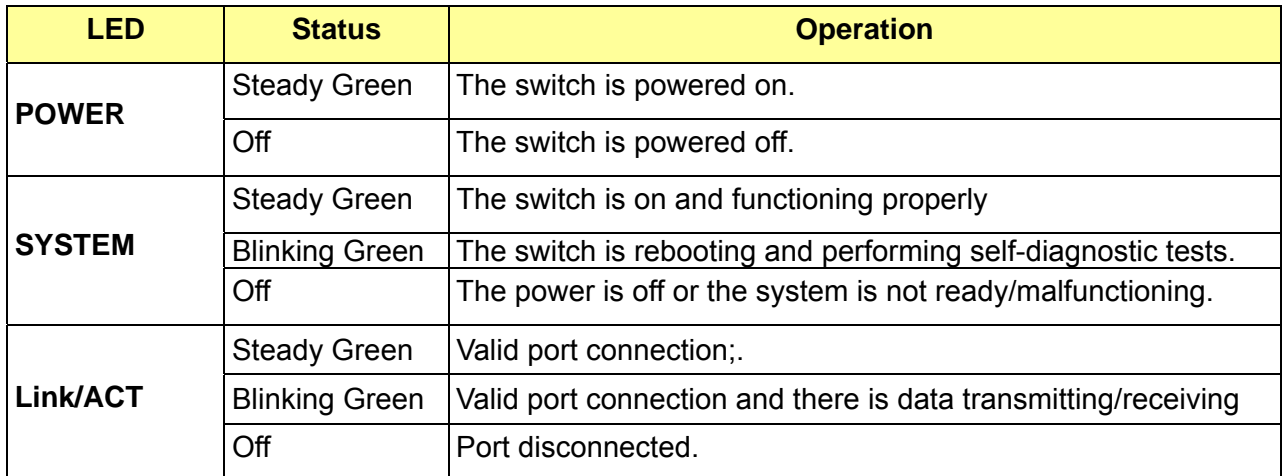

#### **The Reset Button**

Reset the switch to its factory default configuration via the RESET button. Press the RESET button for five seconds more and release. The switch automatically reboots and reloads its factory configuration file. Press the RESET button for two seconds and release, the switch will warm boot for hardware reset. The RESET button is on the front panel of the switch.

#### **Console Port**

This port is reserved for command-line interface (CLI) and RS232 firmware upgrade to use.

# **1.4 The Rear Panel**

The following figure shows the rear panel of the switch:

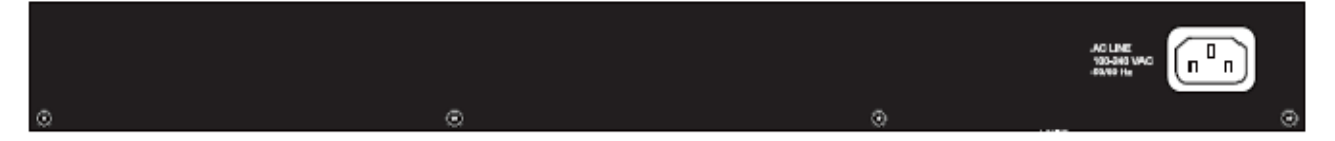

#### **Power Receptacle**

To be compatible with the electric service standards around the world, the switch is designed to afford the power supply in the range from 100 to 240 VAC, 50/60 Hz. Please make sure that your outlet standard to be within this range.

To power on the switch, please plug the female end of the power cord firmly into the receptacle of the switch, the other end into an electric service outlet. After the switch powered on, please check if the power LED is lit for a normal power status.

## **1.5 Installation**

#### **Unpacking Information**

The product package should include the following:

- One 24G/16G+4SFP Gigabit Ethernet Smart Managed Switch
- One power cord
- $\bullet$  Rubber foot and screws
- Rack-mount brackets
- One CD-ROM for user manual

#### **Rack-mount Installation**

Rack Mounting the Switch in the 19-inch rack:

- Disconnect all cables from the switch before continuing.
- Place the unit the right way up on a hard, flat surface with the front facing toward you.
- Locate a mounting bracket over the mounting holes on one side of the unit.
- $\bullet$  Insert the screws and fully tighten with a suitable screwdriver.
- $\bullet$  Repeat the two previous steps for the other side of the unit.
- Insert the unit into the 19" rack and secure with suitable screws (not provided).
- Reconnect all cables.

#### **Installing Network Cables**

To make a valid connection and obtain the optimal performance, an appropriate cable that corresponds to different transmitting/receiving speed is required. To choose a suitable cable, please refer to the following table.

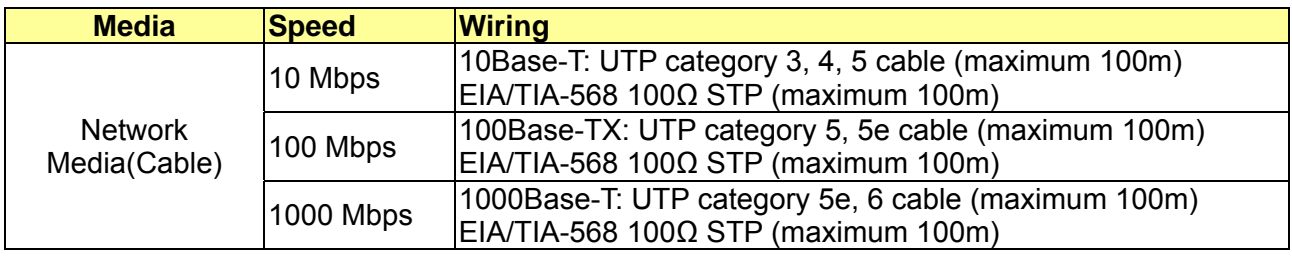

# **Chapter 2 Getting Started**

# **2.1 Web-based Management Interface (Web UI)**

The Web UI supports all frequently used web browsers listed below:

- Internet Explorer 8 and above
- $\bullet$  Firefox 20.0 and above
- $\bullet$  Chrome 23.0 and above
- $\bullet$  Safari 5.1.7 and above

# **2.2 Connect to switch Web Pages**

- 1. To connect to the web server, input the IP of switch in the URL field of the browser.
- 2. The default IP is 192.168.1.1 and default Subnet mask is 255.255.255.0
- 3. Type "http://"and the IP address of the switch (for example, the default management IP address is 192.168.1.1) in the Location or Address field. Press **Enter.**

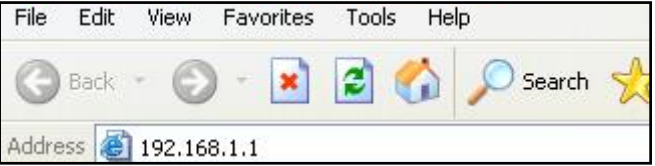

4. The login screen appears. Enter the User Name and Password to login the configuration interface. They are both **admin** by default. You can select **Remember my password** to remember the User Name and Password.

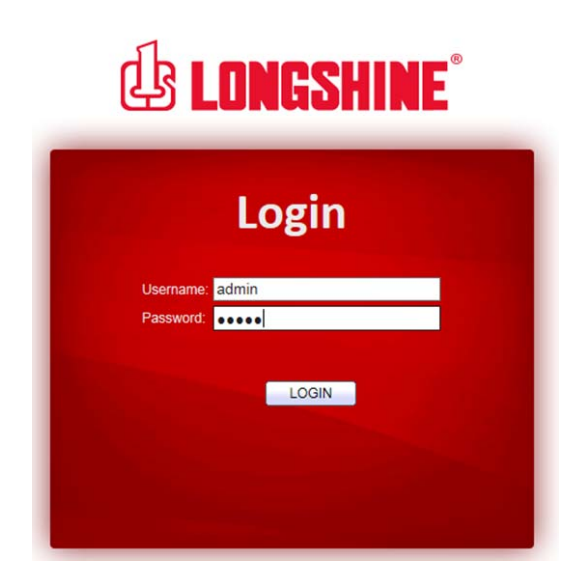

# **2.3 Graphic User Interface Overview**

After the password authorization, the information page shows up. You may click on each folder on the left column of each page to get access to each configuration page. The Graphic User Interface is as follows:

#### 24G+4SFP

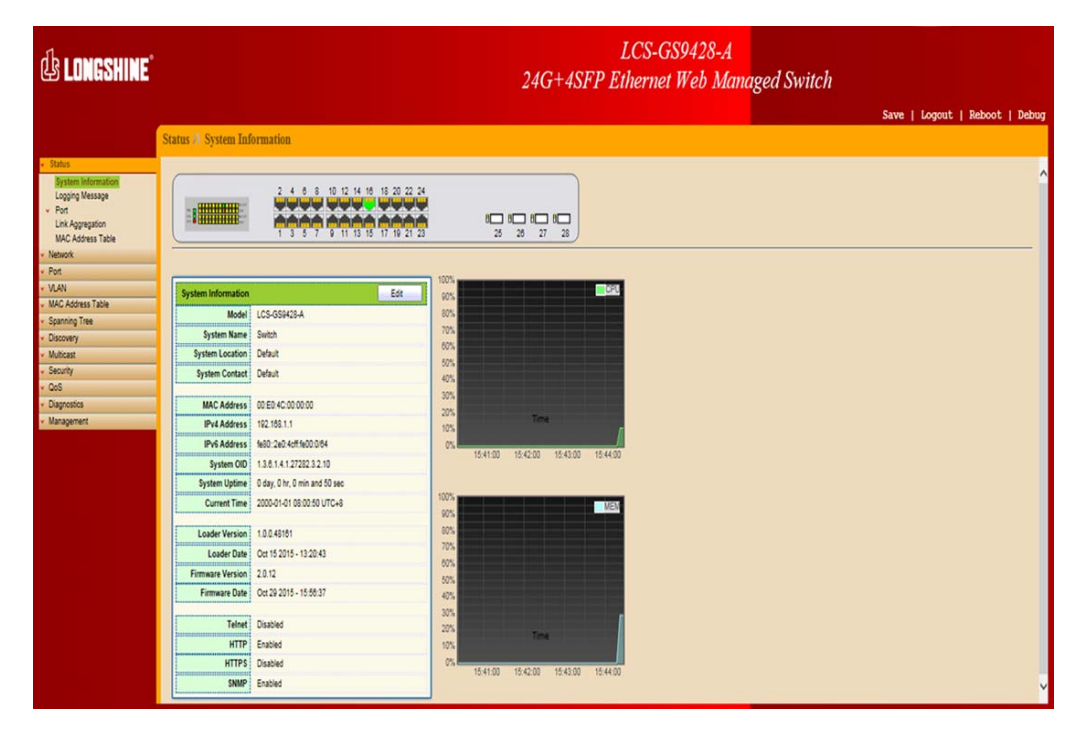

#### 16G+4SFP

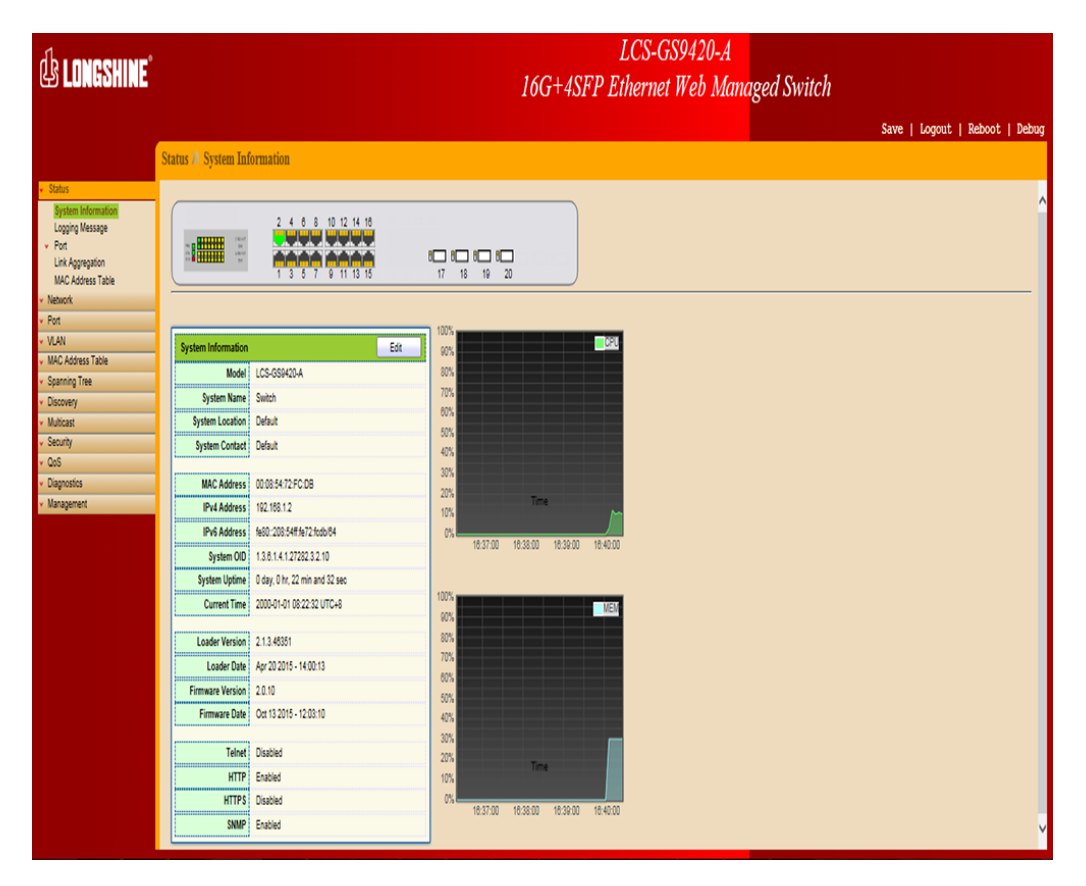

In the navigation panel, click a main link to reveal a list of submenu links shown as the following: The following table describes the links in the navigation panel.

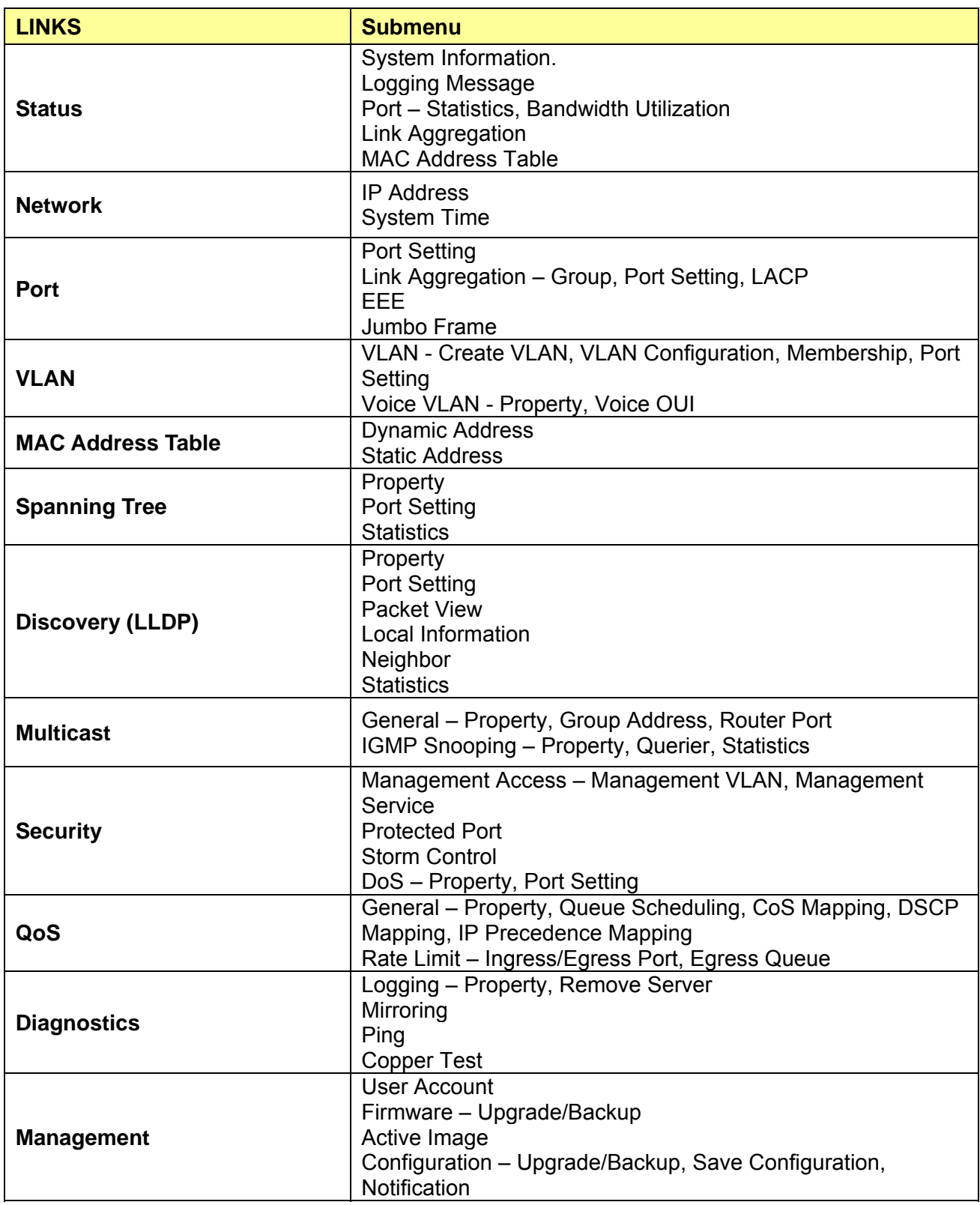

# **Chapter 3 Status**

Use the Status pages to view system information and status.

# **3.1 System Information**

#### Click **Status** > **System Information**

This page shows switch panel, CPU utilization, Memory utilization and other system current information. It also allows user to edit some system information.

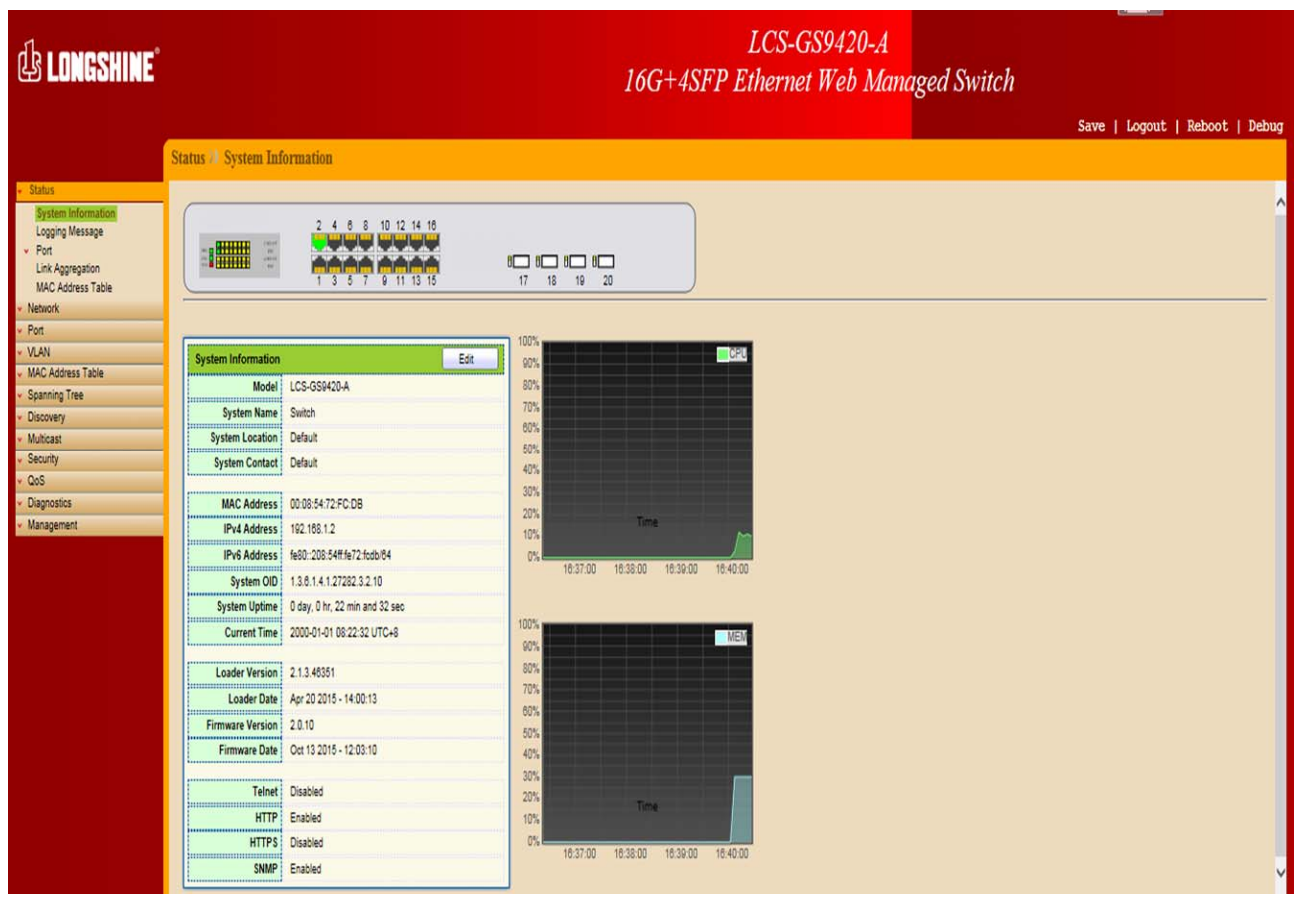

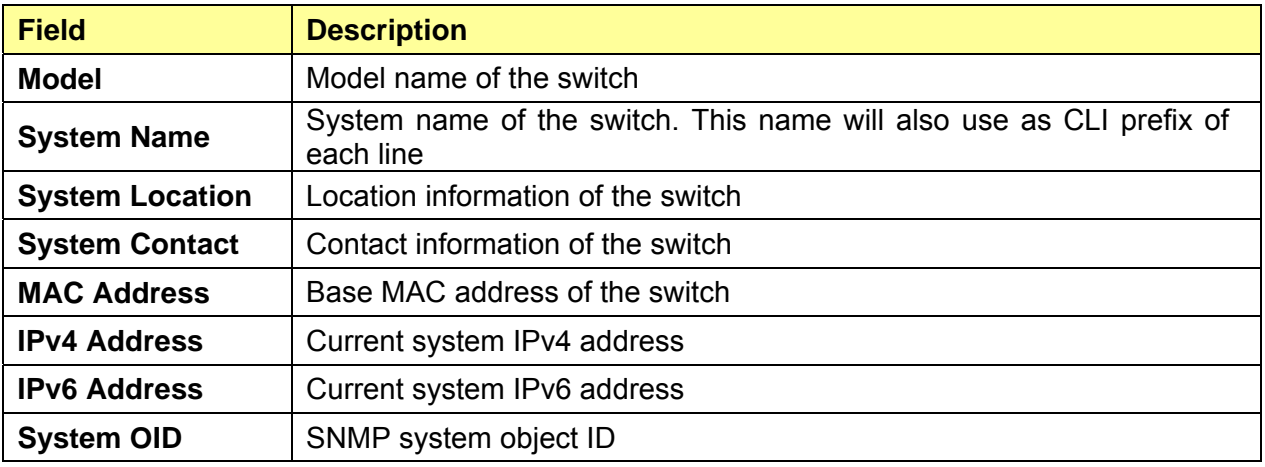

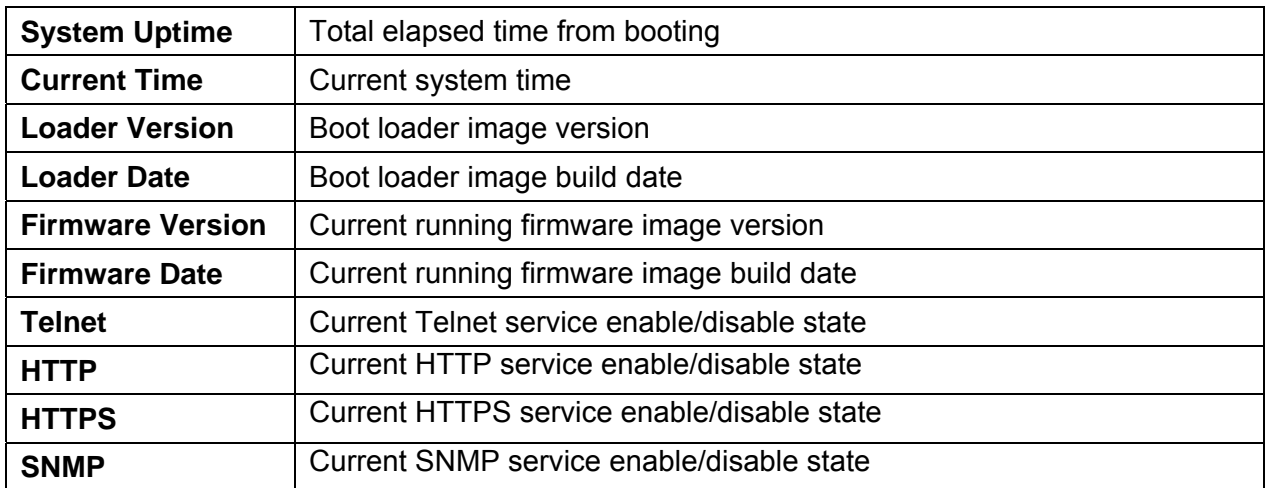

Click "Edit" button on the table title to edit following system information.

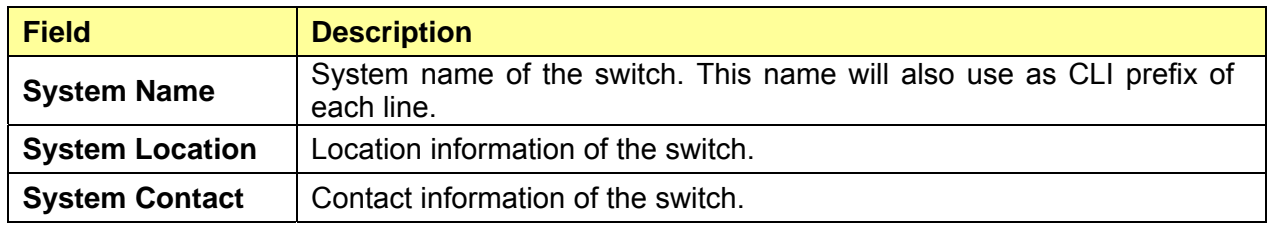

# **3.2 Logging Message**

#### Click **Status** > **Logging Message**

This page shows logging messages stored on the RAM and Flash.

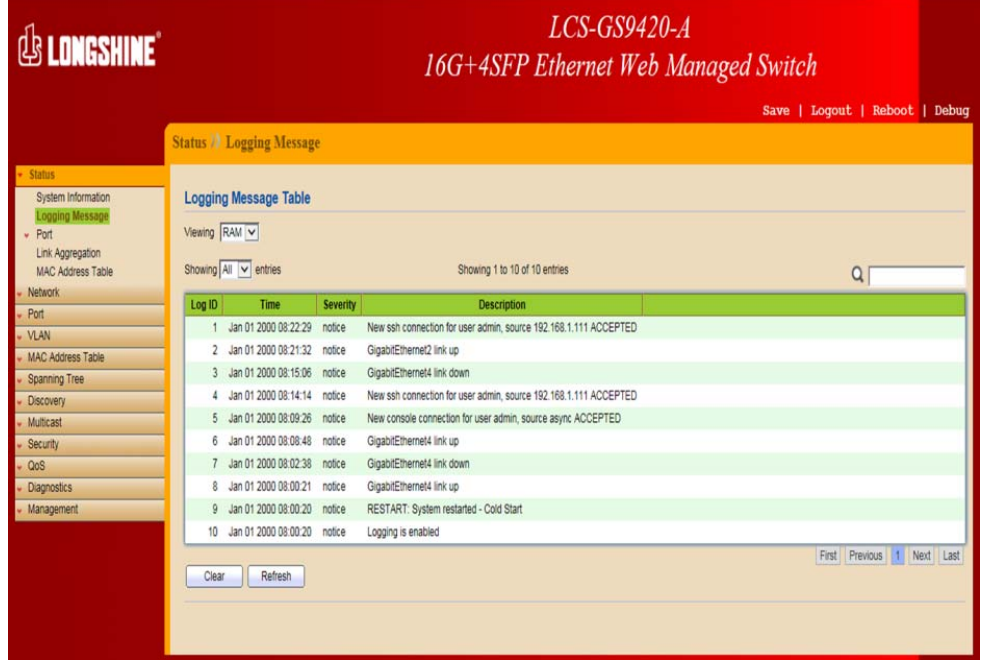

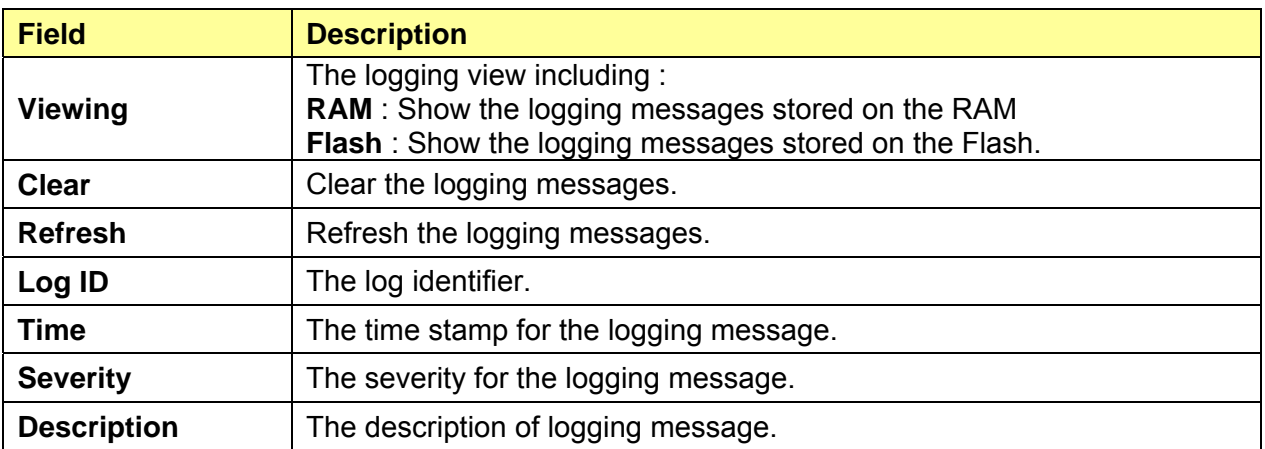

## **3.3 Port**

The port configuration page displays port summary and status information.

#### **3.3.1 Statistics**

#### Click **Status** > **Port** > **Statistics**

On this page user can get standard counters on network traffic from the interfaces, Ethernet-like and RMON MIB. Interfaces and Ethernet-like counters display errors on the traffic passing through each port. RMON counters provide a total count of different frame types and sizes passing through each port.

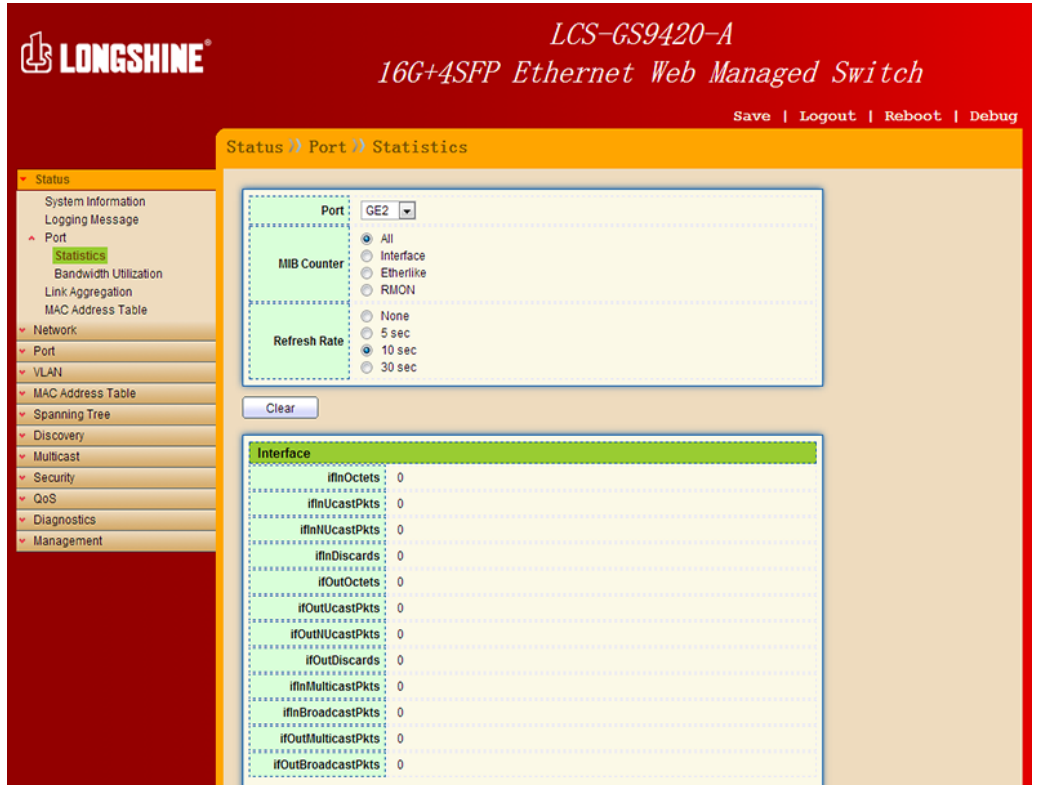

![](_page_15_Picture_45.jpeg)

The "Clear" button will clear MIB counter of current selected port.

![](_page_15_Picture_46.jpeg)

#### **3.3.2 Bandwidth Utilization**

#### Click **Status** > **Port** > **Bandwidth Utilization**

This page allow user to browse ports' bandwidth utilization in real time. This page will refresh automatically in every refresh period.

![](_page_16_Figure_3.jpeg)

![](_page_16_Picture_65.jpeg)

# **3.4 Link Aggregation**

# Click **Status** > **Link Aggregation**

Display the Link Aggregation status of web page.

![](_page_17_Picture_63.jpeg)

![](_page_17_Picture_64.jpeg)

# **3.5 MAC Address Table**

#### Click **Status** > **MAC Address Table**

The MAC address table page displays all MAC address entries on the switch including static MAC address created by administrator or auto learned from hardware.

![](_page_18_Picture_73.jpeg)

The "Clear" button will clear all dynamic entries and "Refresh" button will retrieve latest MAC address entries and show them on page.

![](_page_18_Picture_74.jpeg)

# **Chapter 4 Network**

Use the Network pages to configure settings for the switch network interface and how the switch connects to a remote server to get services.

# **4.1 IP Address**

#### Click **Network** > **IP Address**

Use the IP Setting screen to configure the switch IP address and the default gateway device. The gateway field specifies the IP address of the gateway (next hop) for outgoing traffic. The switch needs an IP address for it to be managed over the network. The factory default IP address is 192.168.1.1. The subnet mask specifies the network number portion of an IP address. The factory default subnet mask is 255.255.255.0.

![](_page_19_Picture_42.jpeg)

![](_page_20_Picture_149.jpeg)

# **4.2 System Time**

#### Click **Network** > **System Time**

This page allow user to set time source, static time, time zone and daylight saving settings. Time zone and daylight saving takes effect both static time or time from SNTP server.

![](_page_21_Picture_79.jpeg)

![](_page_21_Picture_80.jpeg)

![](_page_22_Picture_95.jpeg)

# **Chapter 5 Port**

Use the Port pages to configure settings for the switch port related features.

# **5.1 Port Setting**

#### Click **Port** > **Port Setting**

This page shows port current status, and allow user to edit port configurations. Select port entry and click "Edit" button to edit port configurations.

![](_page_23_Picture_103.jpeg)

![](_page_23_Picture_104.jpeg)

![](_page_23_Picture_7.jpeg)

- 1. The switch can't be managed through the disable port.
- 2. The switch might lose connection temporarily for the specific port (which connect to the management PC) setting. If it happens, refresh WEB GUI can recover the connection.

Edit Port Setting

![](_page_24_Picture_146.jpeg)

# **5.2 Link Aggregation**

#### Click **Port** > **Link Aggregation**

The Link Aggregation is used to combine a number of ports together to make a single high-bandwidth data path, which can highly extend the bandwidth.

# **5.2.1 Trunk Group Setting**

**Click** Port >Link Aggregation>Group

This page allow user to configure link aggregation group load balance algorithm and group member.

![](_page_25_Picture_104.jpeg)

![](_page_25_Picture_105.jpeg)

Select Link Aggregation Table and click "Edit" button to edit LAG setting.

# Edit LAG Group Setting

![](_page_25_Picture_106.jpeg)

# **5.2.2 Port Setting**

#### **Click** Port >Link Aggregation>Port Setting

This page shows LAG port current status and allows user to edit LAG port configurations.

![](_page_26_Picture_71.jpeg)

![](_page_26_Picture_72.jpeg)

Select Port Setting Table and click "Edit" button to edit port setting.

# Edit LAG Port Setting

![](_page_27_Picture_126.jpeg)

# **5.2.3 LACP**

**Click** Port >Link Aggregation>LACP

This page allow user to configure LACP global and port configurations.

![](_page_28_Picture_70.jpeg)

![](_page_28_Picture_71.jpeg)

Select ports and click "Edit" button to edit port configuration.

Edit LACP Port Setting

![](_page_28_Picture_72.jpeg)

# **5.3 EEE**

#### Click **Port** > **EEE**

This page allows user to enable or disable EEE (Energy Efficient Ethernet) function.

![](_page_29_Picture_86.jpeg)

![](_page_29_Picture_87.jpeg)

Select EEE and click "Edit" button to edit EEE configuration.

## Edit EEE Setting

![](_page_29_Picture_88.jpeg)

# **5.3 Jumbo Frame**

#### Click **Port** > **Jumbo Frame**

This page allows user to configure switch jumbo frame size.

![](_page_30_Picture_68.jpeg)

![](_page_30_Picture_69.jpeg)

# **Chapter 6 VLAN**

A virtual local area network (VLAN) is a group of hosts with a common set of requirements that communicate as if they were attached to the same broadcast domain, regardless of their physical location. A VLAN has the same attributes as a physical local area network (LAN), but it allows for end stations to be grouped together even if they are not located on the same network switch. VLAN membership can configured through software instead of physically relocating devices or connections.

## **6.1 VLAN**

Use the VLAN pages to configure settings of VLAN and all VLAN-related protocol.

#### **6.1.1 Create VLAN**

#### Click **VLAN** > **VLAN** > **Create VLAN**

This page allows user to add or delete VLAN ID entries and browser all VLAN entries that add statically or dynamic learned by GVRP. Each VLAN entry has a unique name, user can edit VLAN name in edit page.

![](_page_31_Picture_60.jpeg)

![](_page_31_Picture_61.jpeg)

Click "Edit" button to edit VLAN name

![](_page_31_Picture_62.jpeg)

# **6.1.2 VLAN Configuration**

# Click **VLAN** > **VLAN** > **VLAN Configuration**

This page allow user to configure the membership for each port of selected VLAN.

![](_page_32_Picture_63.jpeg)

![](_page_32_Picture_64.jpeg)

# **6.1.3 Membership**

#### Click **VLAN** > **VLAN** > **Membership**

This page allow user to view membership information for each port and edit membership for specified interface.

![](_page_33_Picture_51.jpeg)

![](_page_33_Picture_52.jpeg)

Click "Edit" button to edit VLAN membership.

![](_page_34_Picture_79.jpeg)

#### **6.1.4 Port Setting**

#### Click **VLAN** > **VLAN** > **Port Setting**

This page allow user to configure port VLAN settings such as VLAN port mode, PVID etc… The attributes depend on different VLAN port mode.

![](_page_34_Picture_80.jpeg)

![](_page_35_Picture_101.jpeg)

Click "Edit" button to edit VLAN port setting.

![](_page_35_Picture_102.jpeg)

# **6.2 Voice VLAN**

#### **6.2.1 Property**

#### Click **VLAN** > **Voice VLAN** > **Property**

This page allow user to configure global and per interface setting of voice VLAN.

![](_page_35_Picture_103.jpeg)
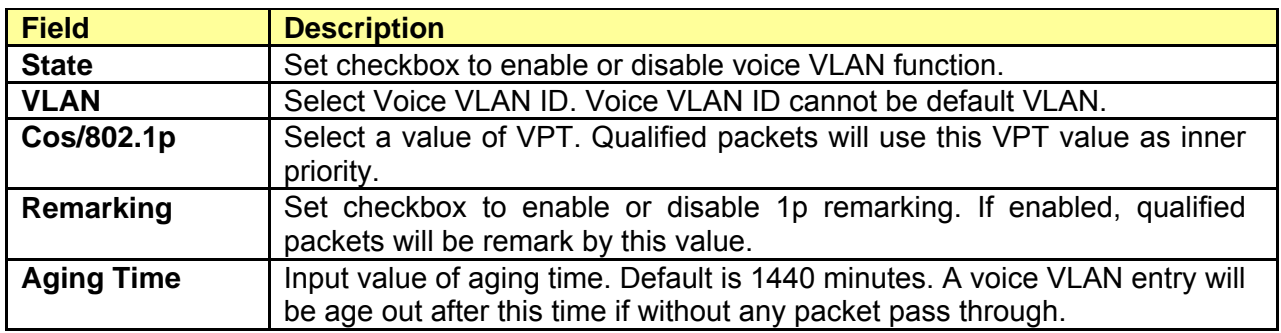

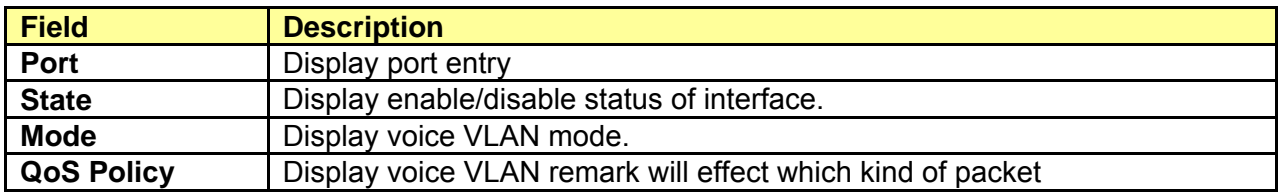

Click "Edit" button to edit Property Port.

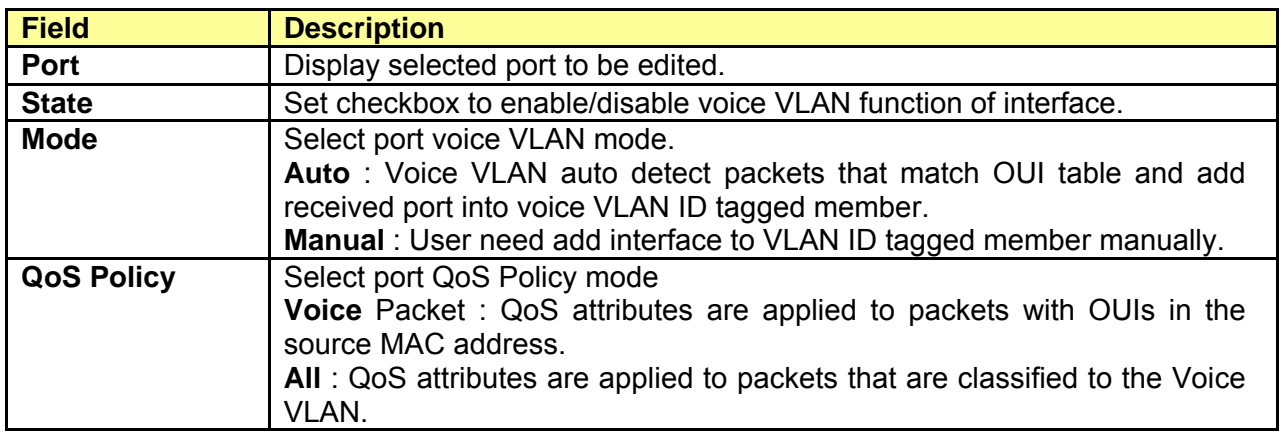

## **6.2.2 Voice OUI**

#### Click **VLAN** > **Voice VLAN** > **Voice OUI**

This page allow user to add, edit or delete OUI MAC addresses. Default has 8 pre-defined OUI MAC.

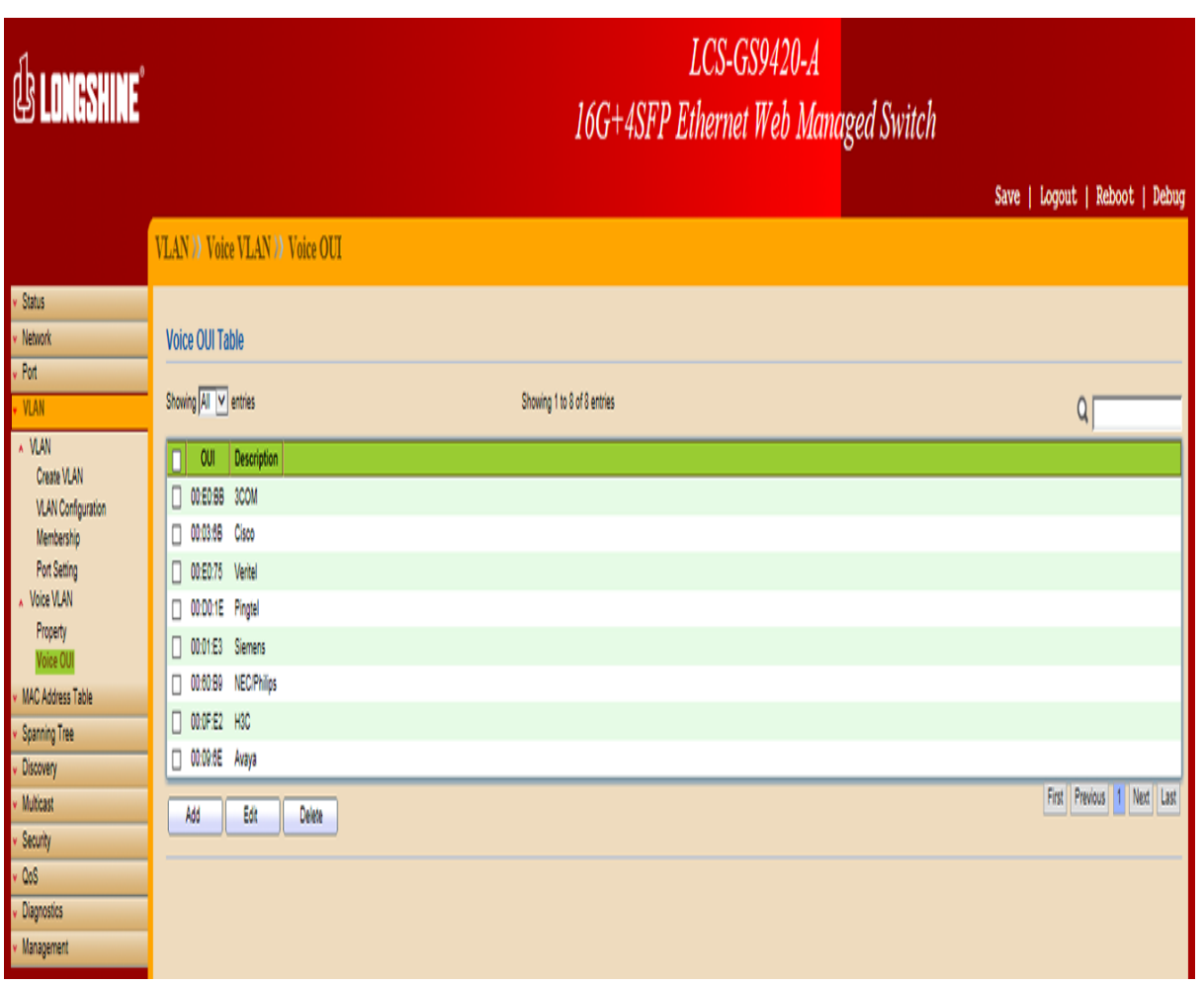

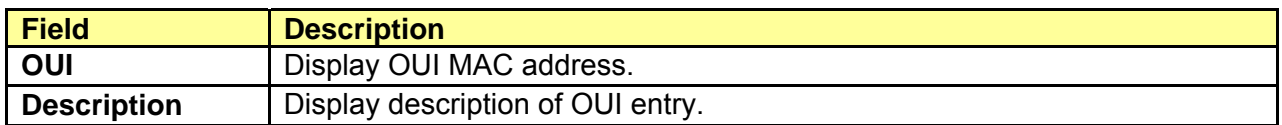

#### Click "Add" or "Edit" buttons to edit Voice OUI.

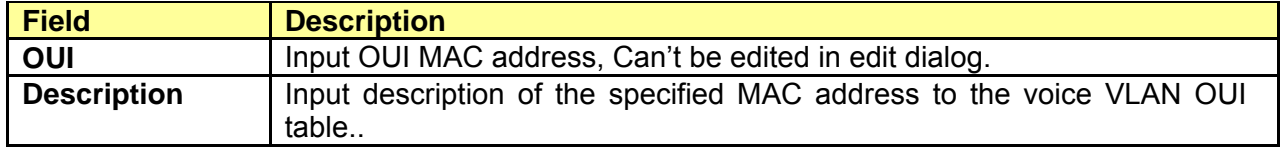

## **Chapter 7 MAC Address Table**

Use the MAC Address Table pages to show dynamic MAC table and configure settings for static MAC entries.

## **7.1 Dynamic Address**

#### Click **MAC Address Table** > **Dynamic Address**

Configure the aging time of the dynamic address.

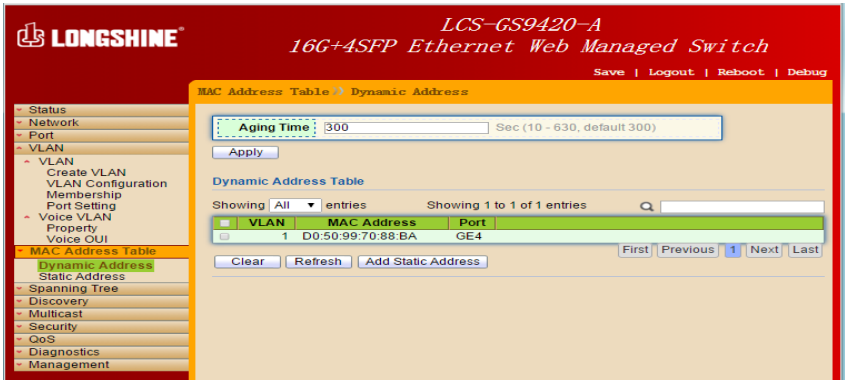

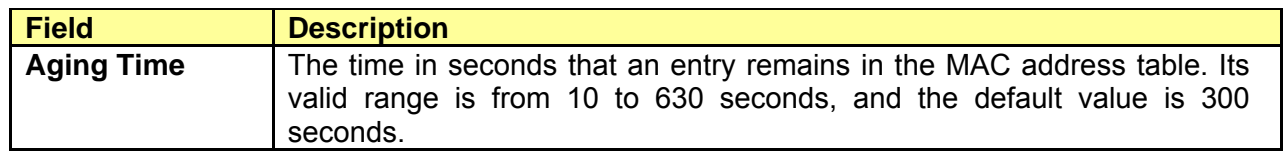

## **7.2 Static Address**

#### Click **MAC Address Table** > **Static Address**

To display the static MAC address.

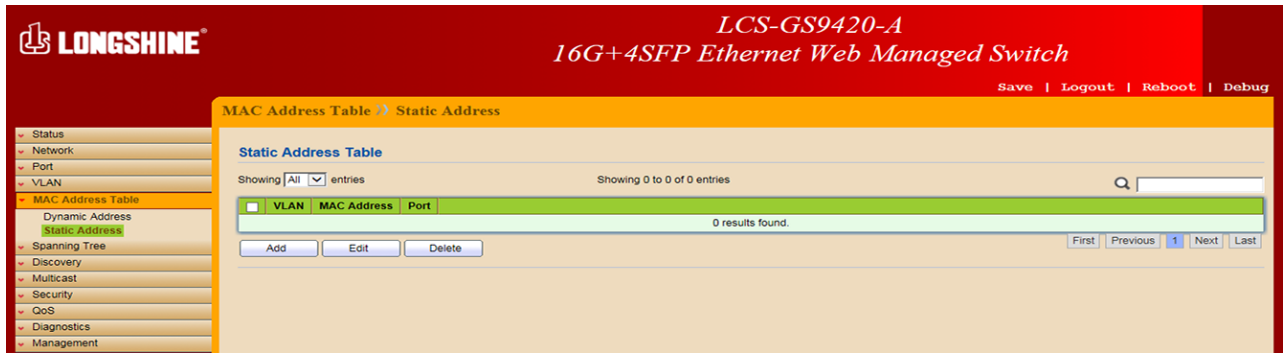

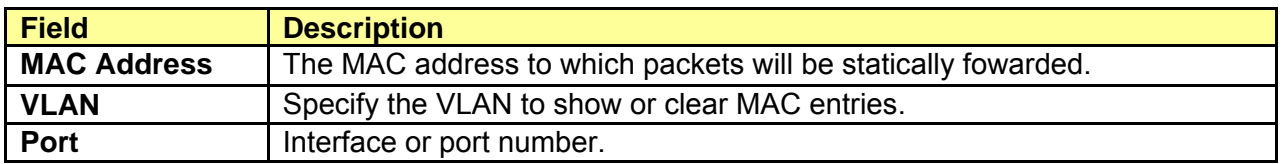

## **Chapter 8 Spanning Tree Protocol (STP)**

The Spanning Tree Protocol (STP) is a network protocol that ensures a loop-free topology for any bridged Ethernet local area network.

## **8.1 Property**

Click **STP** > **Property** 

Configure and display STP property configuration.

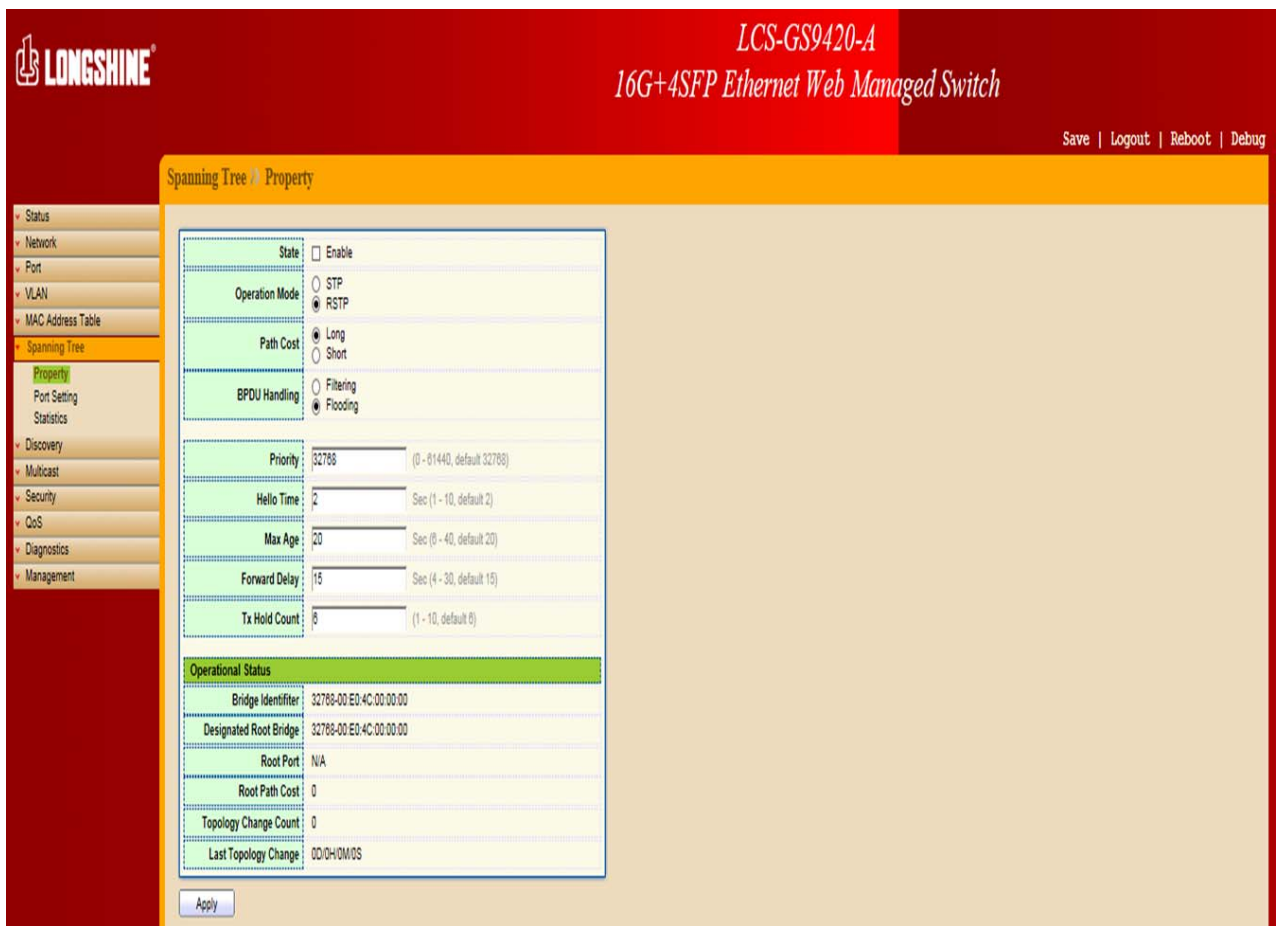

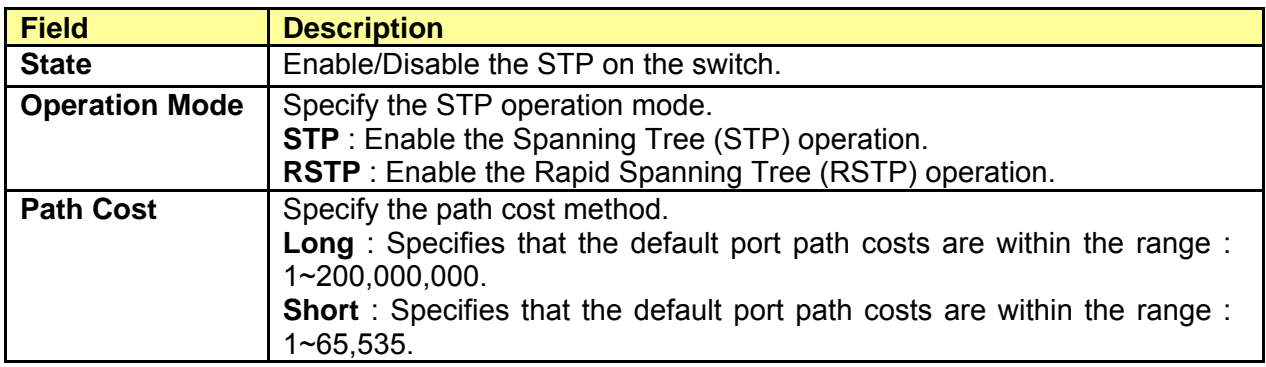

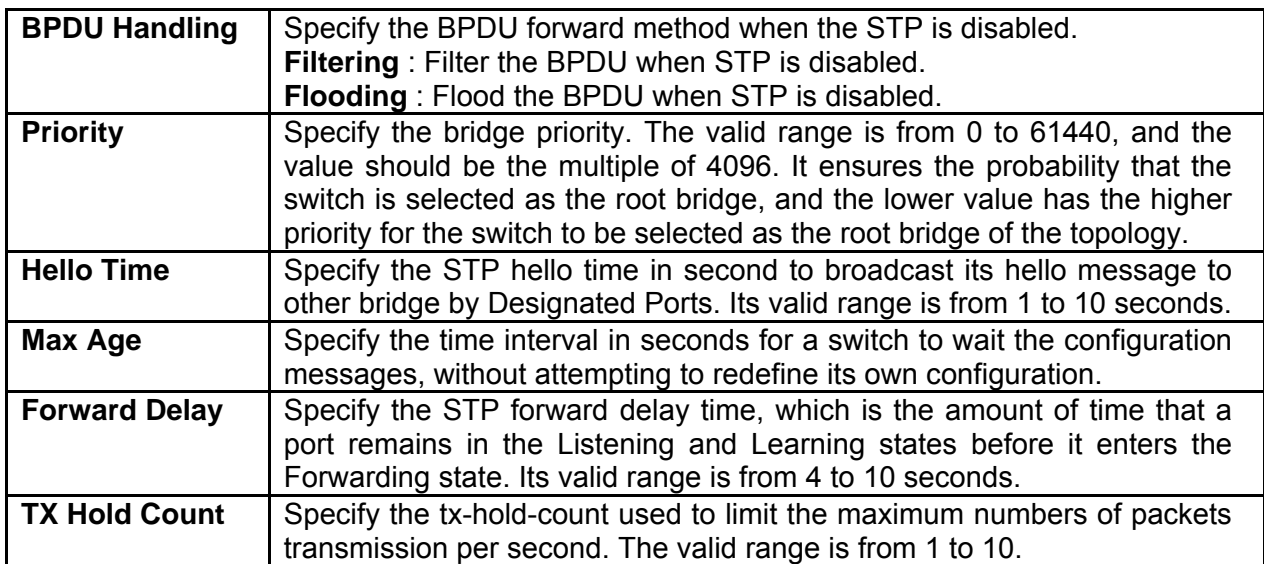

## STP operational status

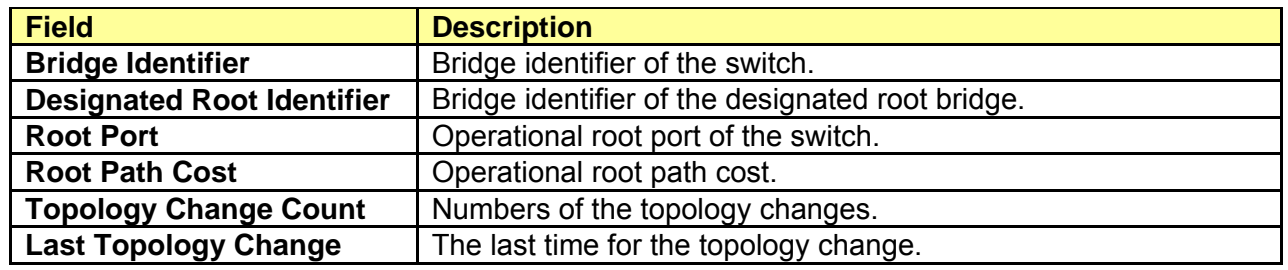

## **8.2 Port Setting**

## Click **STP** > **Port Setting**

Configure and display STP port settings.

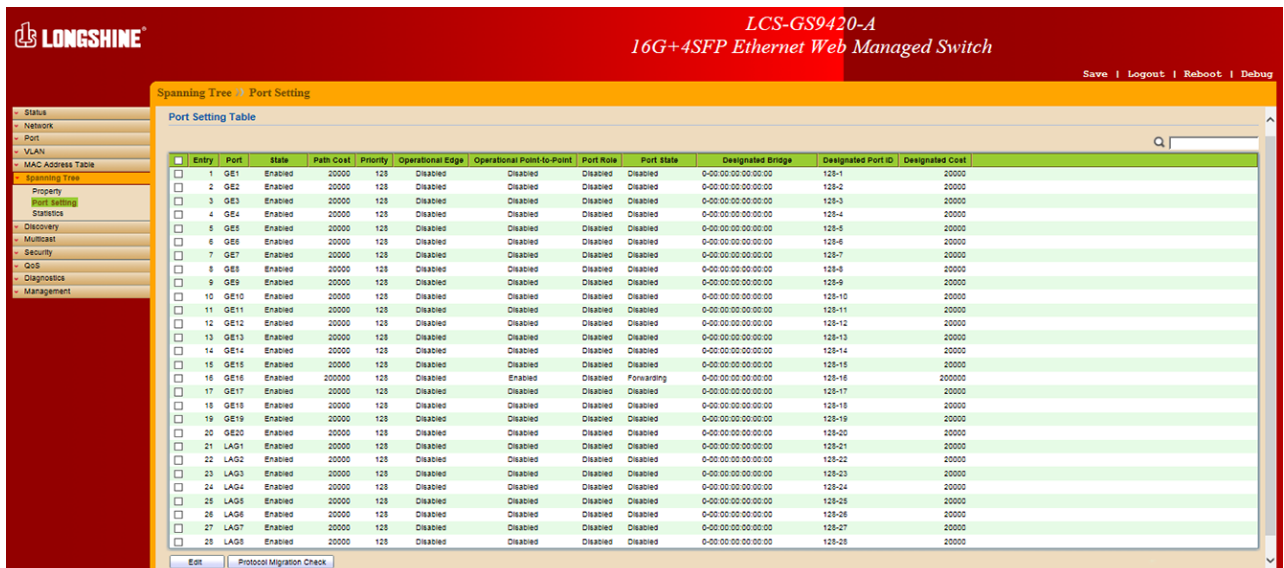

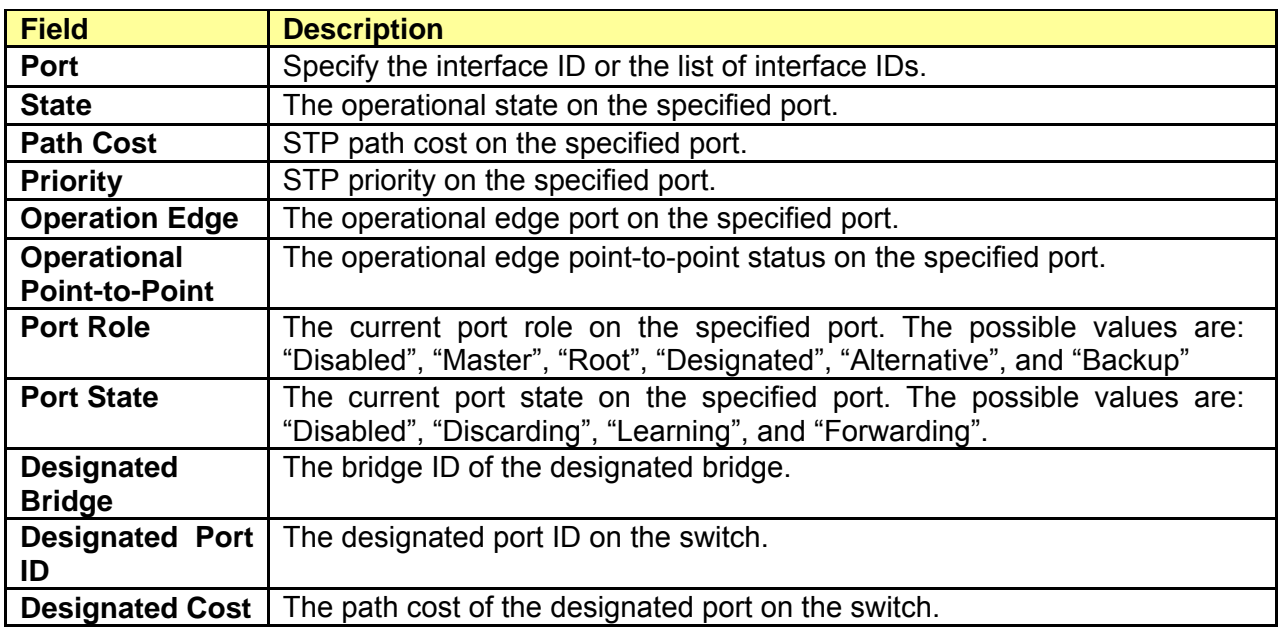

## STP port setting buttons

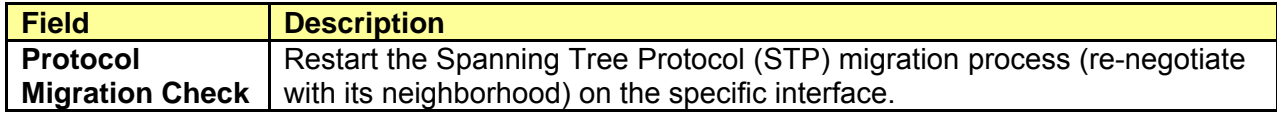

## Edit STP port setting

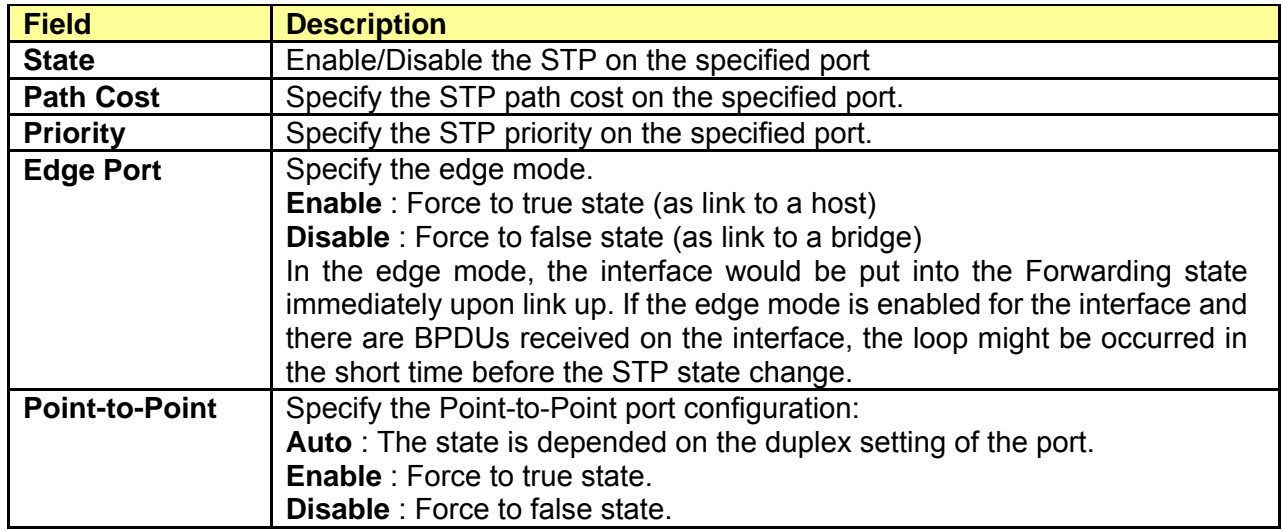

## **8.3 Statistics**

Click **STP** > **Statistics** 

To display STP statistics

**Bridge Protocol Data Units** (BPDUs) are frames that contain information about the **Spanning tree protocol** (STP). Switches send BPDUs using a unique MAC address from its origin port and a multicast address as destination MAC (01:80:C2:00:00:00, or 01:00:0C:CC:CC:CD for Per VLAN Spanning Tree). For STP algorithms to function, the switches need to share information about themselves and their connections. What they share are bridge protocol data units (BPDUs). BPDUs are sent out as multicast frames to which only other layer 2 switches or bridges are listening. If any loops (multiple possible paths between switches) are found in the network topology, the switches will co-operate to disable a port or ports to ensure that there are no loops; that is, from one device to any other device in the layer 2 network, only one path can be taken.

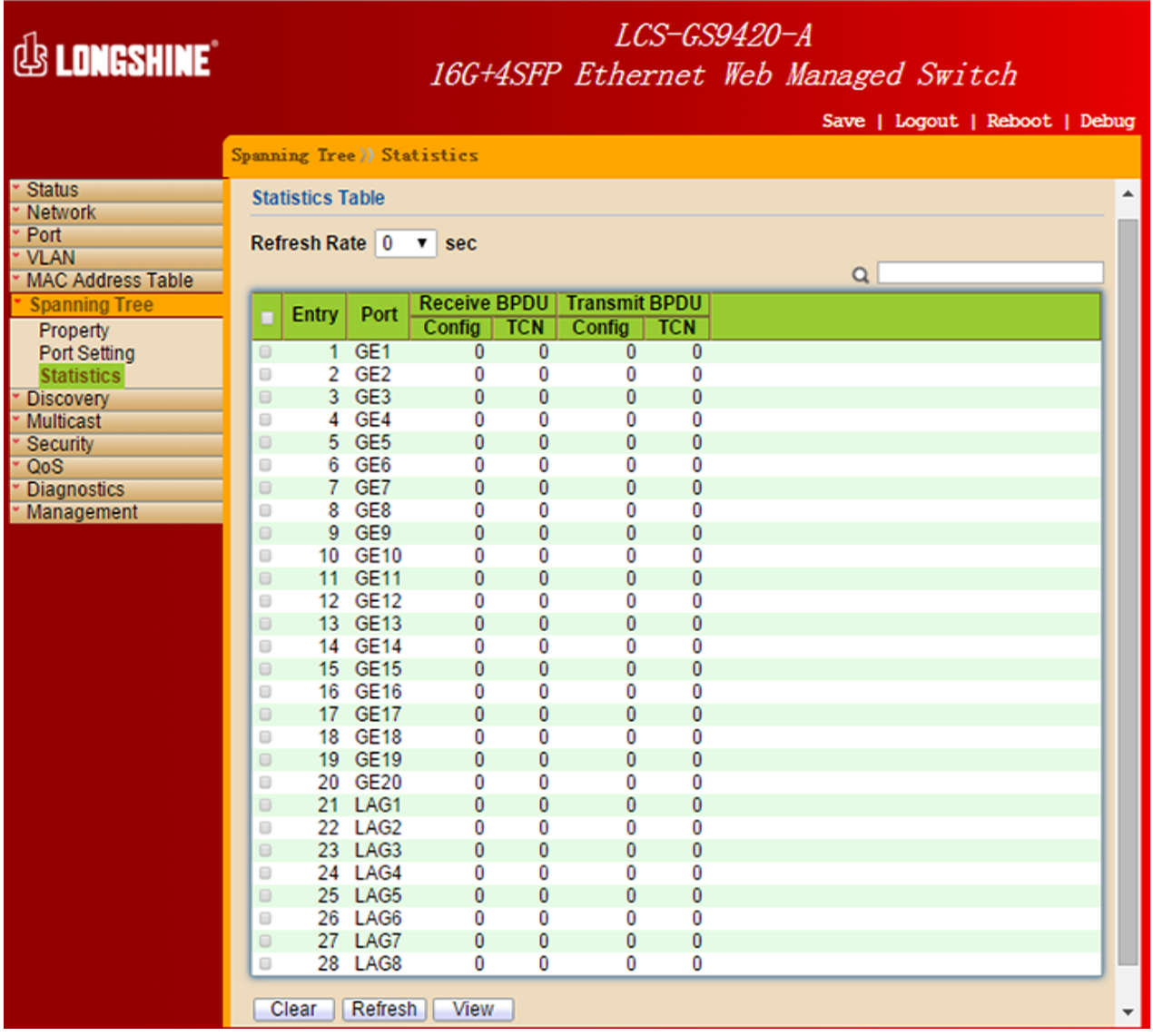

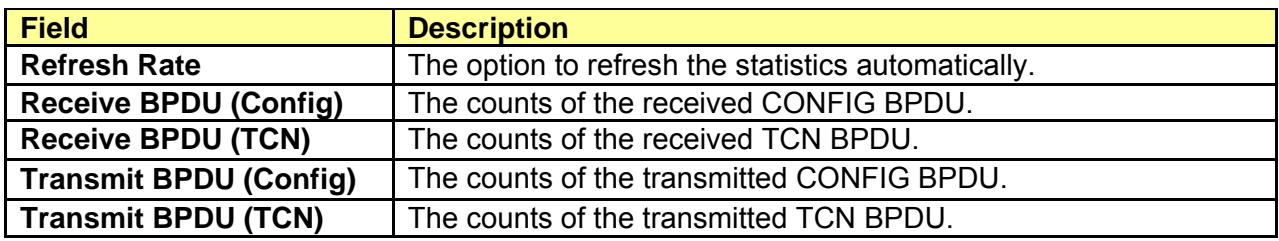

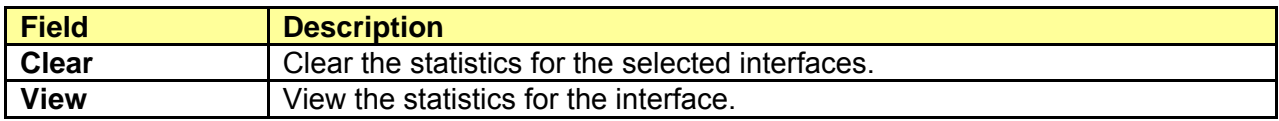

#### View STP Port Statistics.

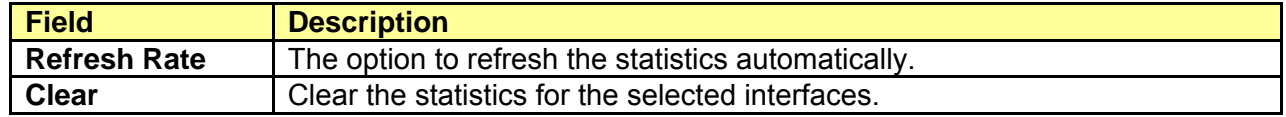

## **Chapter 9 Discovery**

### **9.1 LLDP**

The **Link Layer Discovery Protocol** (**LLDP**) is a vendor-neutral link layer protocol in the Internet Protocol Suite used by network devices for advertising their identity, capabilities, and neighbors on an IEEE 802 local area network, principally wired Ethernet. The LLDP is a one-way protocol; there are no request/response sequences. Information is advertised by stations implementing the transmit function, and is received and processed by stations implementing the receive function. The LLDP category contains LLDP and LLDP-MED pages.

#### **9.1.1 Property**

Click **Discovery** > **LLDP** > **Property**

To display LLDP Property Setting web page.

# *<b>ES LONGSHINE*

## $LCS-GS9420-A$ 16G+4SFP Ethernet Web Managed Switch

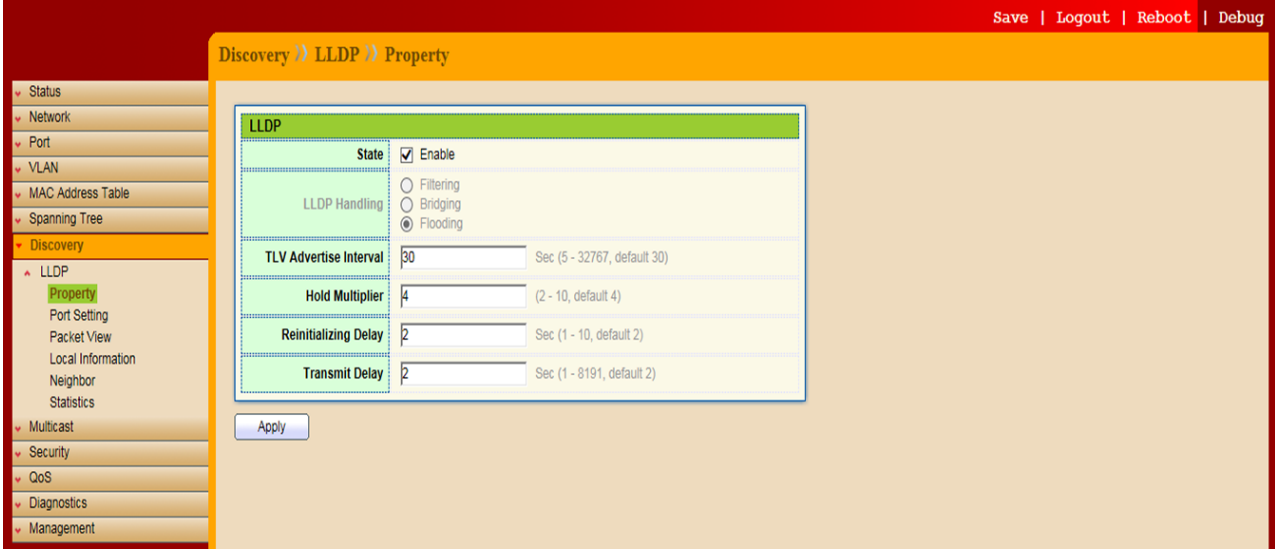

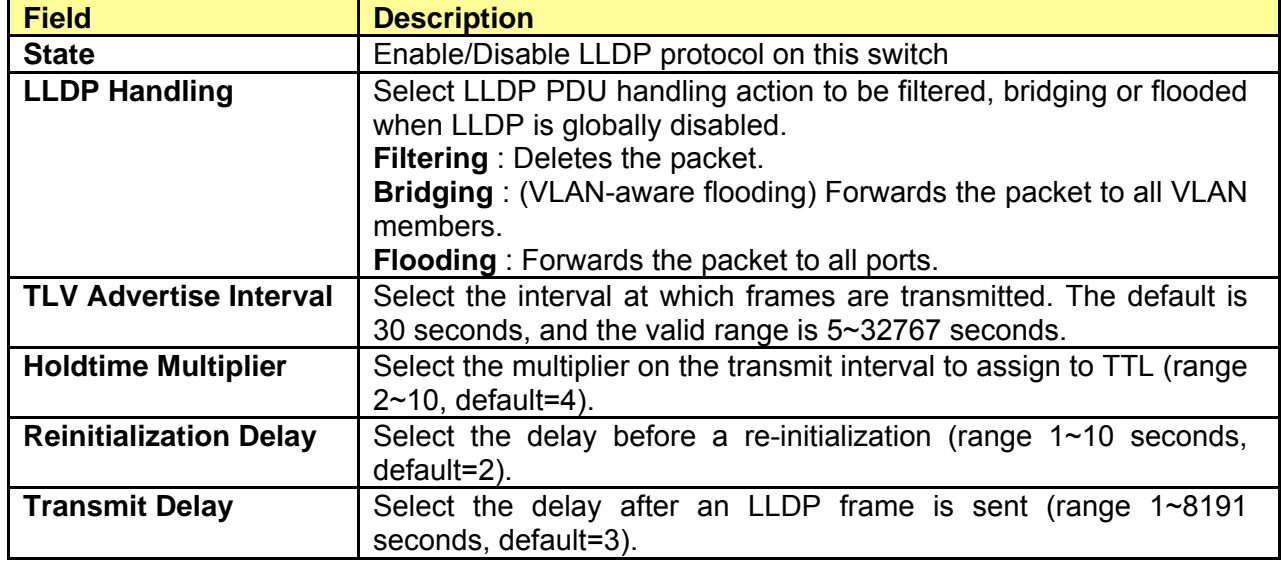

## **9.1.2 Port Setting**

### Click **Discovery** > **LLDP** > **Port Setting**

To display LLDP Port Setting.

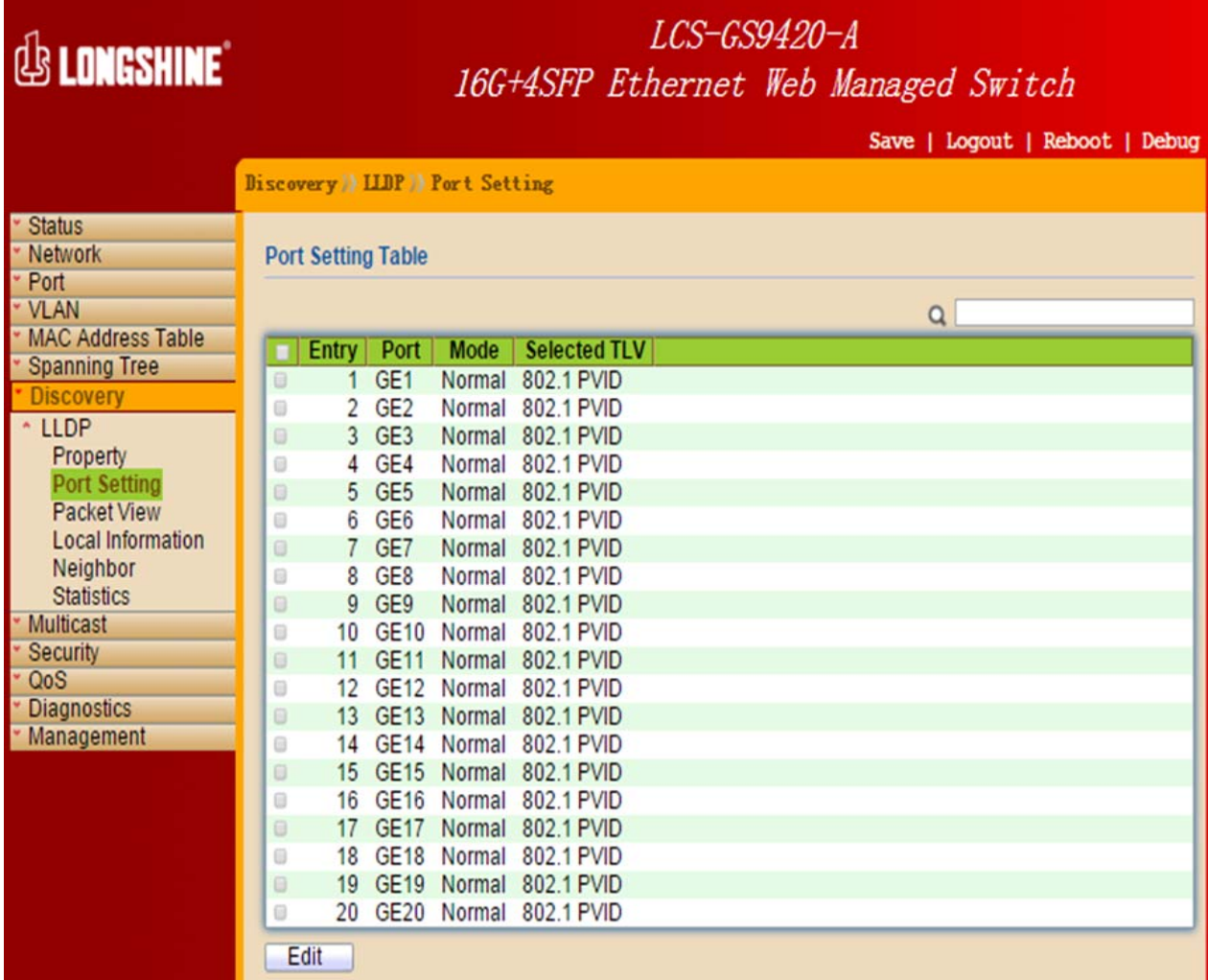

## To Edit LLDP port setting web page, select the port which to set, click button Edit.

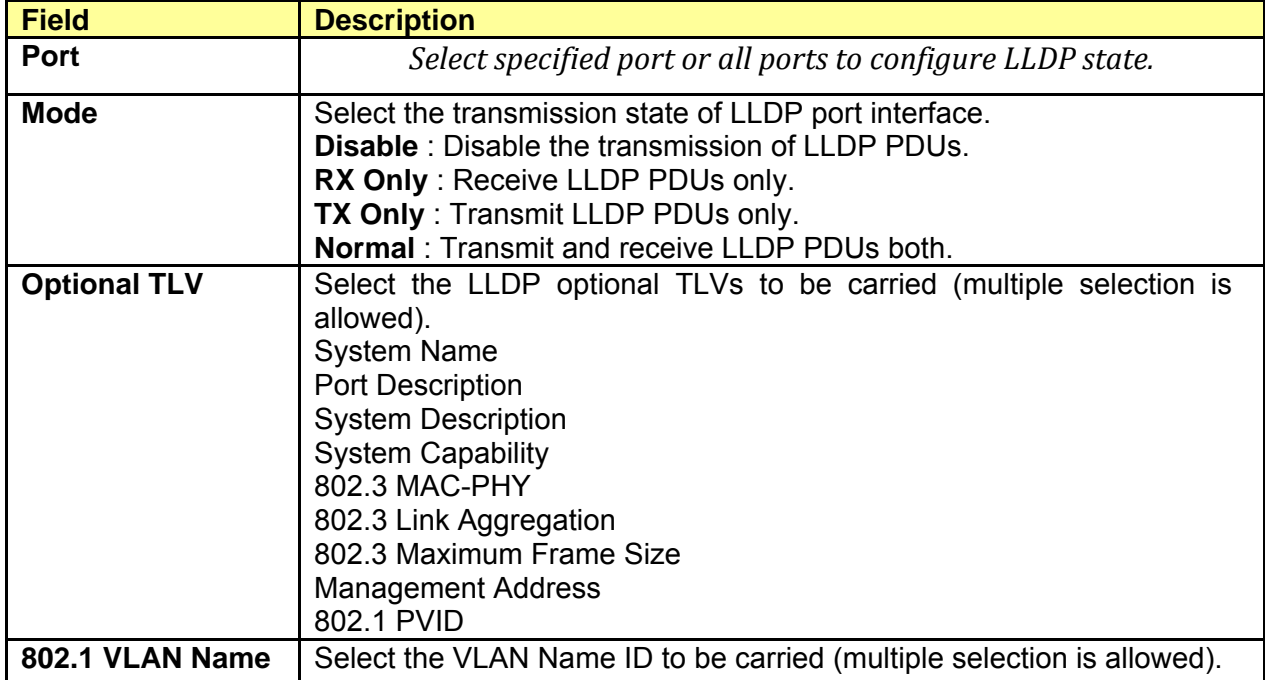

### **9.1.3 Packet View**

Click **Discovery** > **LLDP** > **Packet View** 

To display LLDP Overloading.

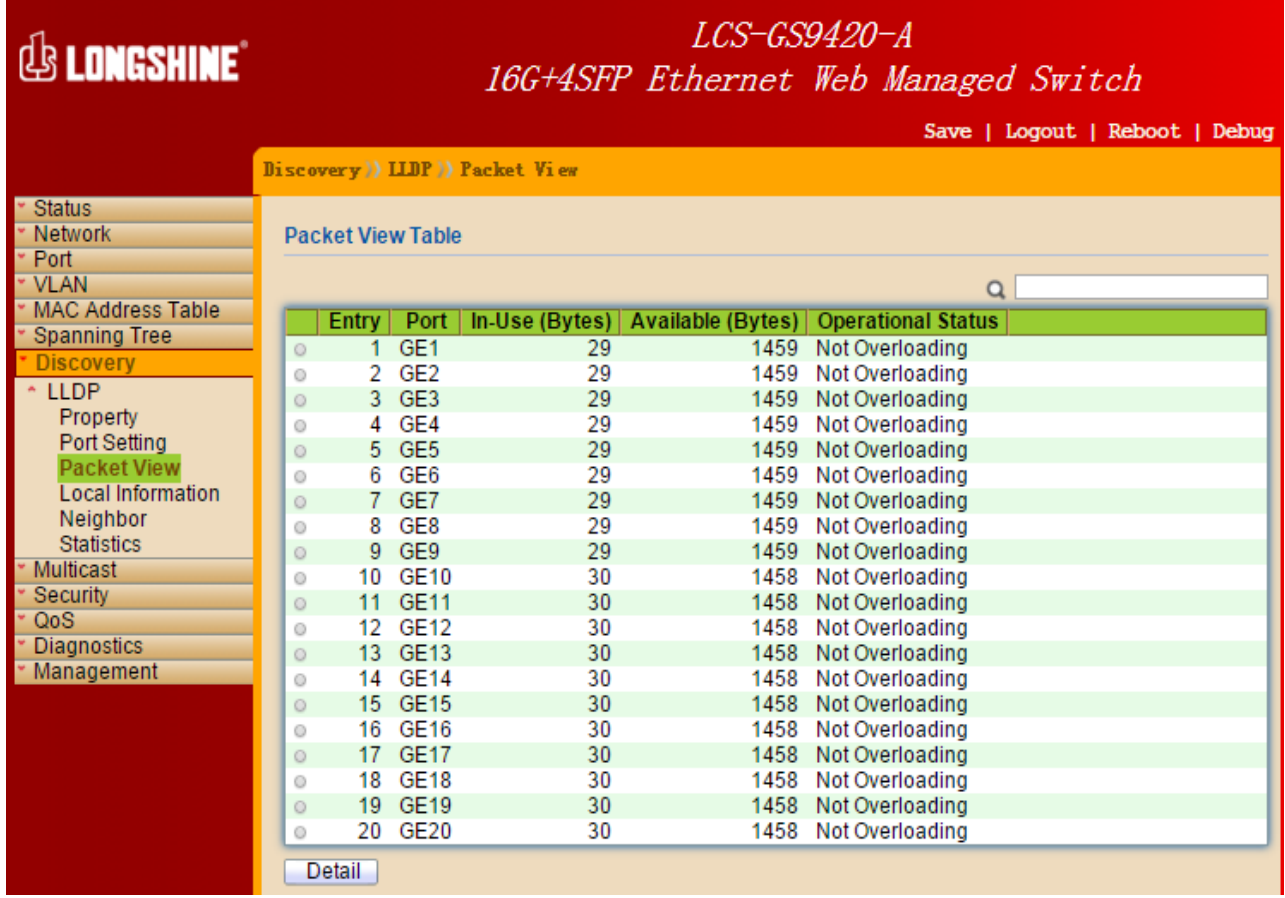

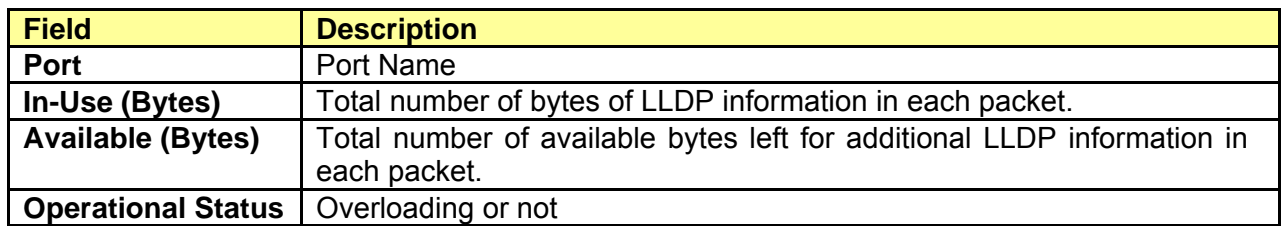

If need detail information, select the port, then click **detail**.

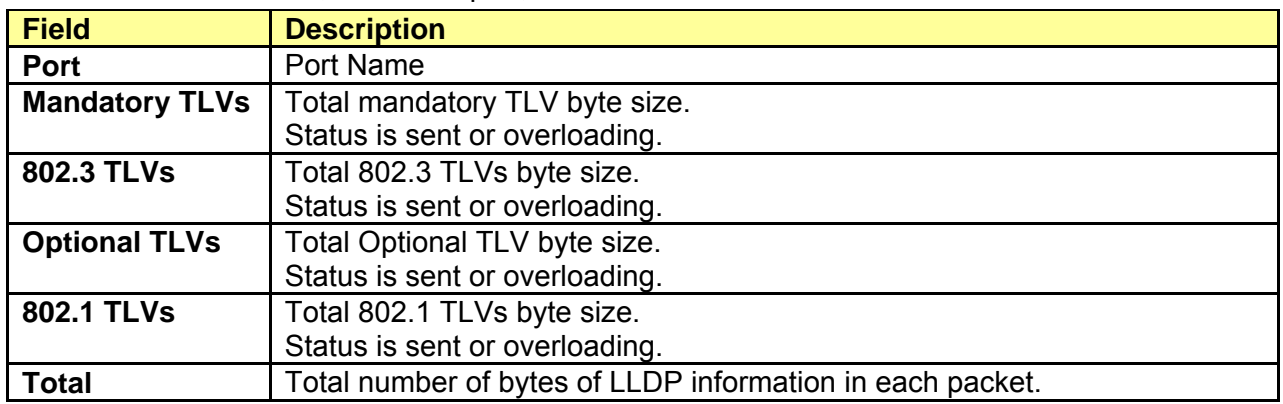

#### **9.1.4 Local Information**

#### Click **Discovery** > **LLDP** > **Local Information**

To display LLDP Local Device.

Use the LLDP Local Information to view LLDP local device information.

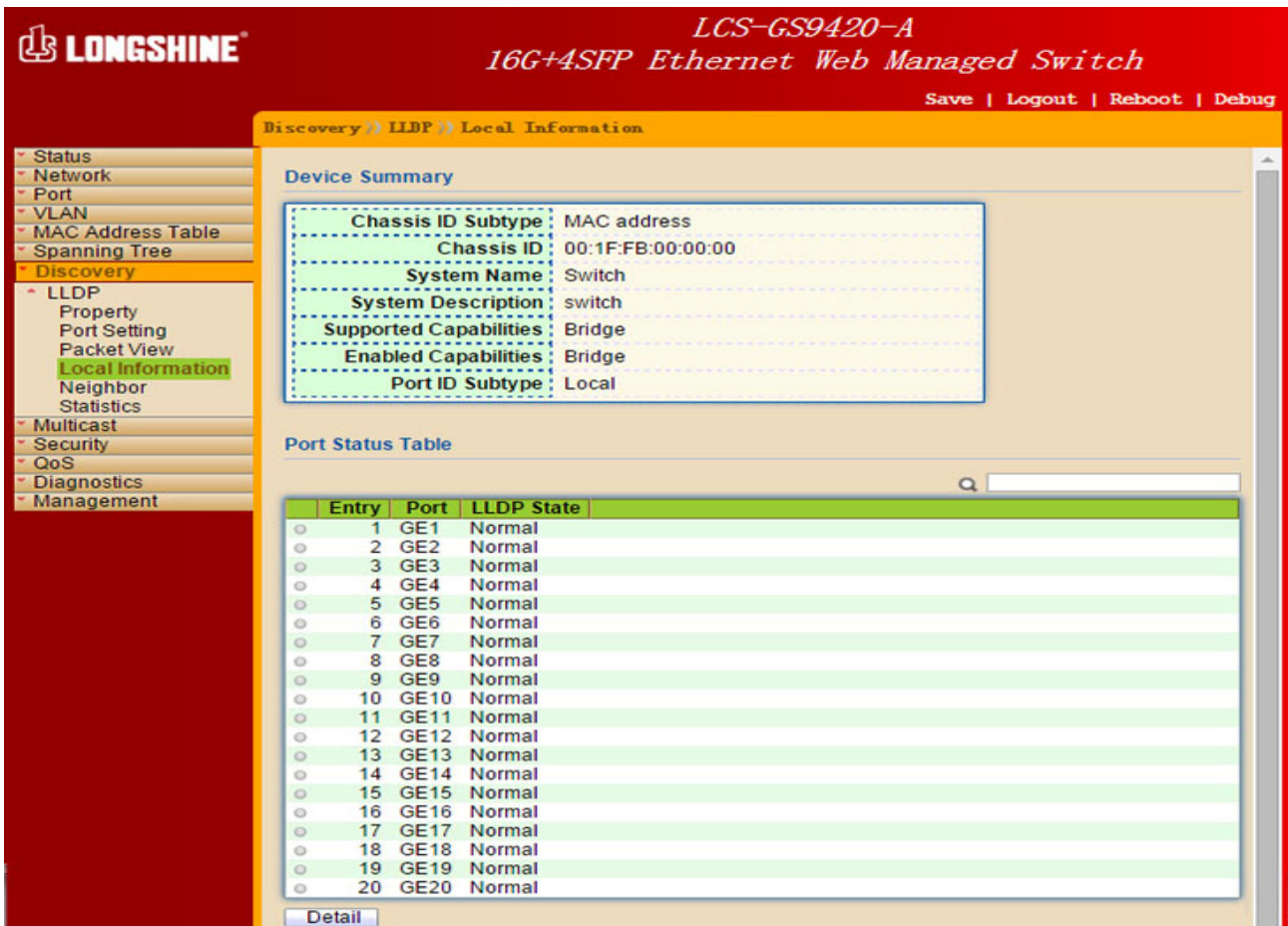

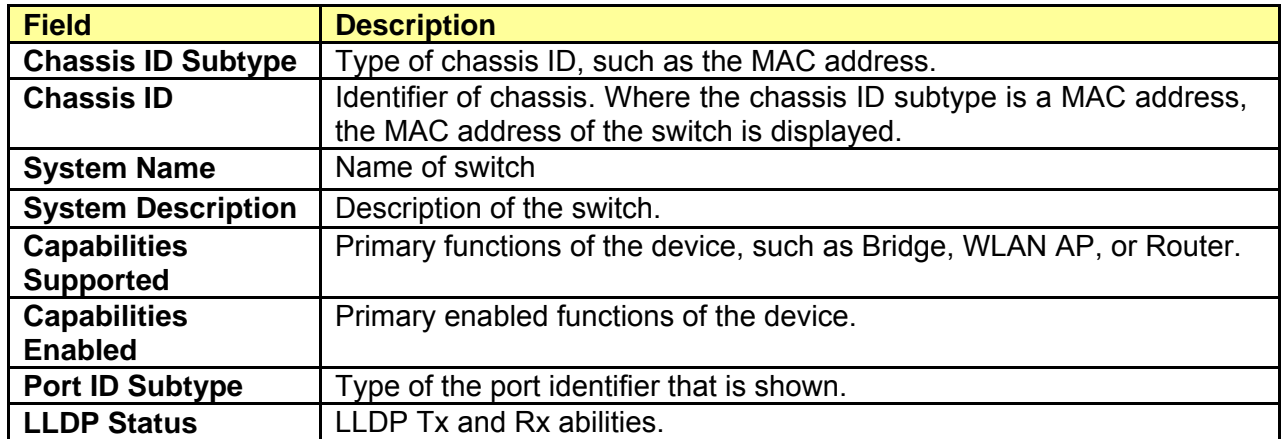

Click "detail" button on the page to view detail information of the selected port.

## **9.1.5 Neighbor**

### Click **Discovery** > **LLDP** > **Neighbor**

To display LLDP Remote Device.

Use the LLDP Neighbor page to view LLDP neighbors information.

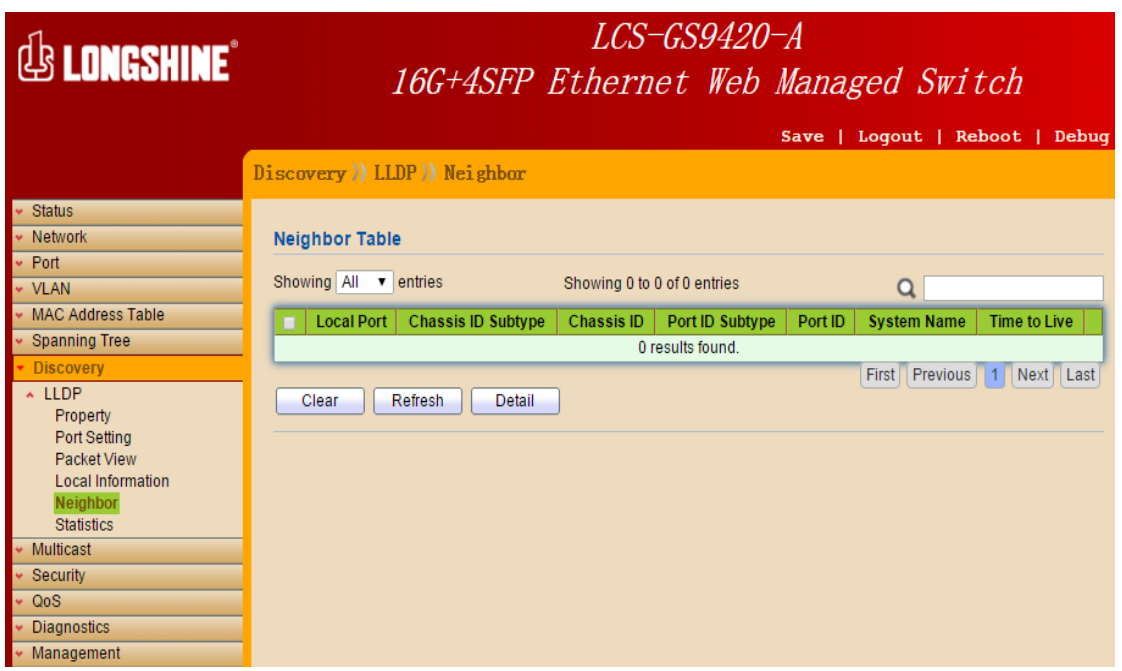

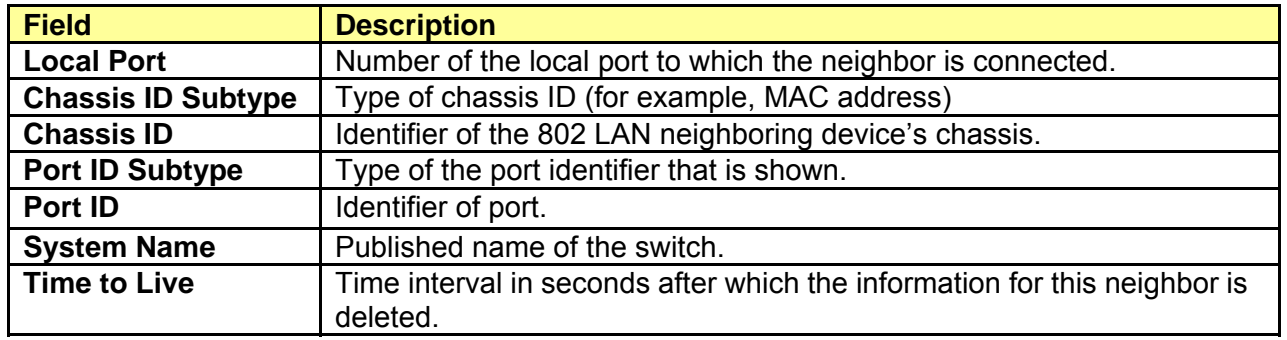

Click "detail" to view selected neighbor detail information.

## **9.1.6 Statistics**

#### Click **Discovery** > **LLDP** > **Statistics**

To display LLDP Statistics status.

The Link Layer Discovery Protocol (LLDP) Statistics page displays summary and per-port information for LLDP frames transmitted and received on the switch.

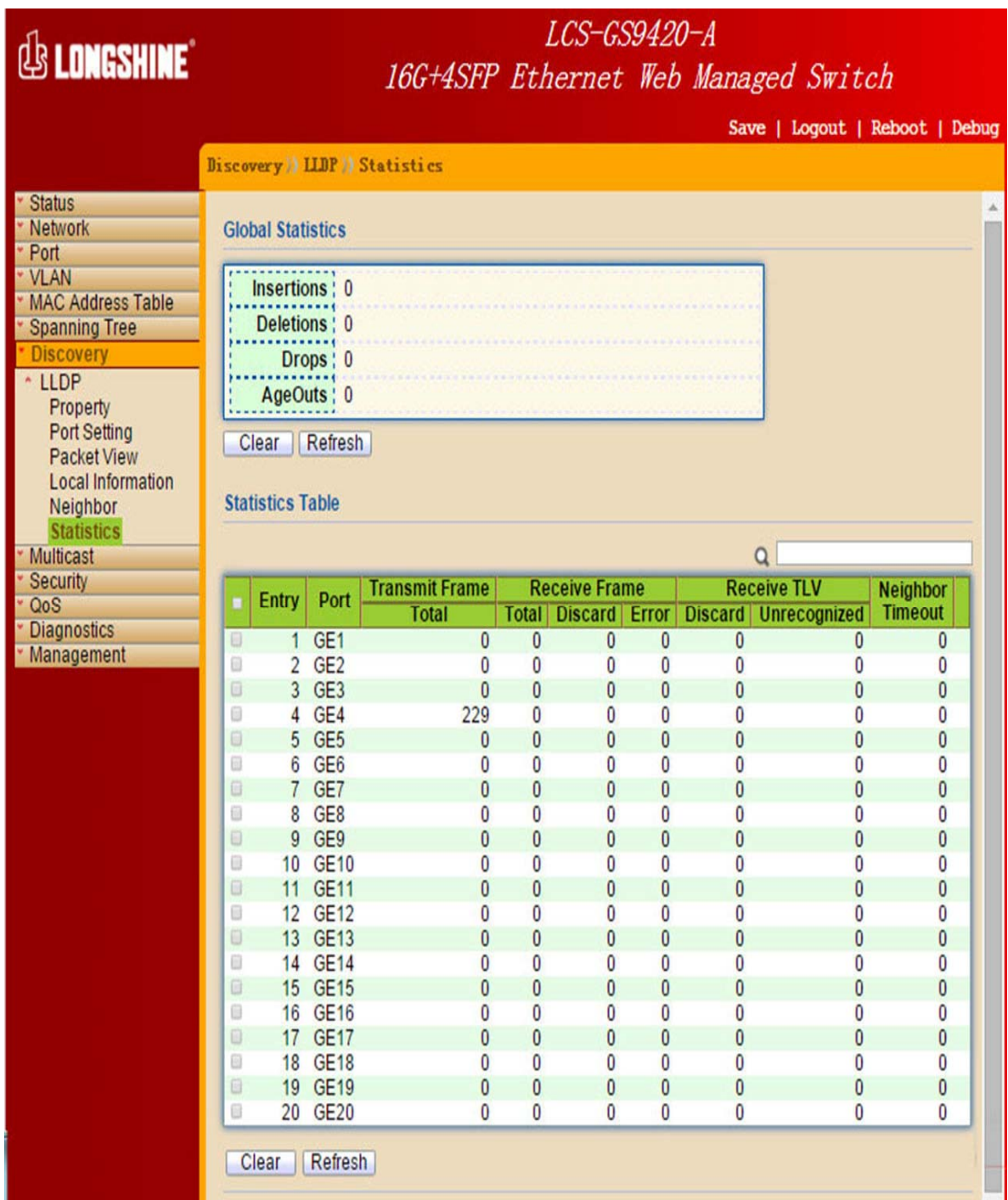

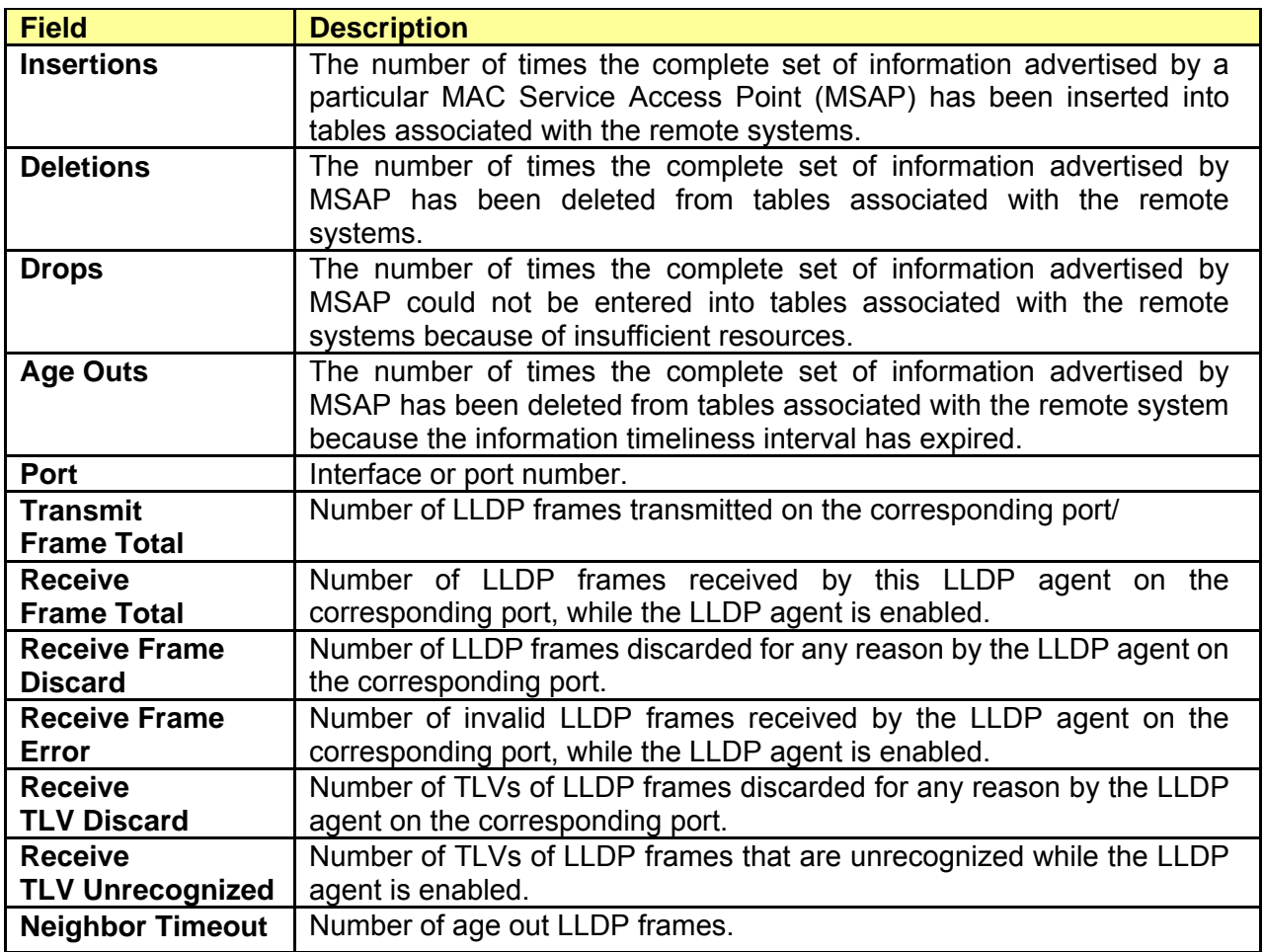

## **Chapter 10 Multicast**

## **10.1 General**

Use the General pages to configure setting of IGMP snooping property and group and router setting function.

### **10.1.1 Property**

### Click **Multicast** > **General** > **Property**

This page allow user to set multicast forwarding method and unknown multicast action.

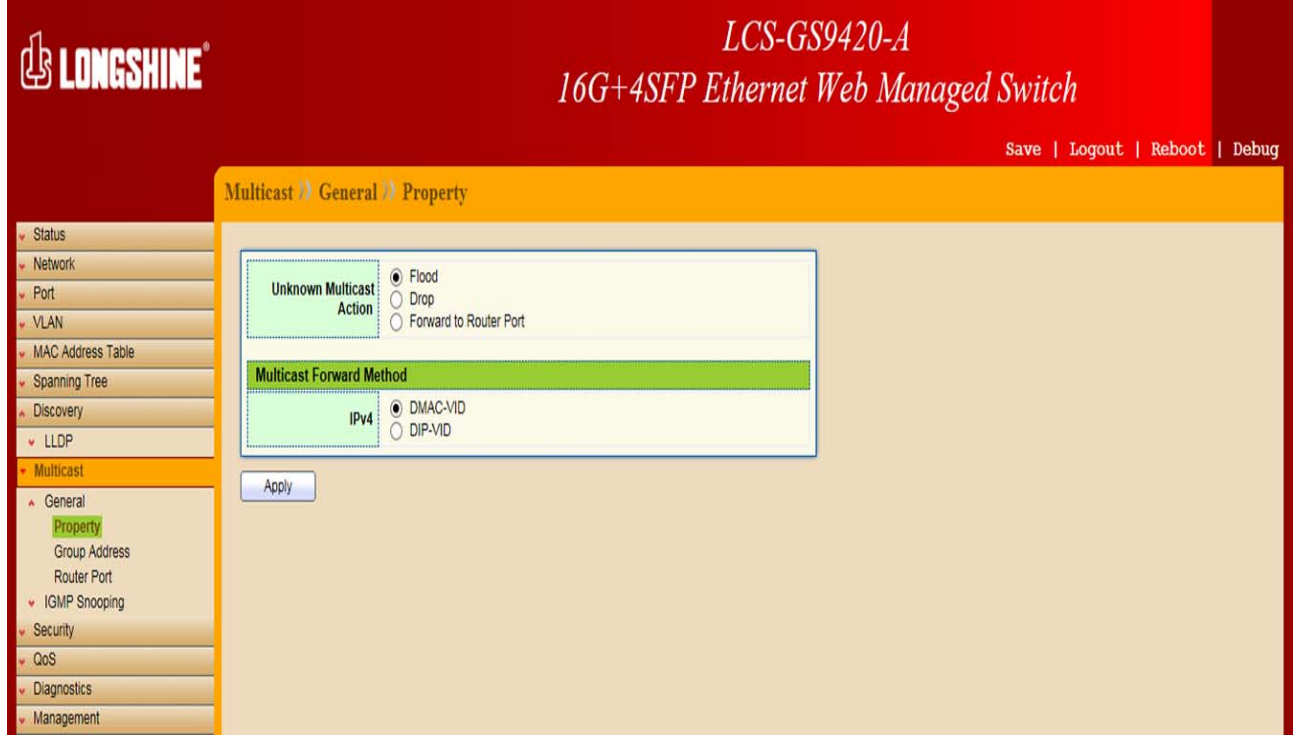

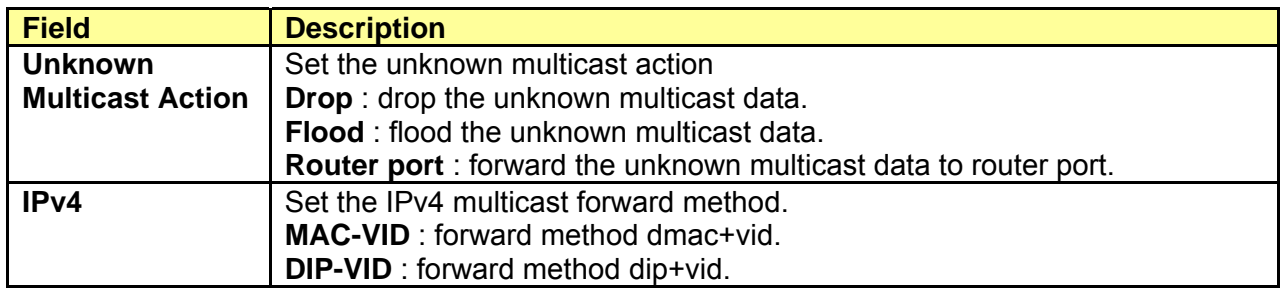

## **10.1.2 Group Address**

#### Click **Multicast** > **General** > **Group Address**

To display Multicast General Group web page.

This page allow user to browse all multicast groups that dynamic learned or statically added.

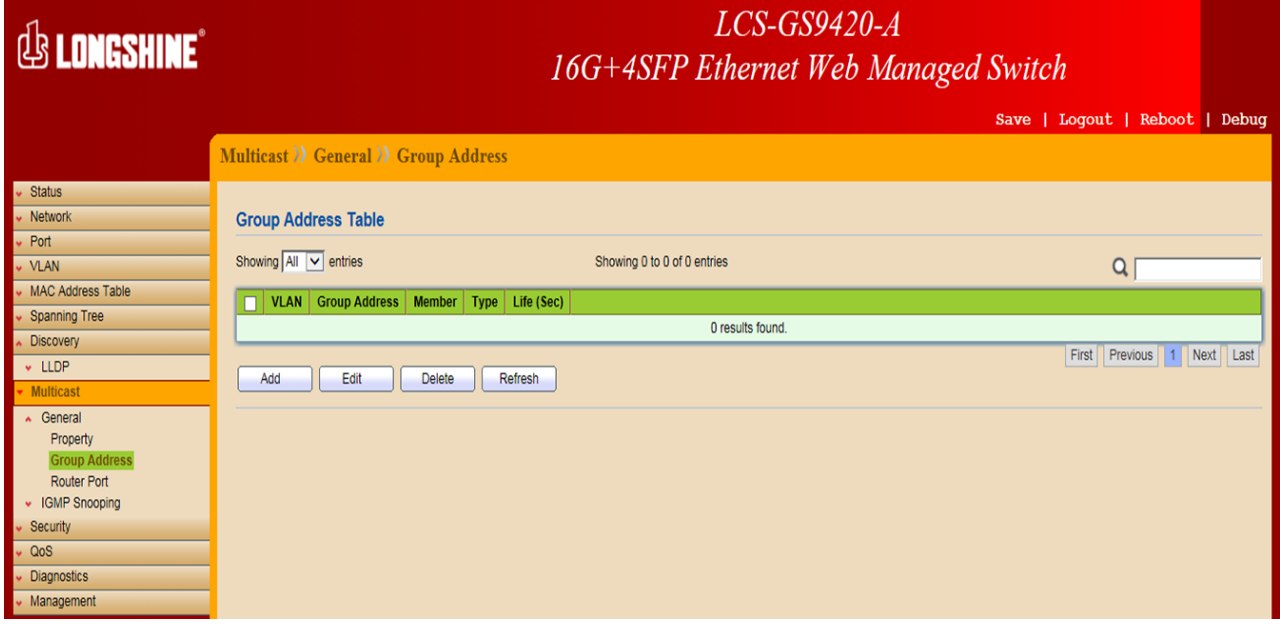

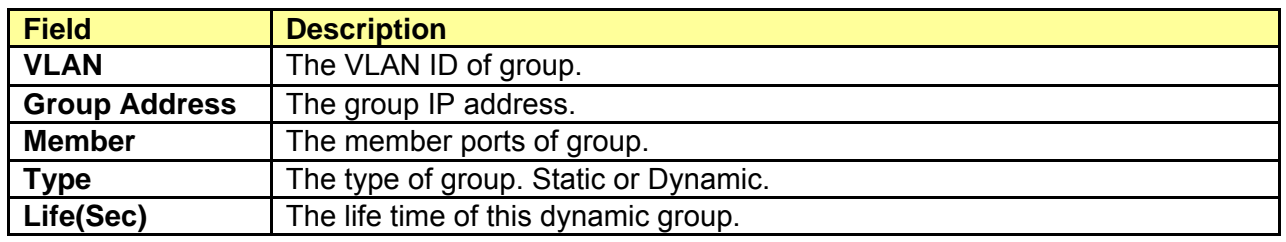

### Click "Add" to add Group Address.

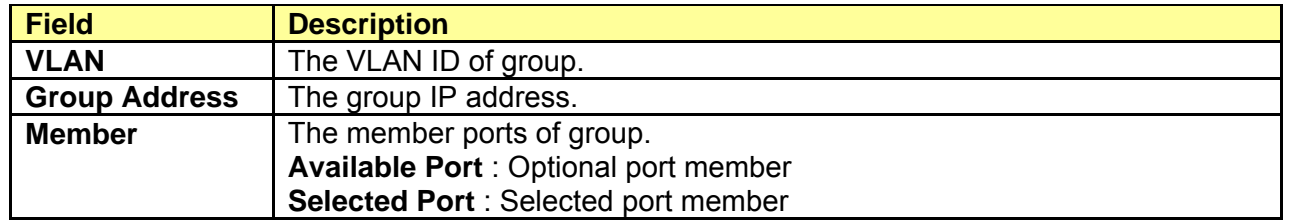

#### Click "Edit" to edit Group Address.

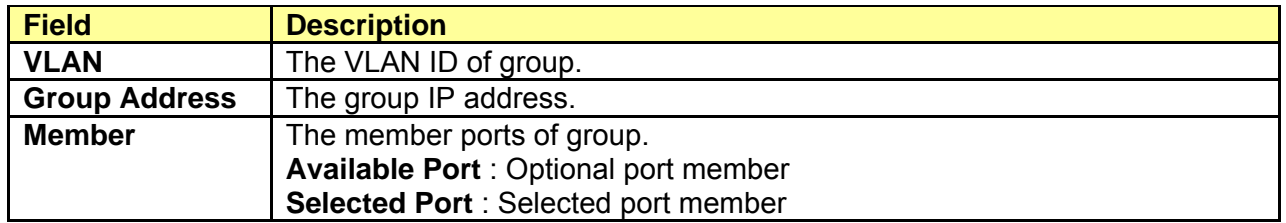

## **10.1.3 Router Port**

#### Click **Multicast** > **General** > **Router Port**

To display Multicast router port table web page.

This page browse all router port information.

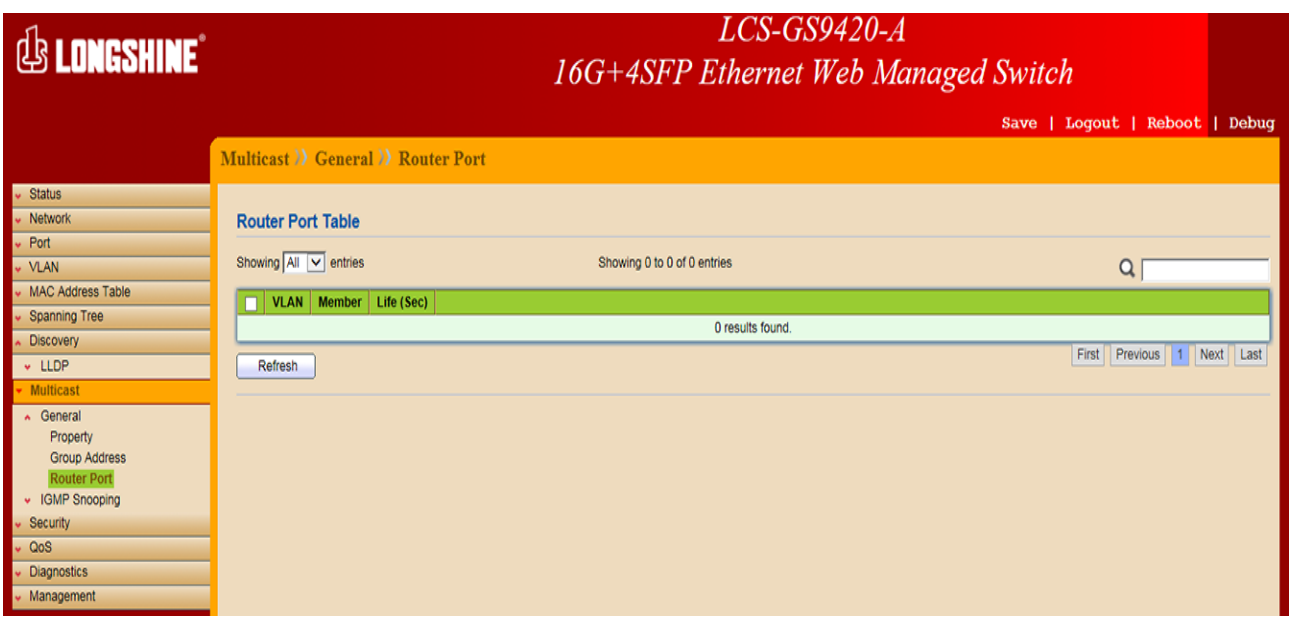

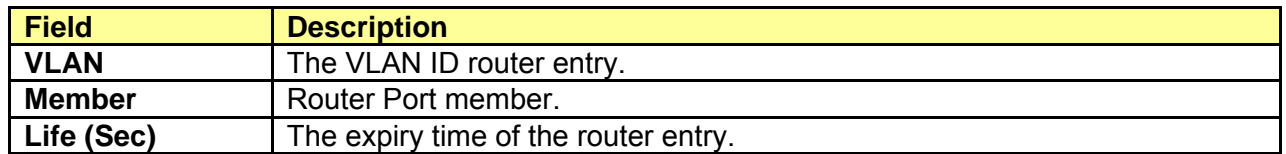

## **10.2 IGMP Snooping**

Use the IGMP Snooping pages to configure setting of IGMP snooping function.

#### **10.2.1 Property**

#### Click **Multicast** > **IGMP Snooping** > **Property**

To display IGMP Snooping global setting and VLAN setting web page.

This page allow user to configure global settings of IGMP snooping and configure specific VLAN settings of IGMP Snooping.

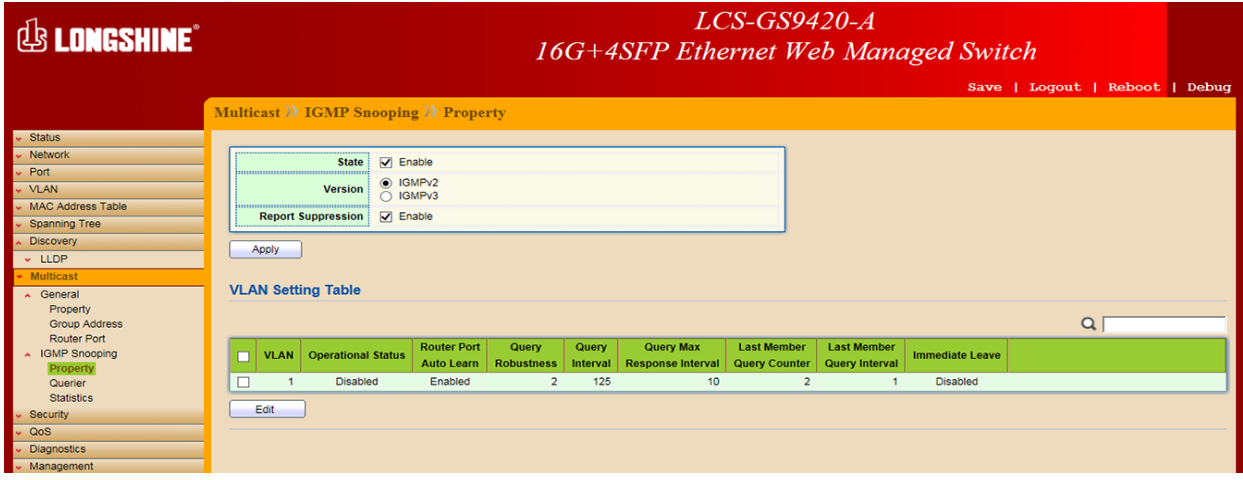

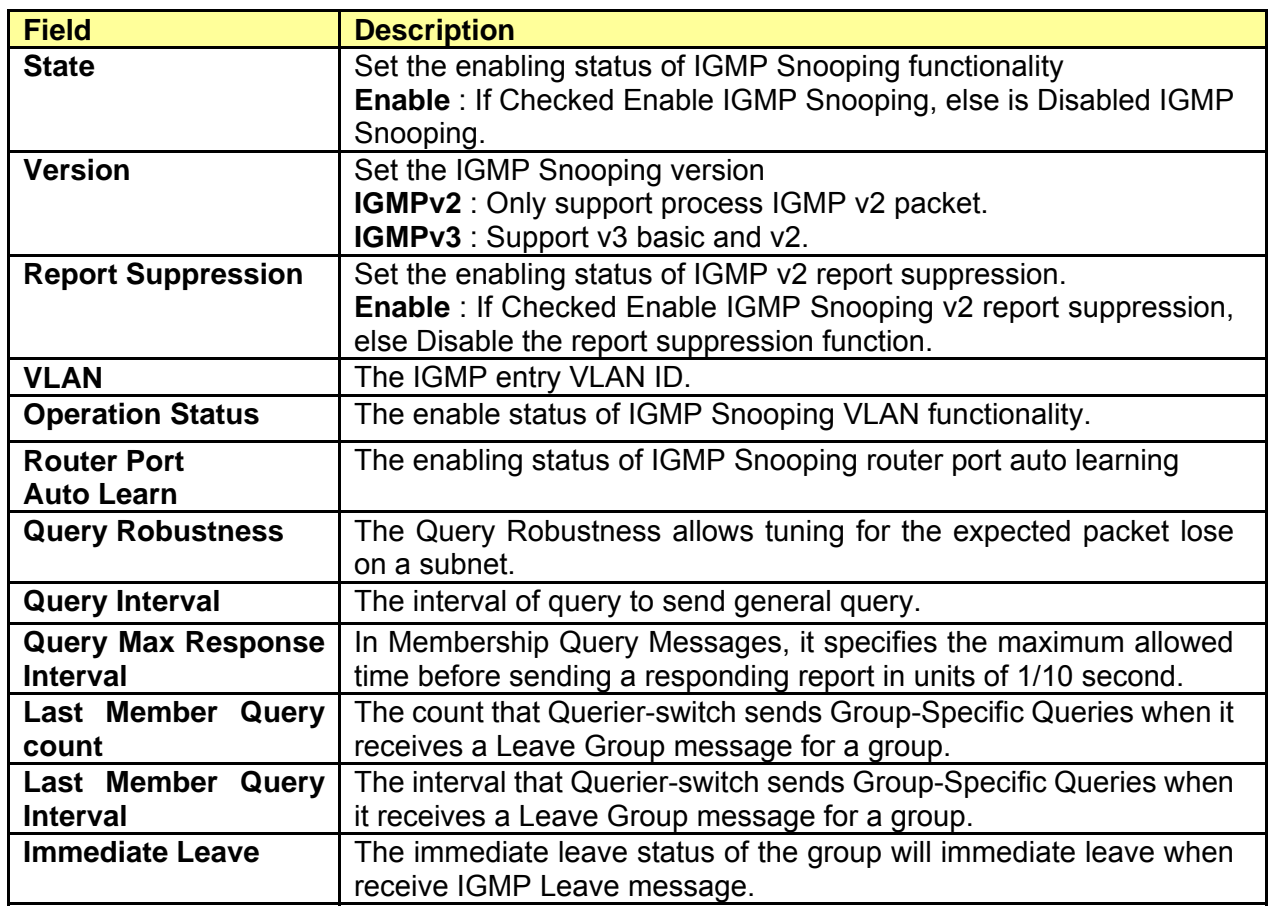

Click "Edit" to edit VLAN Setting.

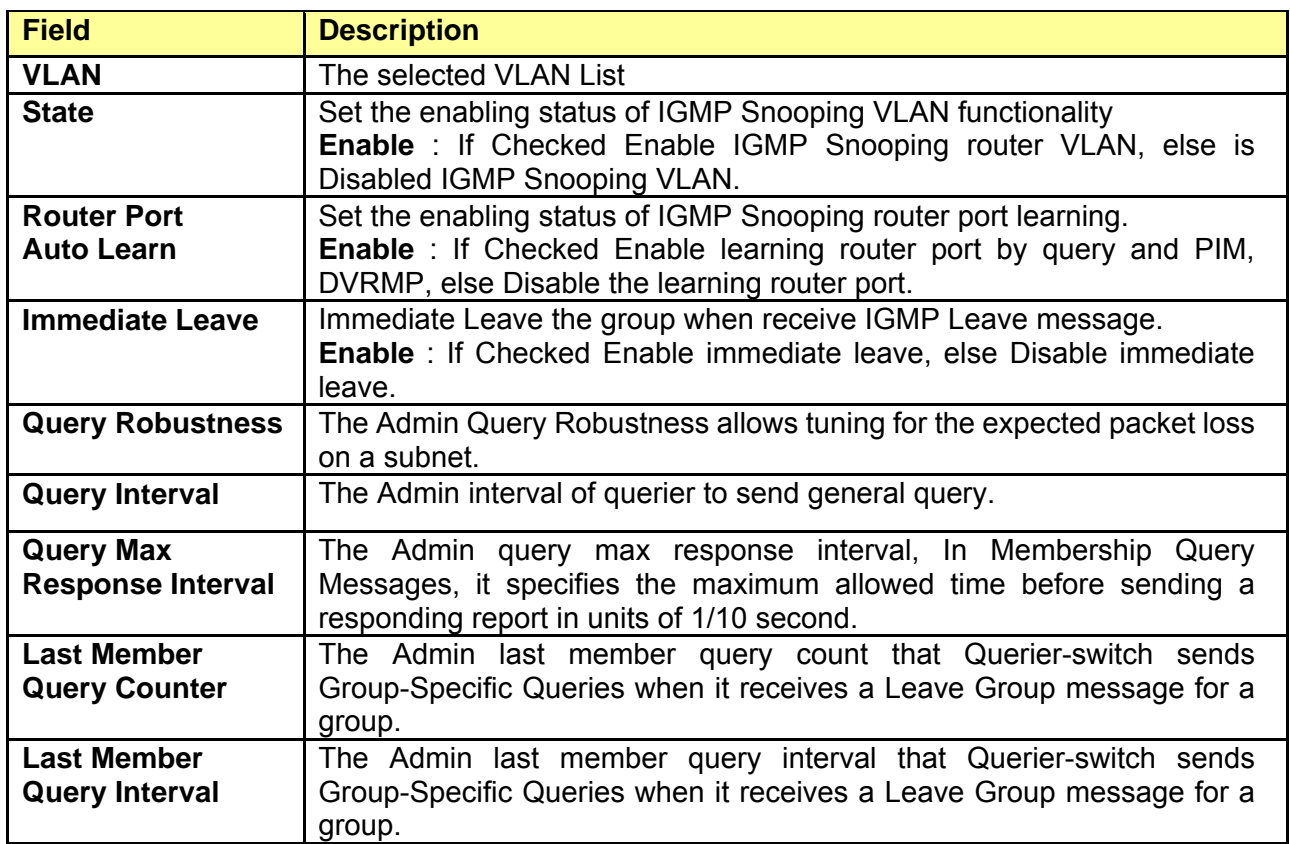

Operational Status.

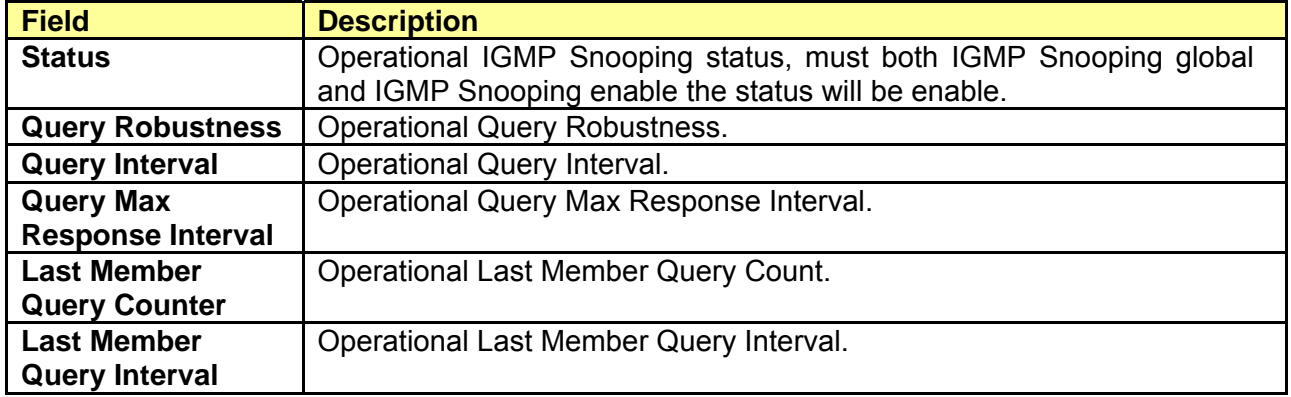

### **10.2.2 Querier**

### Click **Multicast** > **IGMP Snooping** > **Querier**

To display IGMP Snooping Querier setting web page.

This page allow user to configure querier setting on specific VLAN of IGMP Snooping.

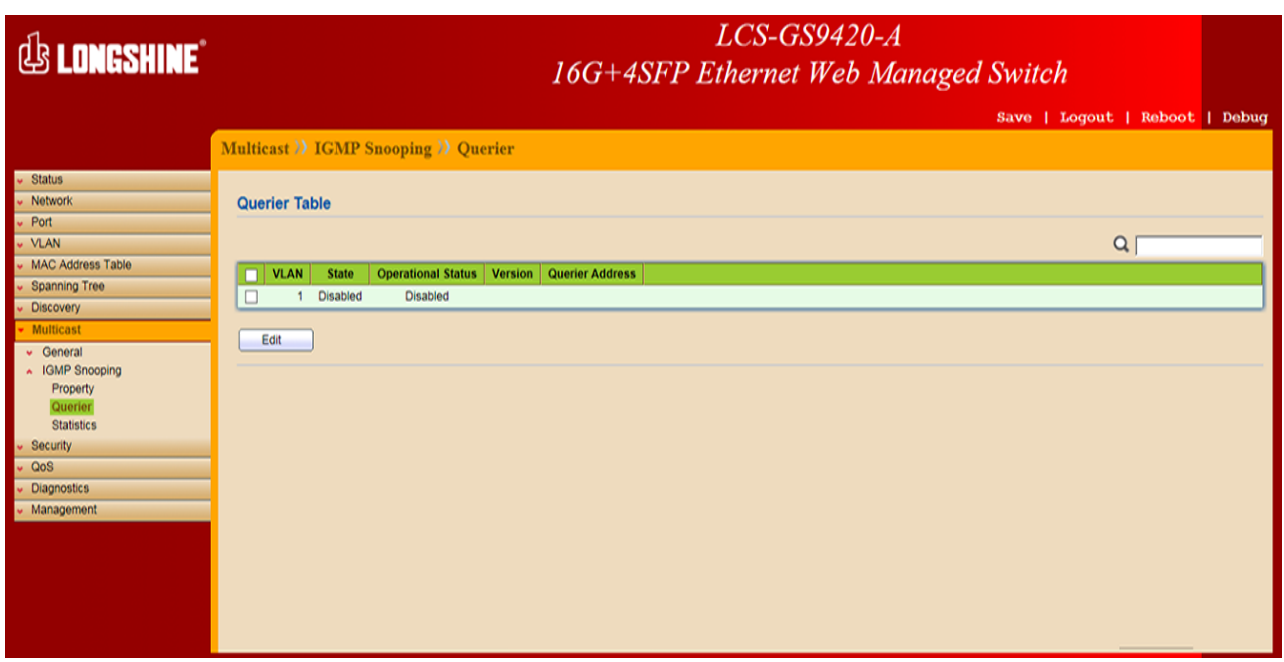

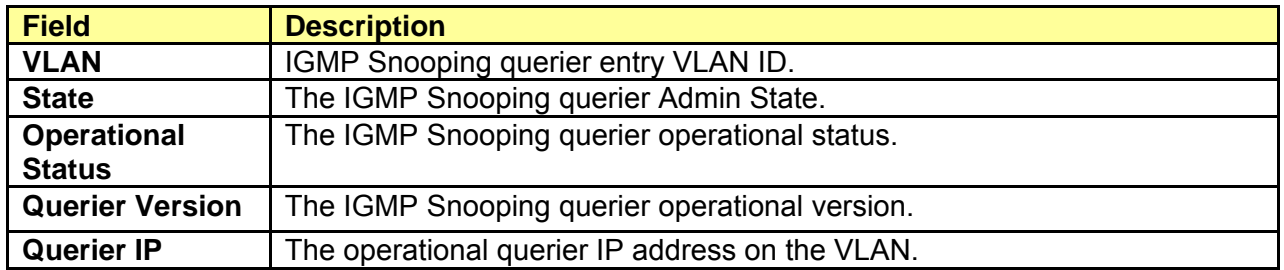

Click "Edit" to edit IGMP Snooping Querier.

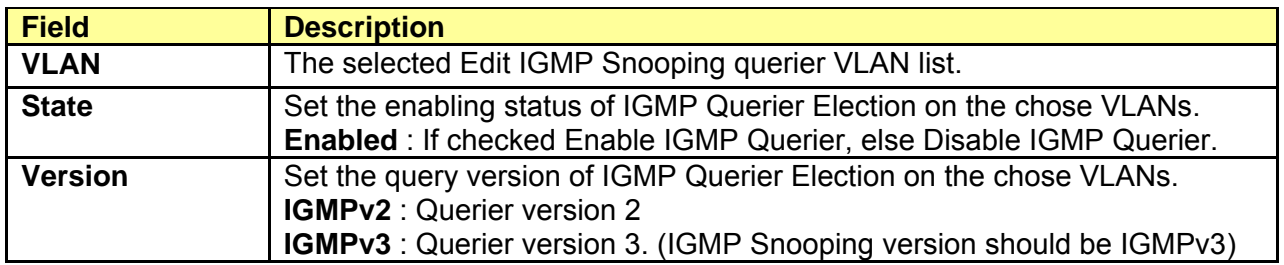

## **10.2.3 Statistics**

### Click **Multicast** > **IGMP Snooping** > **Statistics**

This page allow user to display IGMP Snooping Statistics and clear IGMP Snooping statistics.

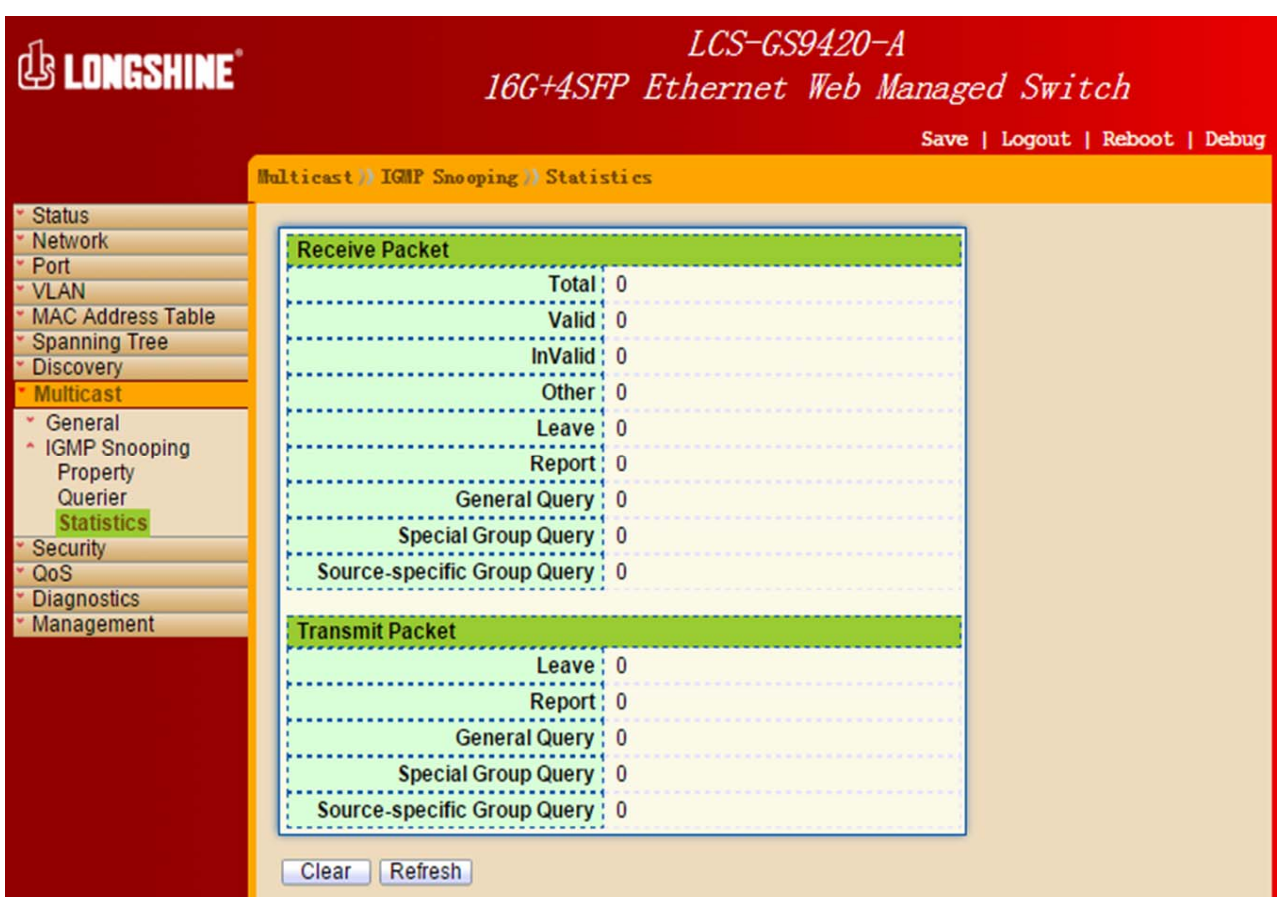

#### Receive Packet

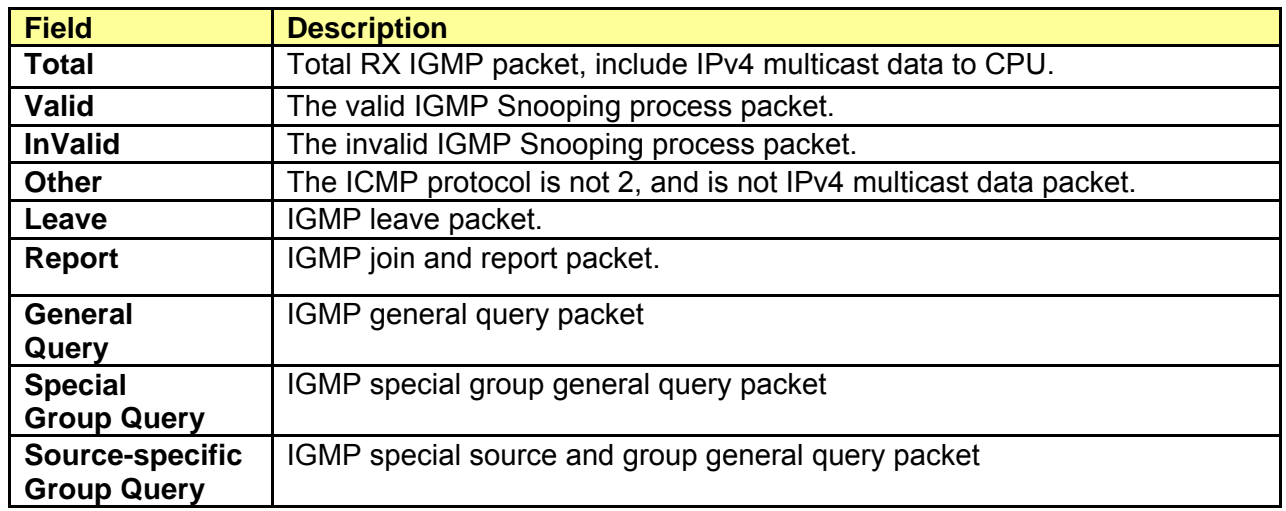

Transmit Packet

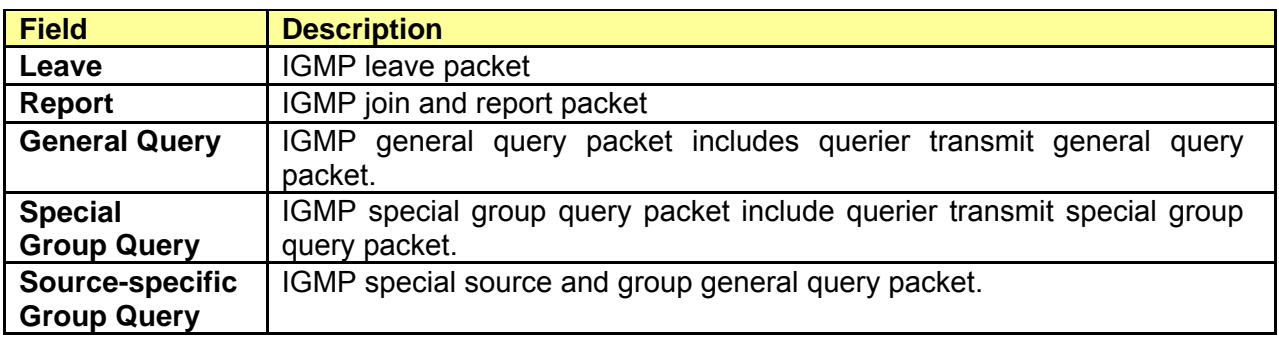

## **Chapter 11 Security**

Use the security pages to configure setting for the switch security features.

## **11.1 Management Access**

Use the Management Access pages to configure setting of management access..

#### **11.1.1 Management VLAN**

#### Click **Security** > **Management Access** > **Management VLAN**

This page allow user to change Management VLAN connection.

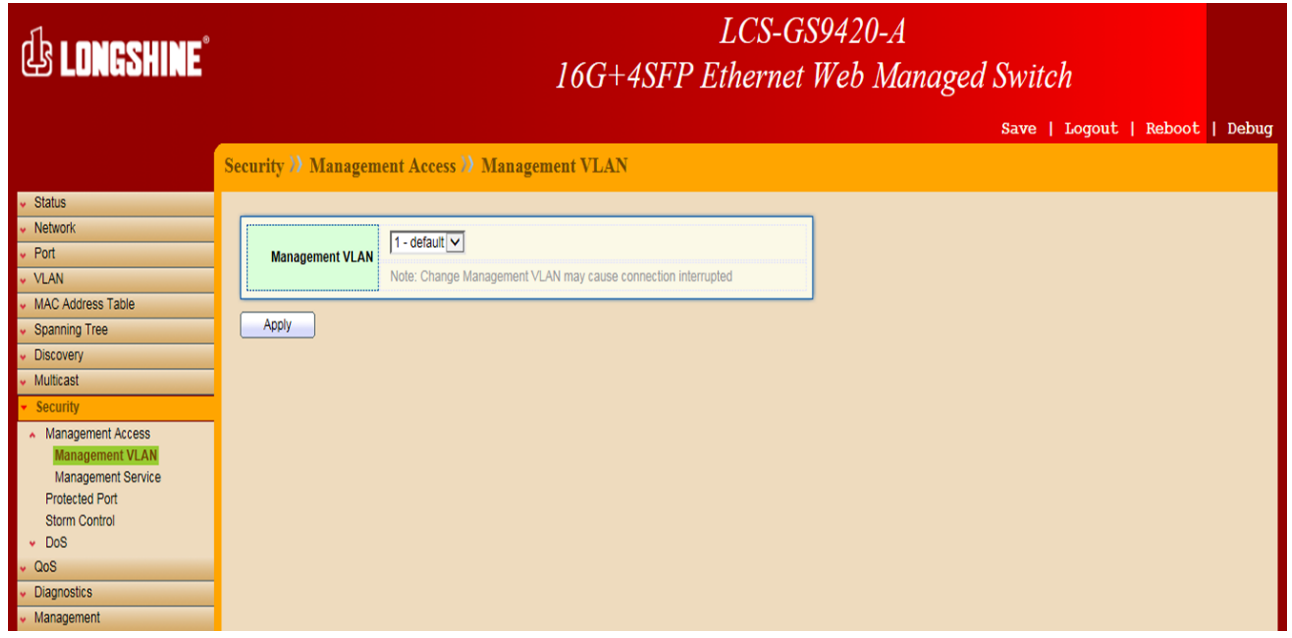

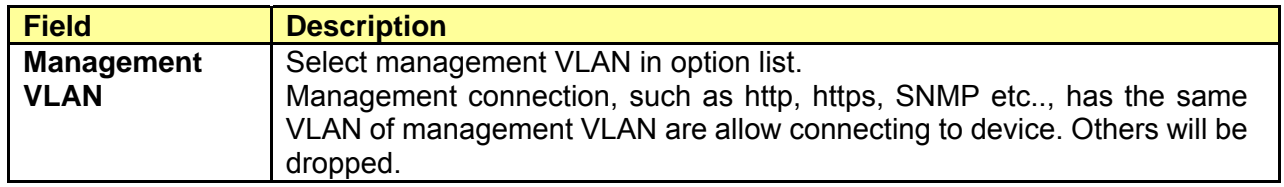

## **11.1.2 Management Service**

## Click **Security** > **Management Access** > **Management Service**

This page allow user to change management services related configurations.

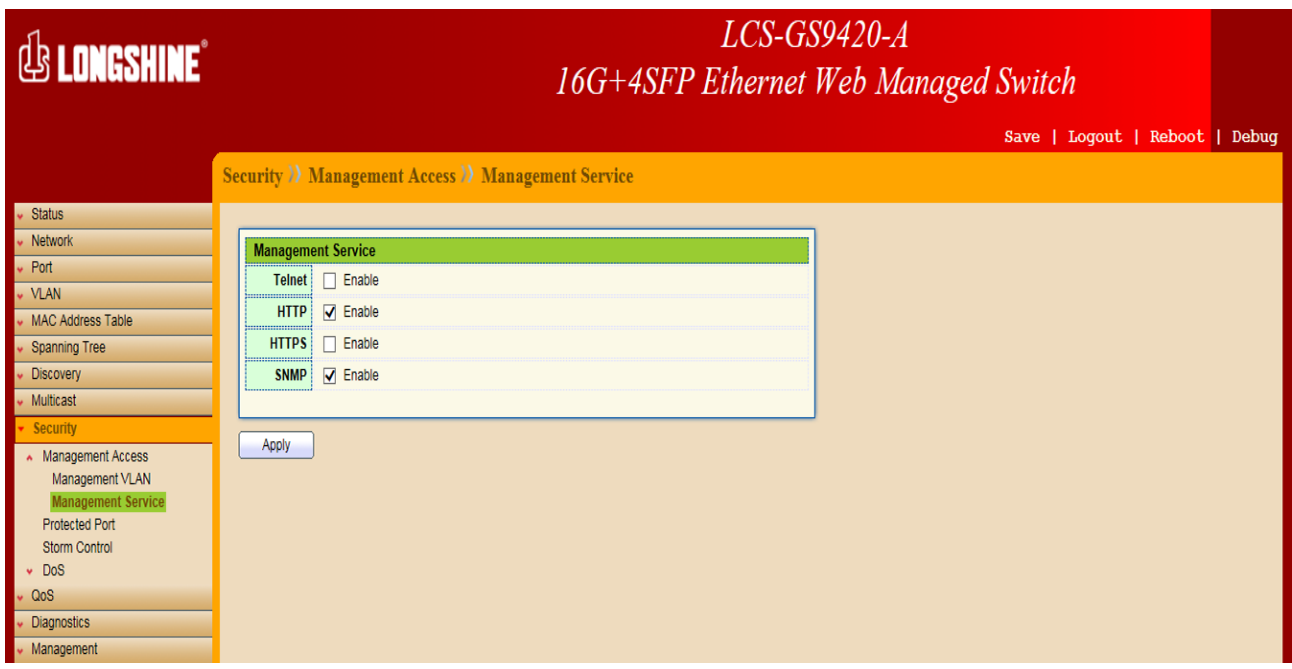

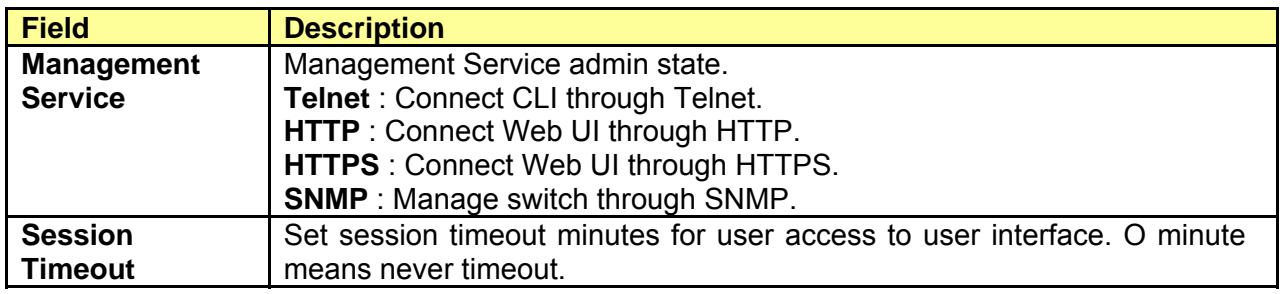

## **11.2 Protected Port**

#### Click **Security** > **Protected Port**

This page allow user to configure protected port setting to prevent the selected ports from communication with each other. Protected port is only allowed to communicate with unprotected port. In other words, protected port is not allowed to communicate with another protected port.

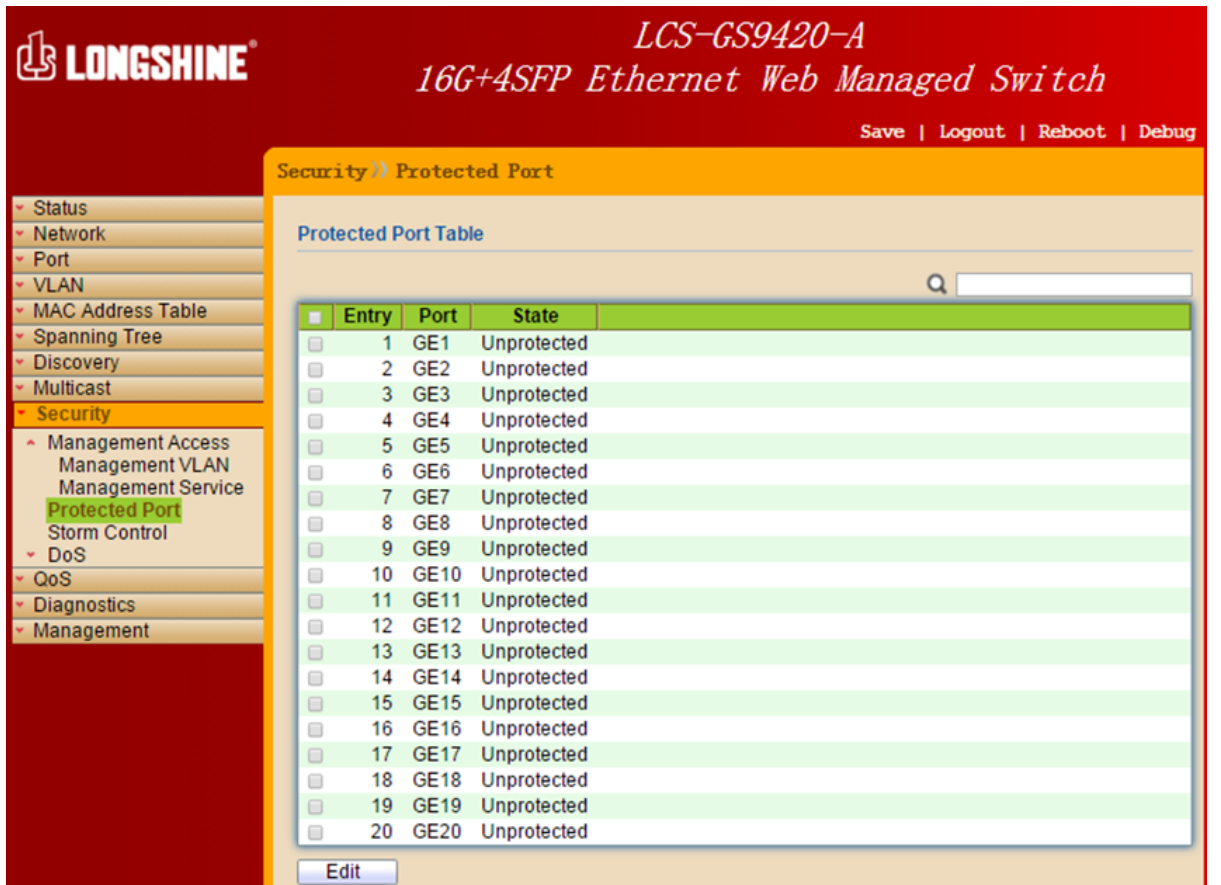

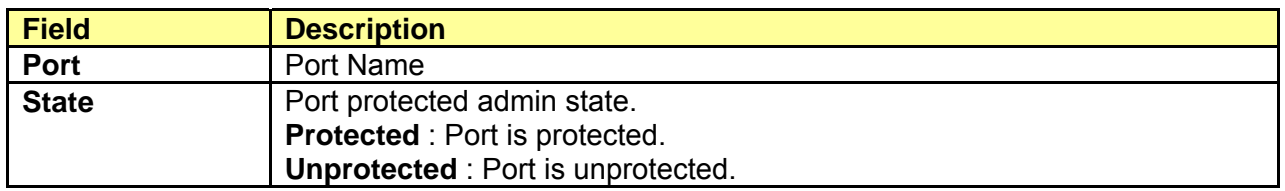

Click "Edit" to edit the protected port.

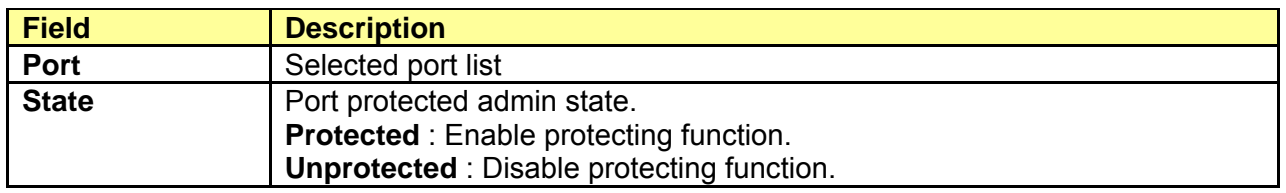

## **11.3 Storm Control**

## Click **Security** > **Storm Control**

To display Storm Control global setting web page.

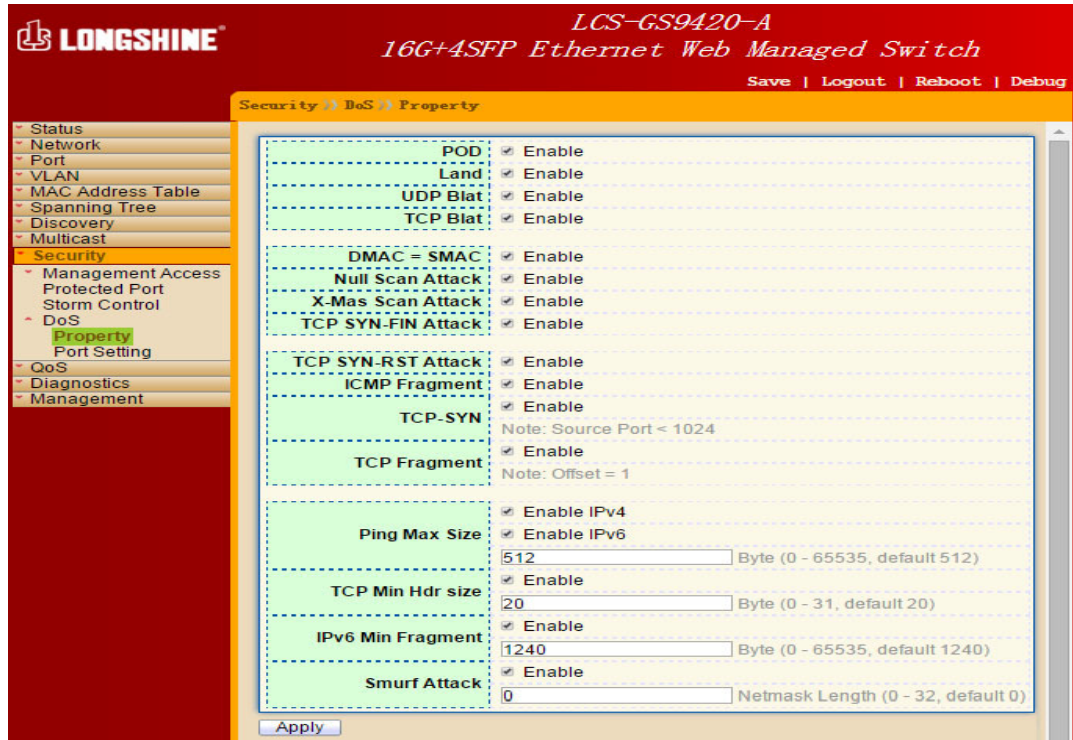

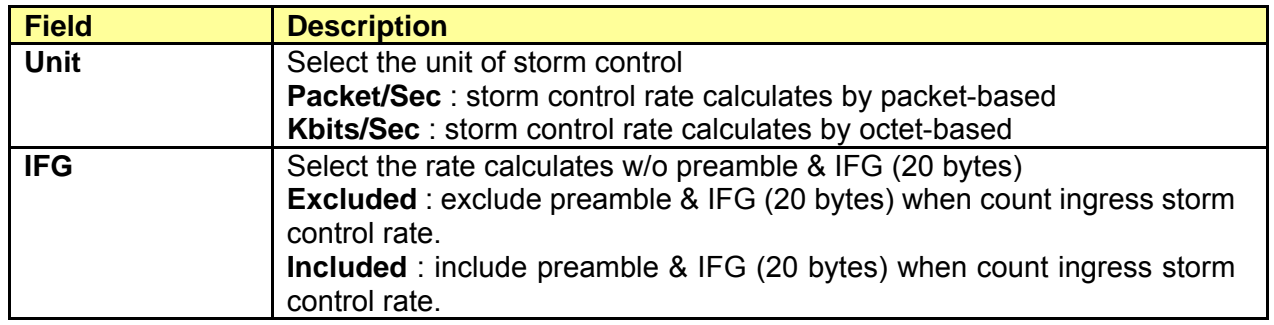

Click "Edit" to edit the storm control port setting web page.

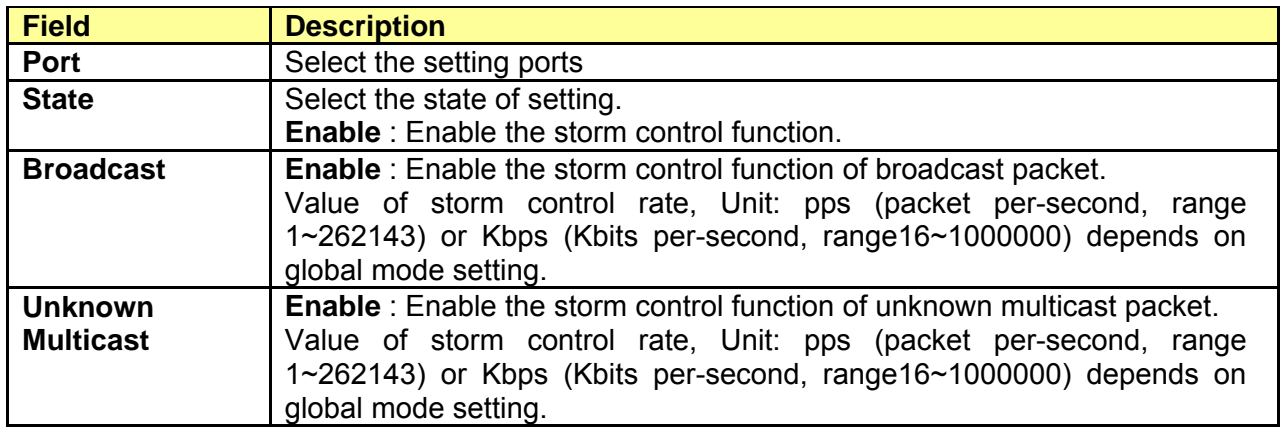

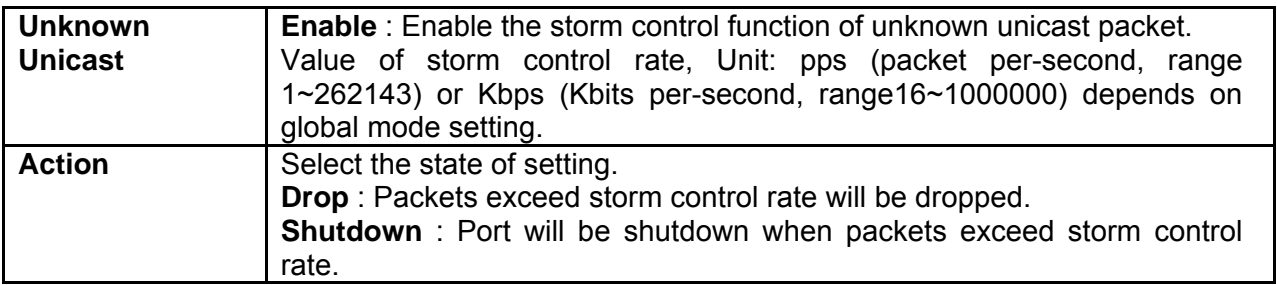

## **11.4 DoS**

A Denial of Service (DoS) attack is a hacker attempt to make a device unavailable to its users. DoS attacks saturate the device with external communication requests, so that it cannot respond to legitimate traffic. These attacks usually lead to a device CPU overload.

The DoS protection feature is a set of predefined rules that protect the network from malicious attacks. The DoS Security Suite Setting enables activating the security suite.

#### **11.4.1 Property**

Click **Security** > **DoS** > **Property** To display DoS Global Setting web page.

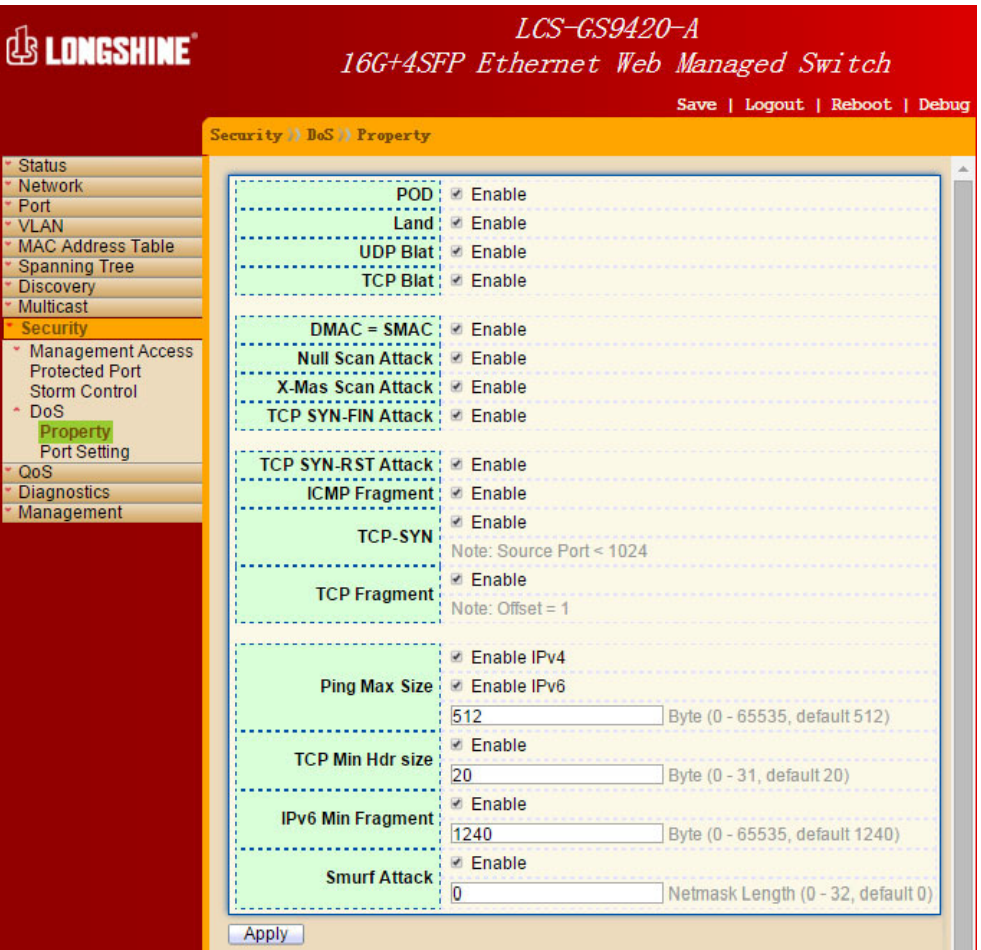

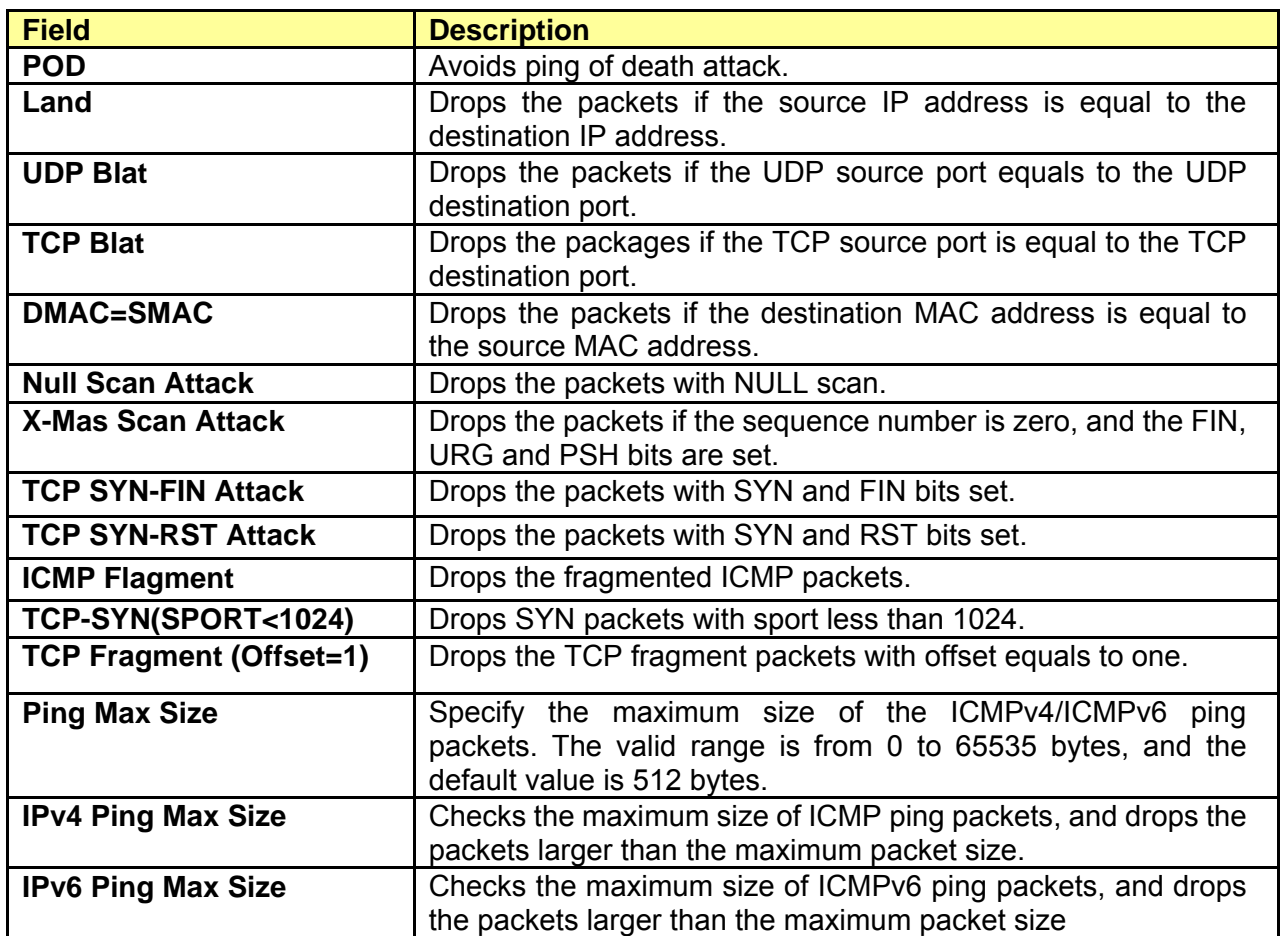

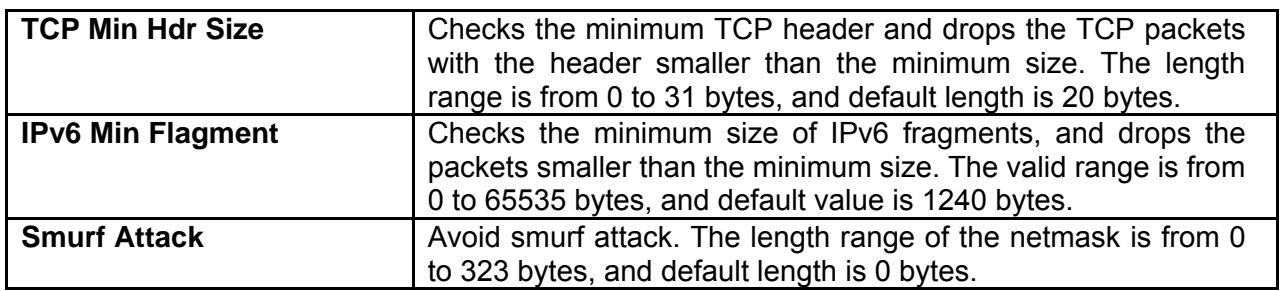

## **11.4.2 Port Setting**

## Click **Security** > **DoS** > **Port Setting**

To configure and display the state of DoS protection for interfaces.

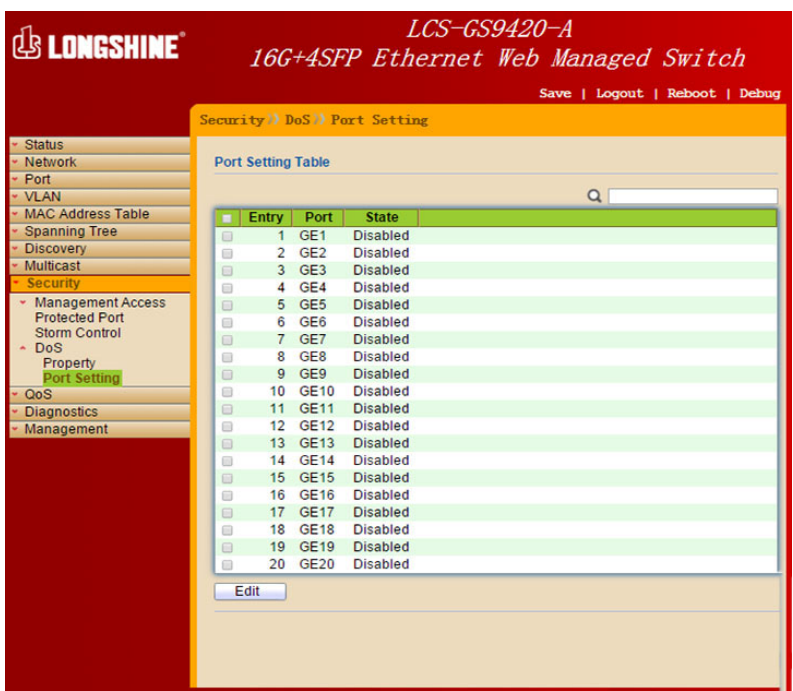

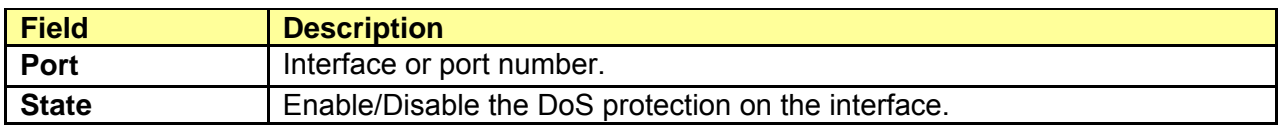

## **Chapter 12 QoS**

QoS (Quality of Service) functions to provide different quality of service for various network applications and requirements and optimize the bandwidth resource distribution so as to provide a network service experience of a better quality.

## **12.1 General**

Use the QoS general pages to configure setting for general purpose.

#### **12.1.1 Property**

#### Click **QoS** > **General** > **Property**

To display QoS property web page.

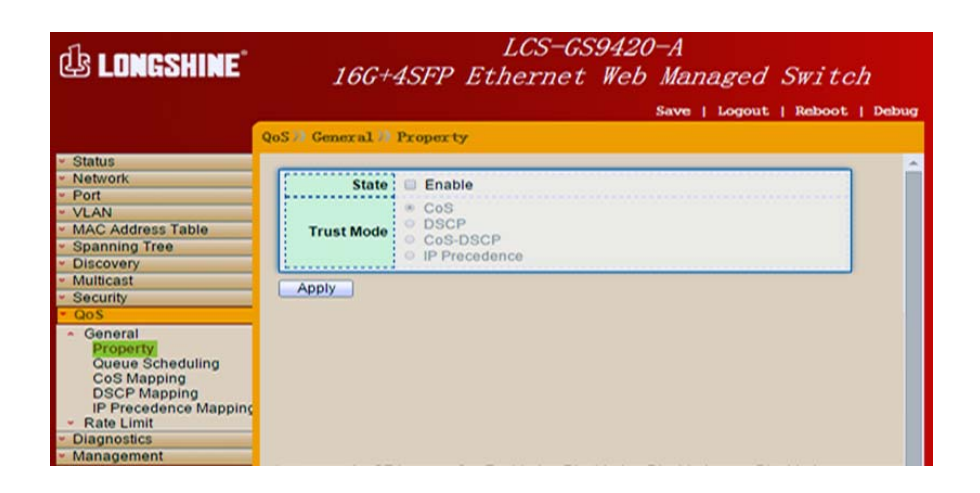

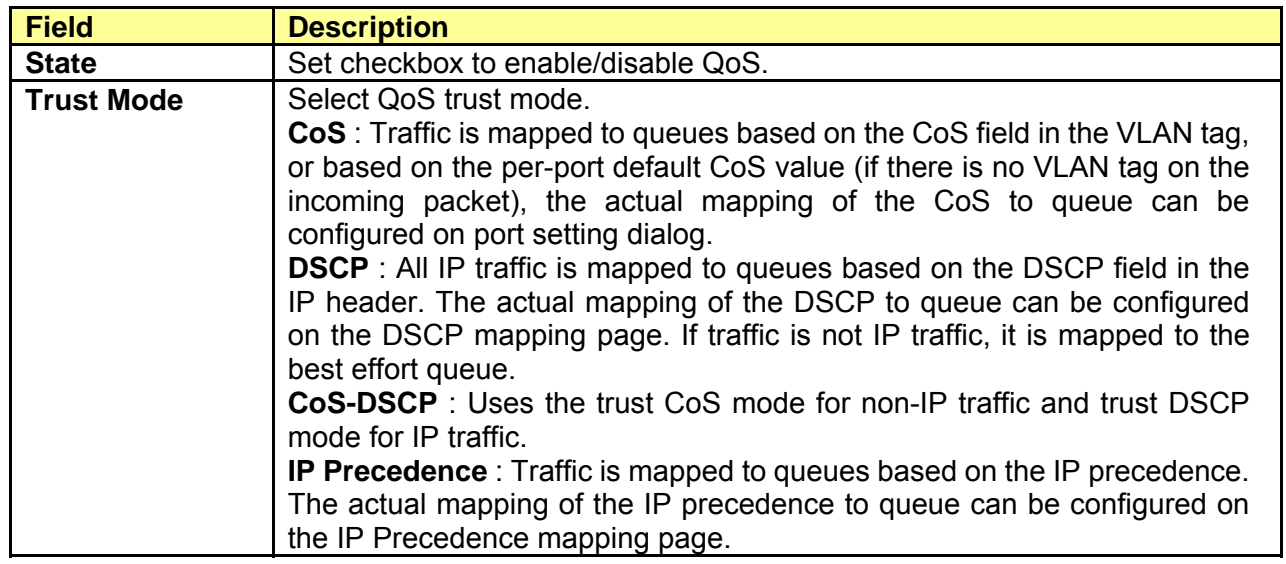

## Port Setting Table

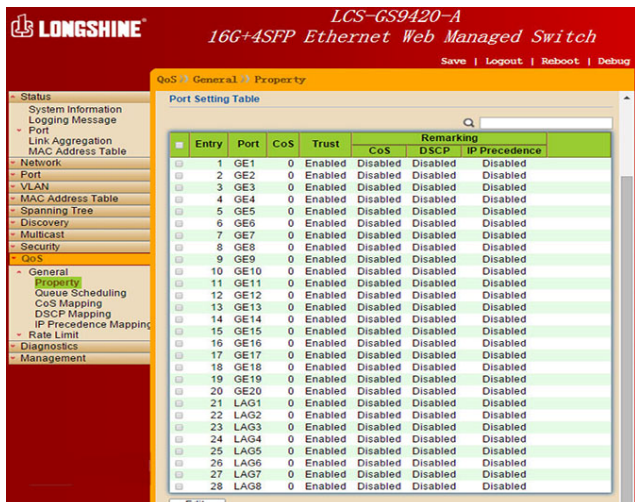

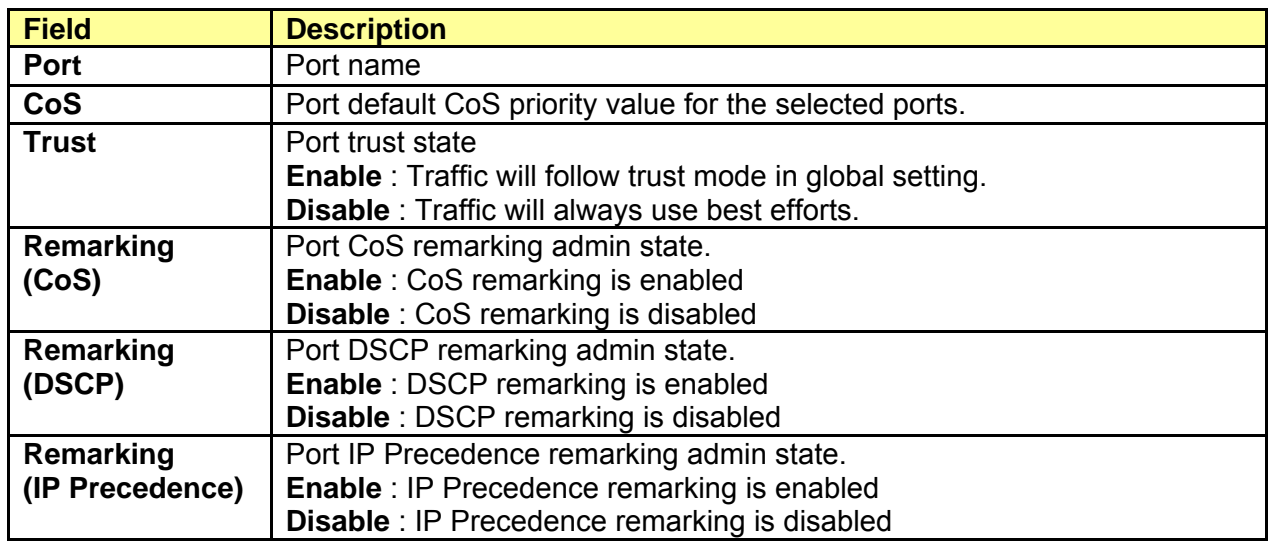

Click "Edit" to edit the QoS port setting.

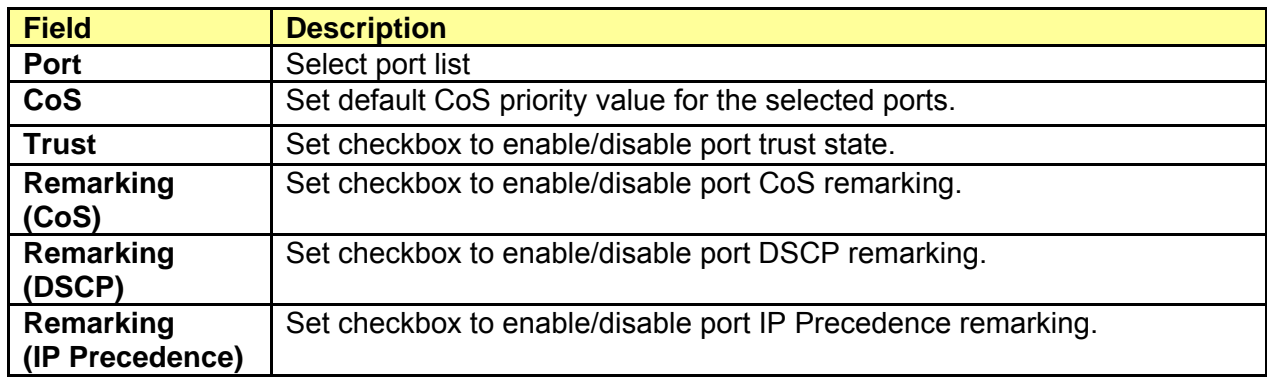

#### **12.1.2 Queue Scheduling**

#### Click **QoS** > **General** > **Queue Scheduling**

To display Queue Scheduling web page.

The switch supports eight queues for each interface. Queue number 8 is the highest priority queue. Queue number 1 is the lowest priority queue. There are two ways of determining how traffic in queues is handled, **Strict Priority (SP)** and **Weighted Round Robin (WRR)**.

**Strict Priority (SP)**: Egress traffic from the highest priority queue is transmitted first. Traffic from the lower queues is processed only after the highest queue has been transmitted, which provide the highest level of priority of traffic to the highest numbered queue.

**Weighted Round Robin (WRR)** : In WRR mode the number of packets sent from the queue is proportional to the weight of the queue (the higher the weight, the more frames are sent).

The queuing mode can be selected on the Queue page. When the queuing mode is by Strict Priority, the priority sets the order in which queues are serviced, starting with queue\_8 (the highest priority queue) and going to the next lower queue when each queue is completed.

When the queuing mode is Weighted Round Robin, queues are serviced until their quota has been used up and then another queue is serviced. It is also possible to assign some of the lower queues to WRR, while keeping some of the higher queues in Strict Priority. In this case traffic for the SP queues is always sent before traffic from the WRR queues. After the SP queues has been emptied, traffic from the WRR queues is forwarded. (The relative portion from each WRR queue depends on its weight).

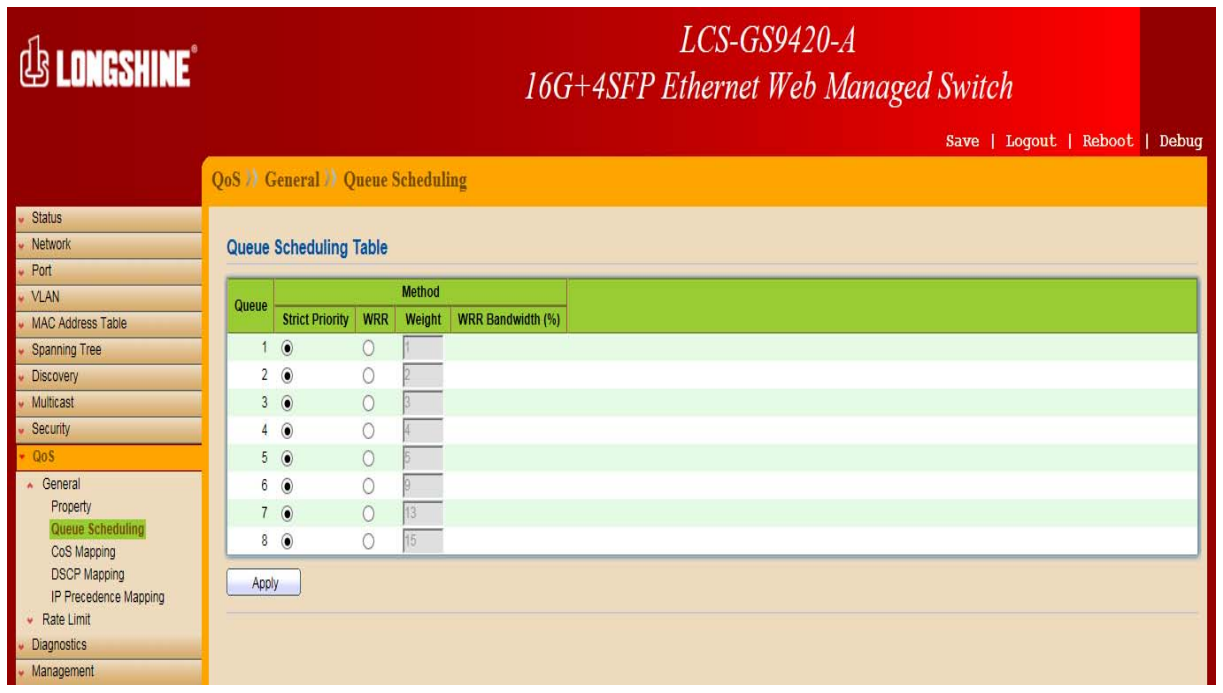

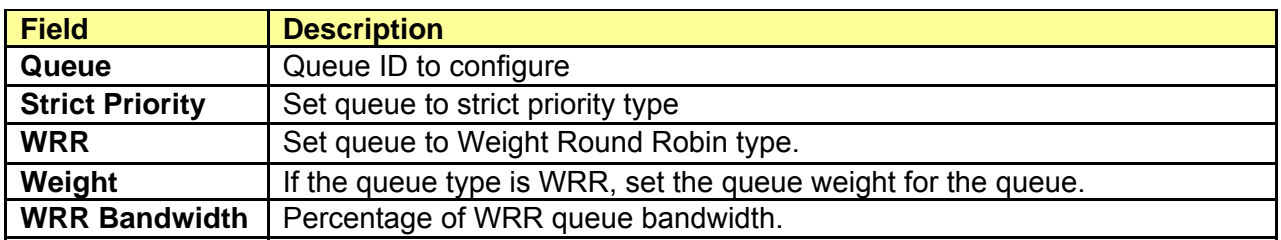

## **12.1.3 CoS Mapping**

#### Click **QoS** > **General** > **CoS Mapping**

To display CoS Mapping web page.

The CoS to Queue table determines the egress queues of the incoming packets based on the 802.1p priority in their VLAN tags. For incoming untagged packets, the 802.1p priority will be the default CoS/802.1p priority assigned to the ingress ports.

Use the Queues to CoS table to remark the CoS/802.1p priority for egress traffic from each queue.

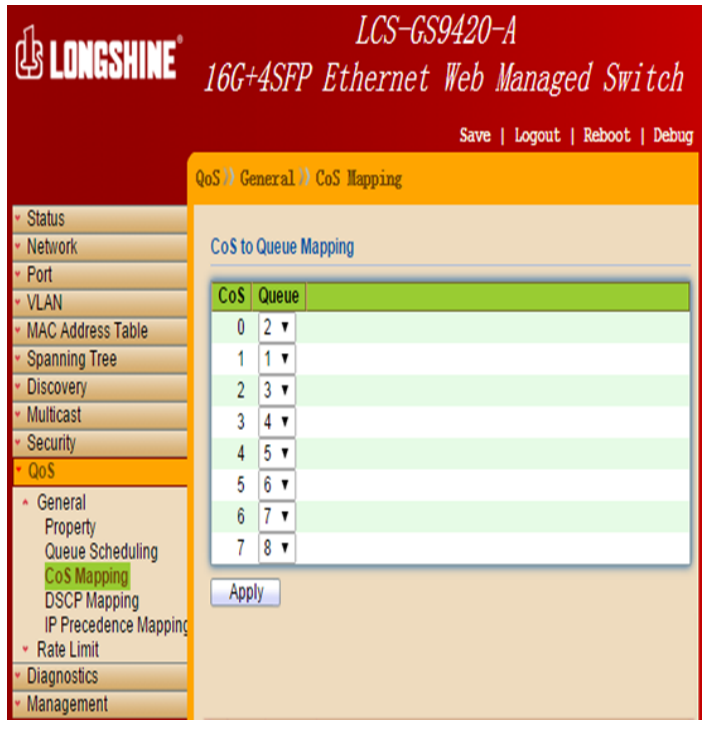

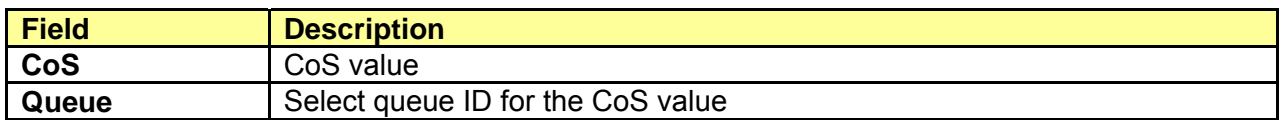

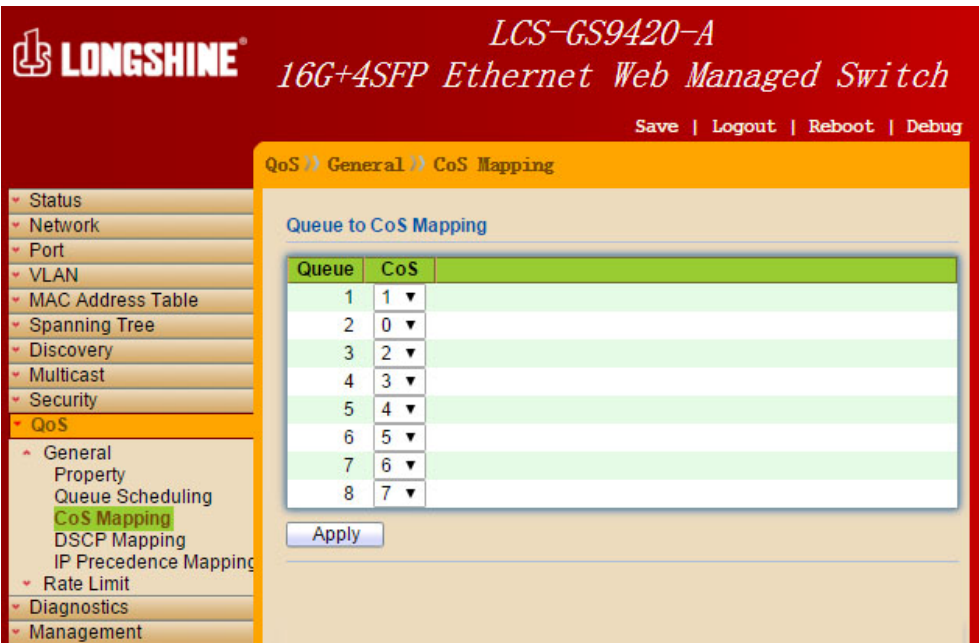

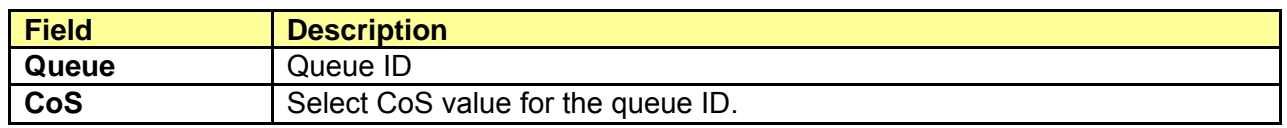

## **12.1.4 DSCP Mapping**

## Click **QoS** > **General** > **DSCP Mapping**

To display DSCP Mapping web page.

The DSCP to Queue table determines the egress queues of the incoming IP packets based on their DSCP values. The original VLAN Priority Tag (VPT) of the packet is unchanged.

Use the Queues to DSCP page to remark DSCP value for egress traffic from each queue.

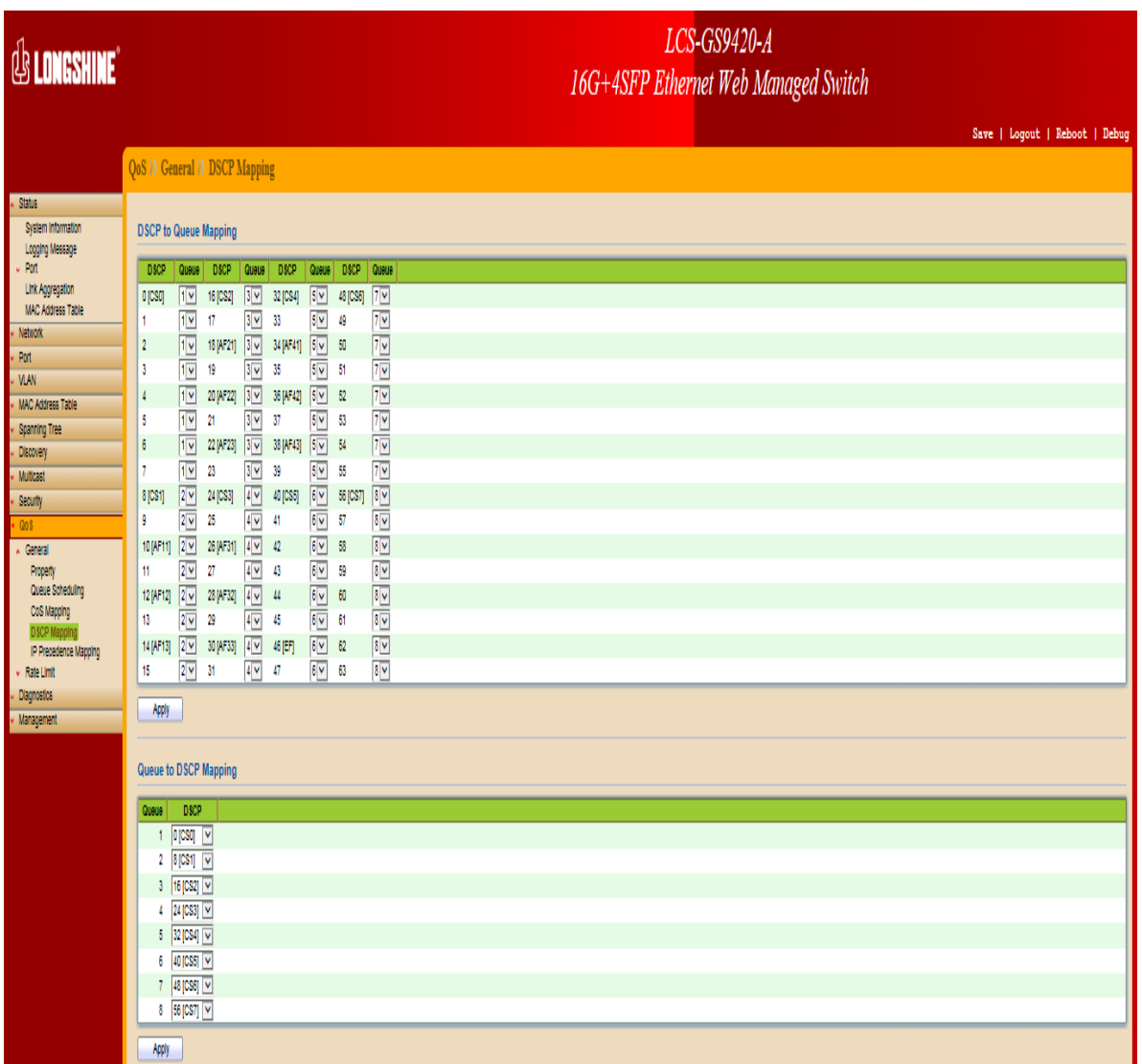

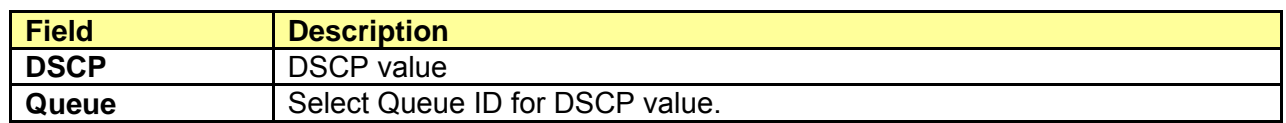

#### Queue to DSCP Mapping

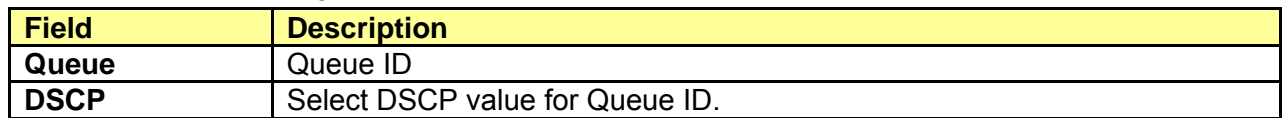

### **12.1.5 IP Precedence Mapping**

## Click **QoS** > **General** > **IP Precedence Mapping**

To display IP Precedence Mapping web page.

This page allow user to configure IP Precedence to Queue Mapping and Queue to IP Precedence Mapping.
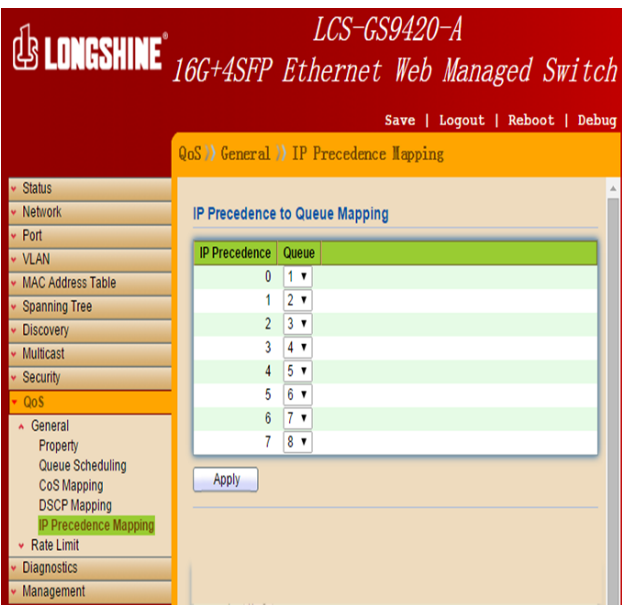

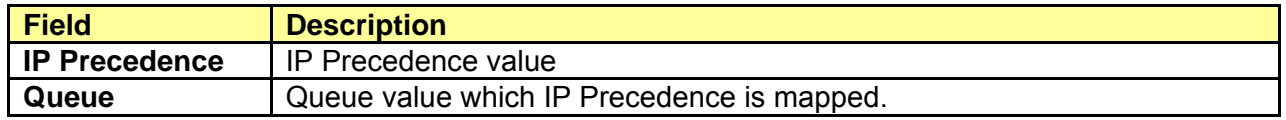

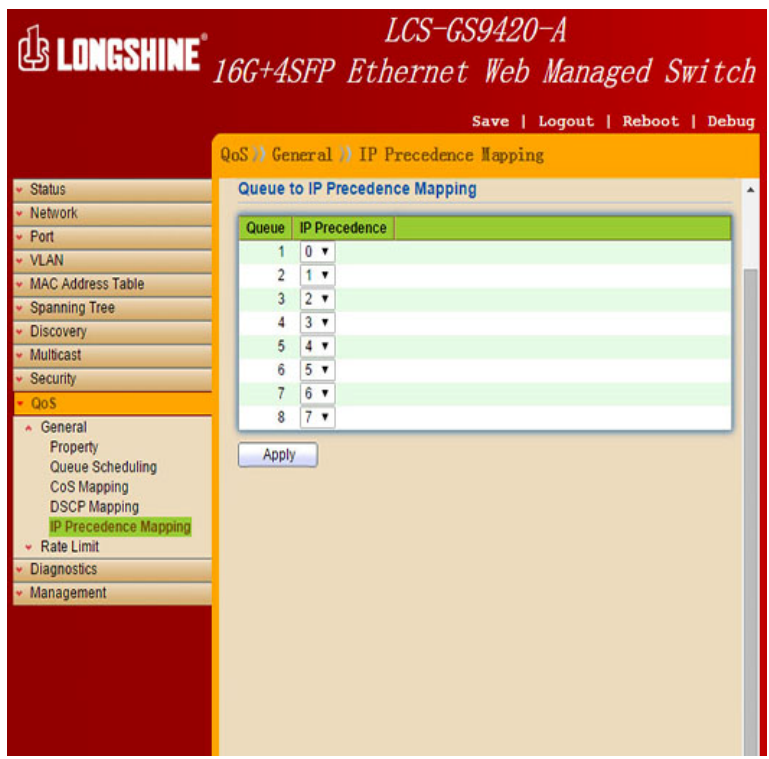

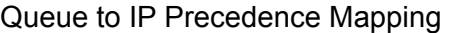

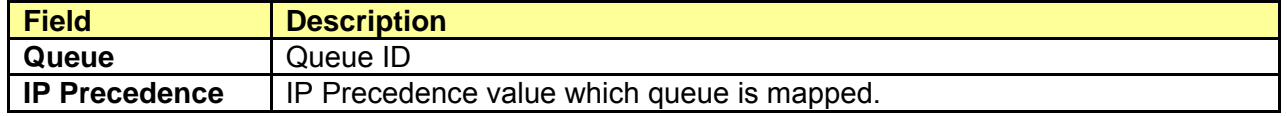

## **12.2 Rate Limit**

Use the Rate Limit pages to define values that determine how much traffic the switch can receive and send on specific port or queue.

## **12.2.1 Ingress/Egress Port**

#### Click **QoS** > **Rate Limit** > **Ingress/Egress**

To display Ingress/Egress Port web page.

This page allow user to configure ingress port rate limit and egress port rate limit. The ingress rate limit is the number of bits per second that can be received from the ingress interface. Excess bandwidth above this limit is discarded.

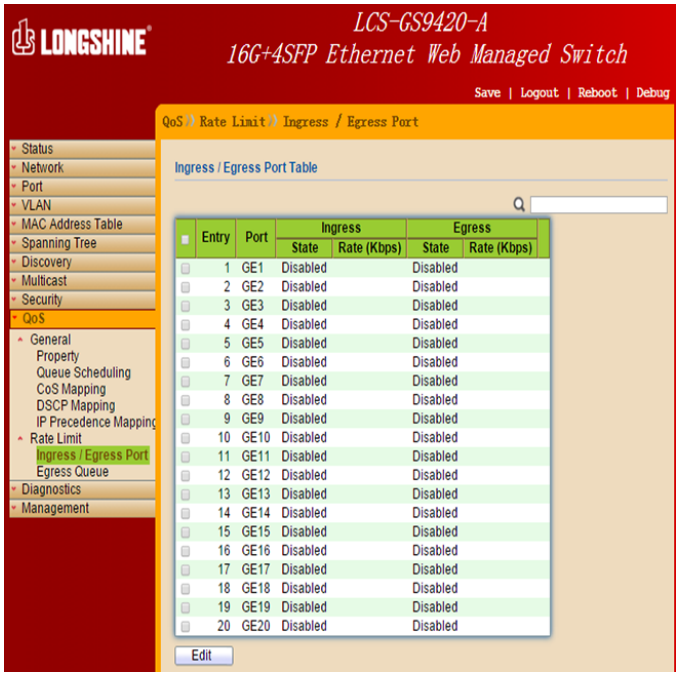

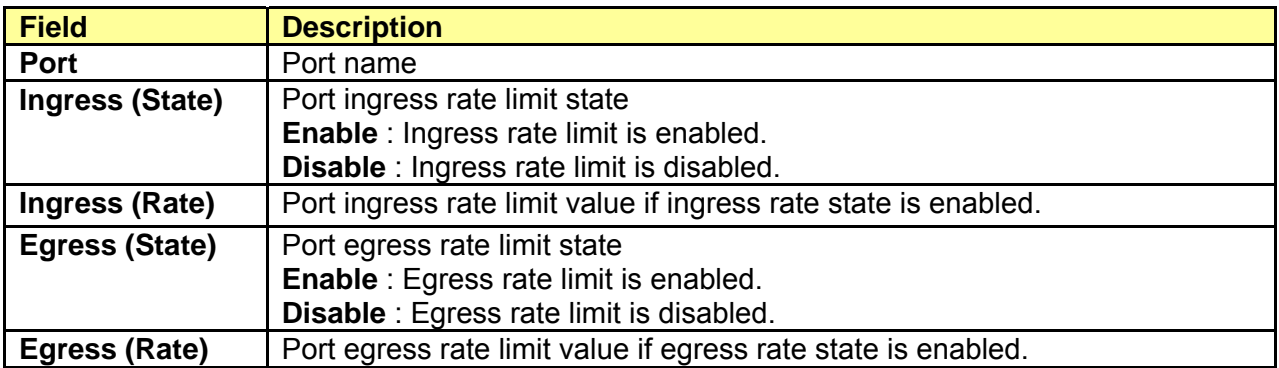

Click "Edit" to edit Ingress/Egress Port.

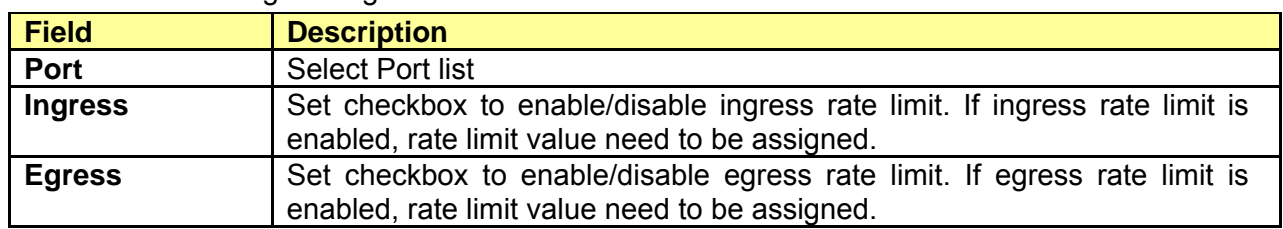

## **12.2.2 Egress Queue**

## Click **QoS** > **Rate Limit** > **Egress Queue**

To display Egress Queue web page.

Egress rate limiting is performed by shaping the output load.

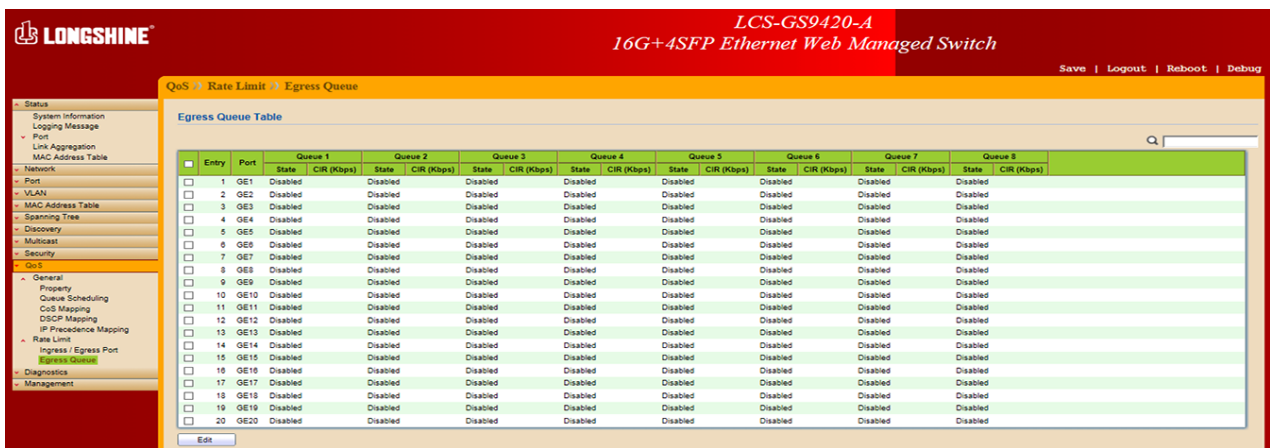

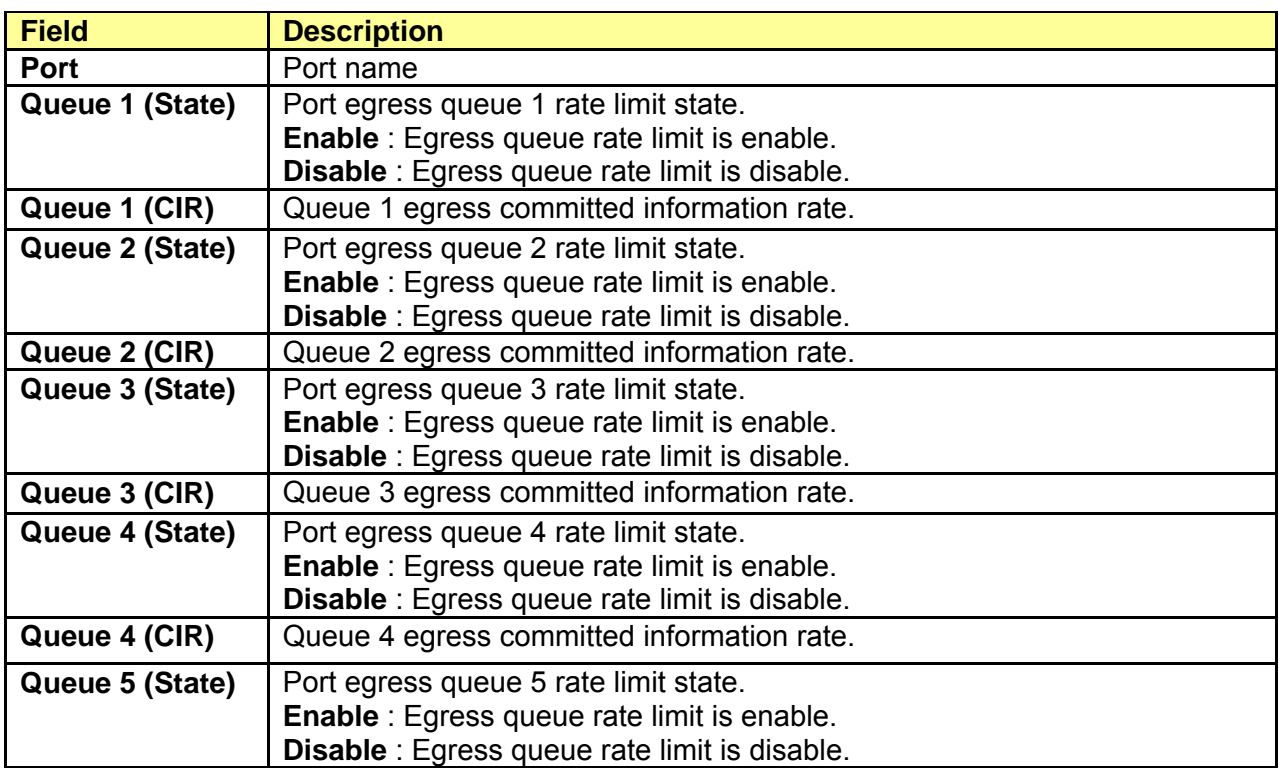

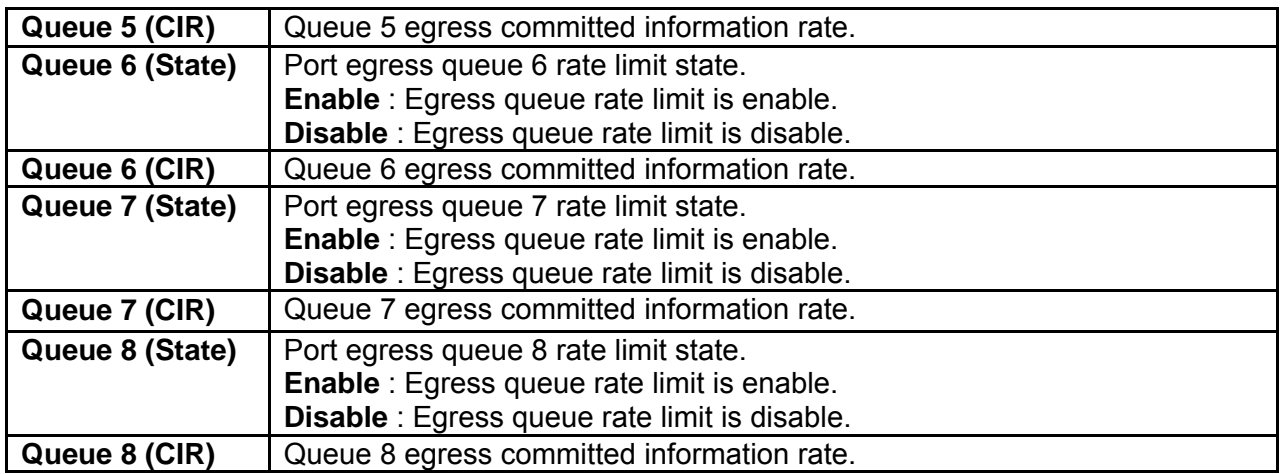

Click "Edit" to edit Egress Queue

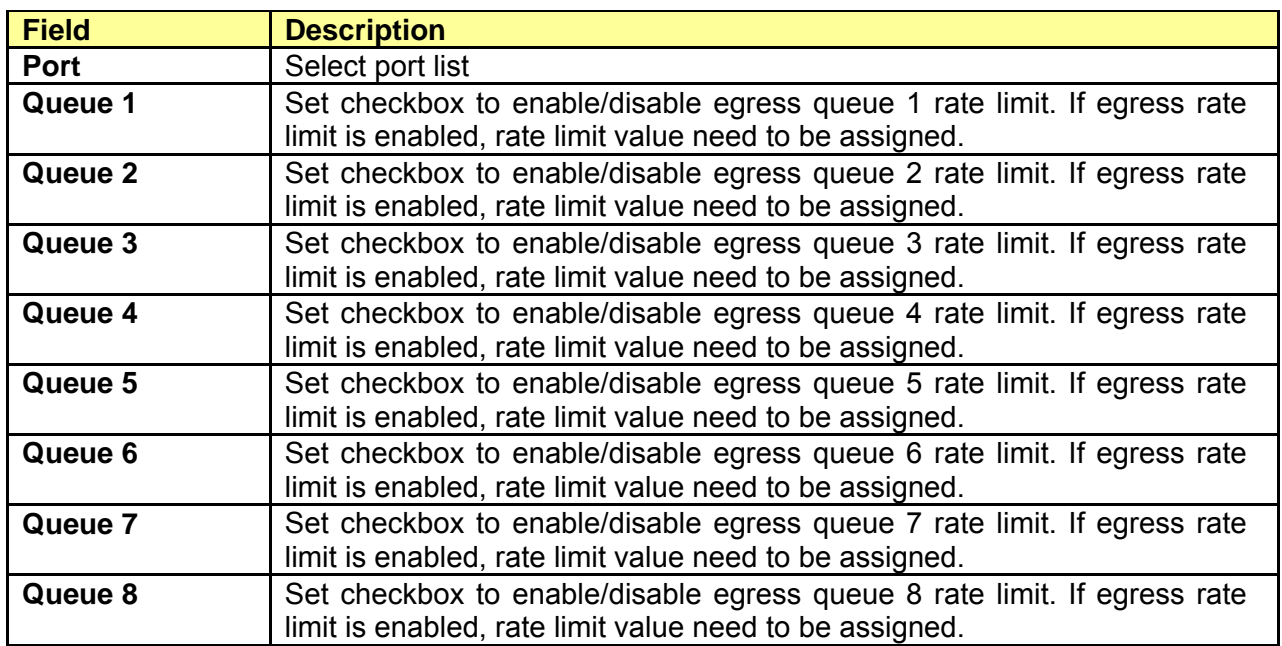

## **Chapter 13 Diagnostics**

Use the Diagnostic pages to configure settings for the switch diagnostics feature or operating diagnostic utilities.

## **13.1 Logging**

## **13.1.1 Property**

## Click **Diagnostics** > **Logging** > **Property**

To display the Logging Service web page.

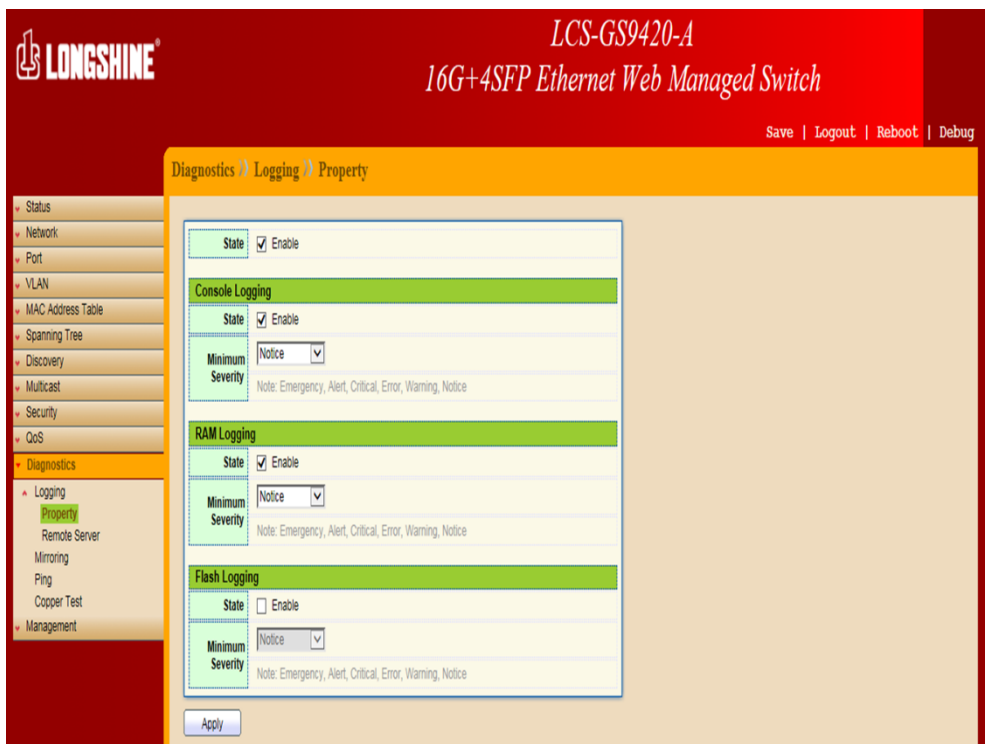

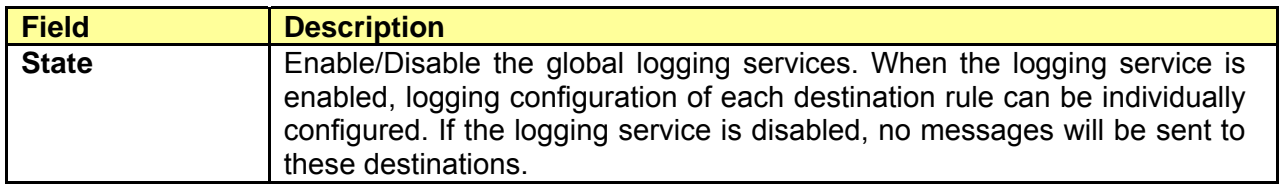

## Console Logging

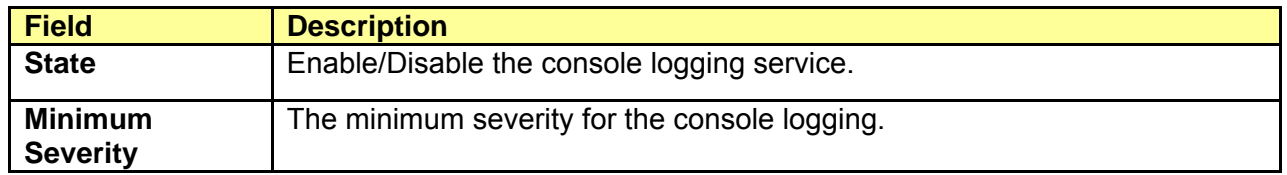

RAM Logging

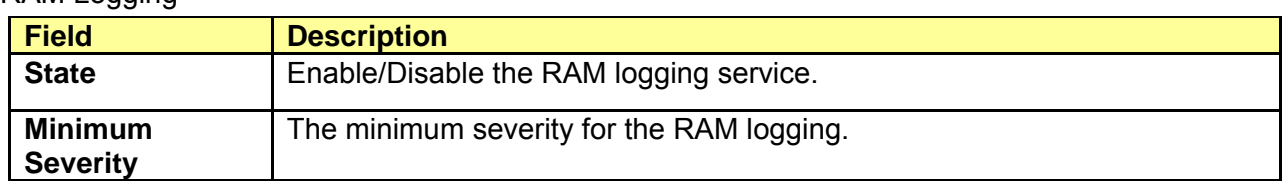

Flash Logging

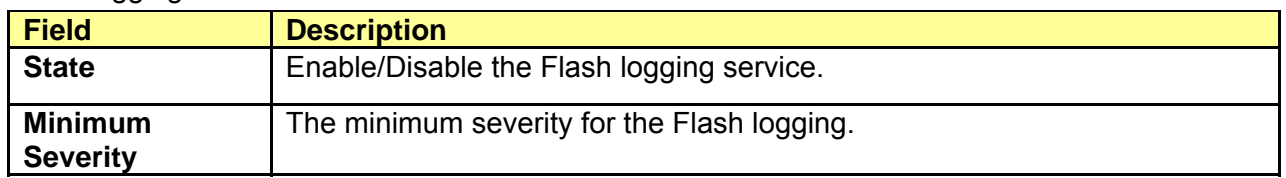

## **13.1.2 Remote Server**

## Click **Diagnostics** > **Logging** > **Remote Server**

To display the Remote Logging Server web page.

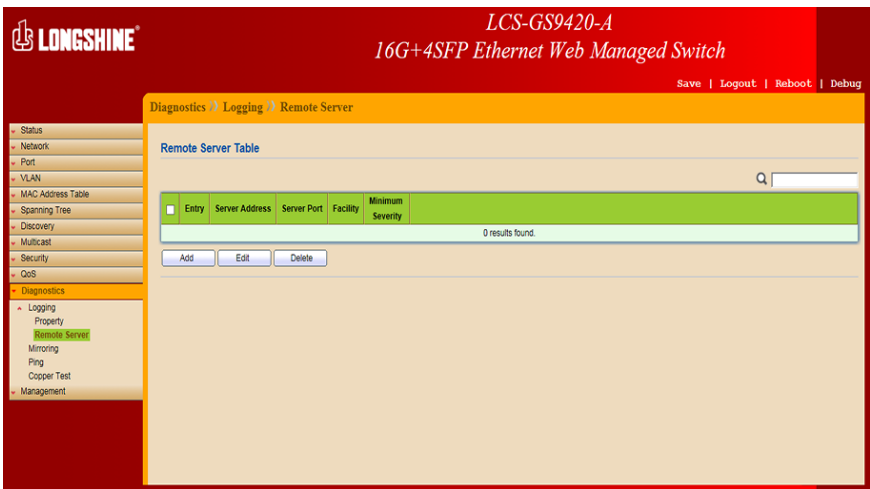

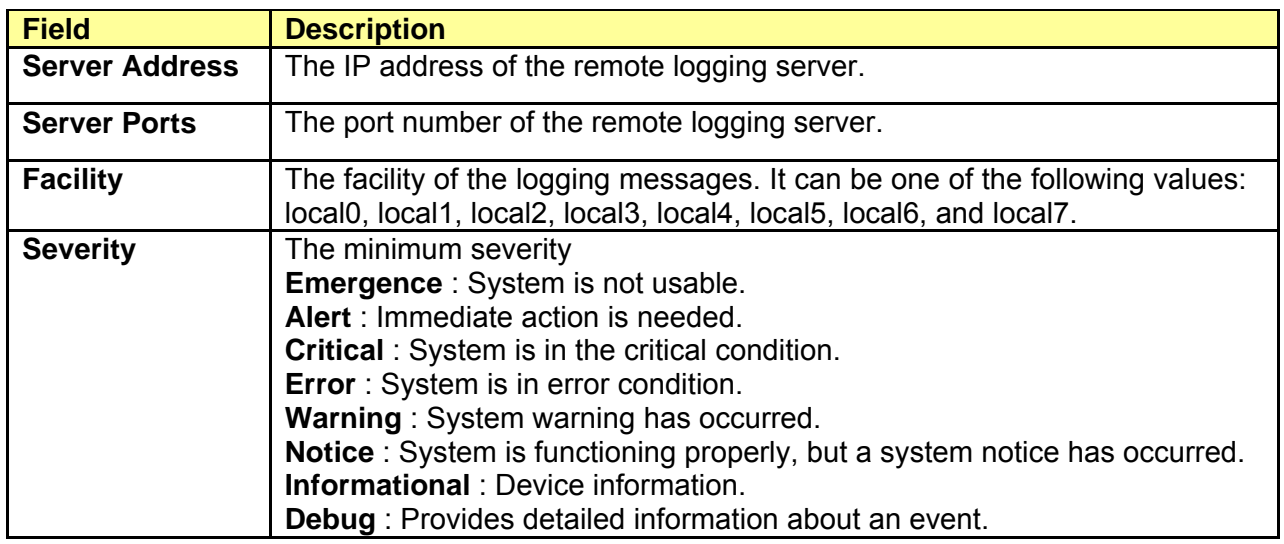

## **13.2 Mirroring**

## Click **Diagnostics** > **Mirroring**

To display the Port Mirroring web page.

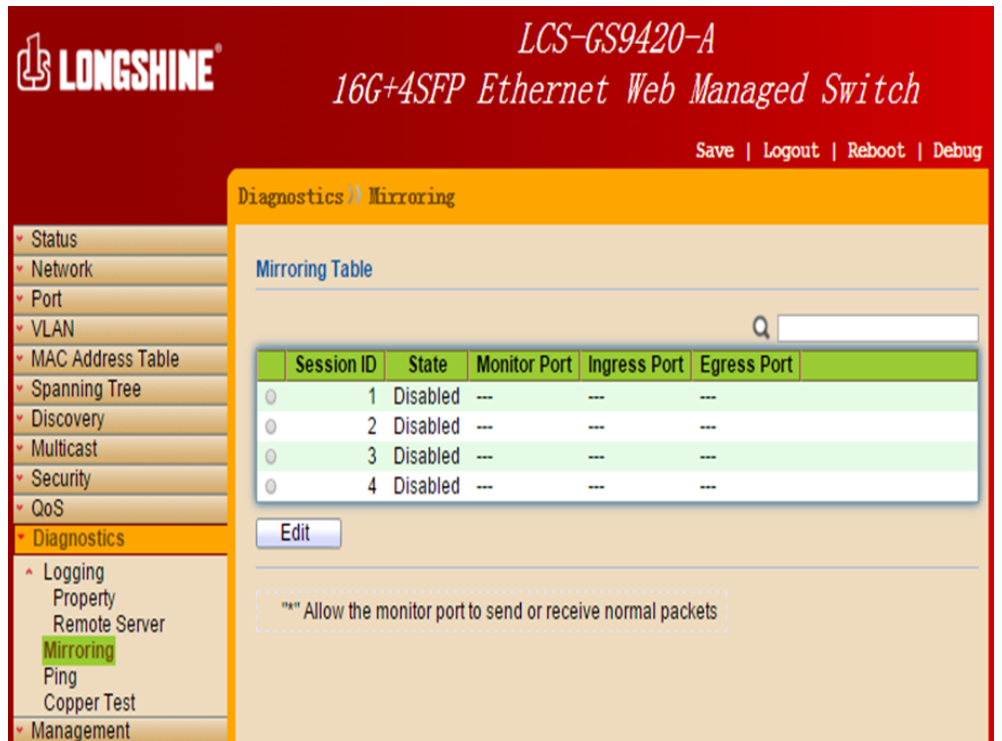

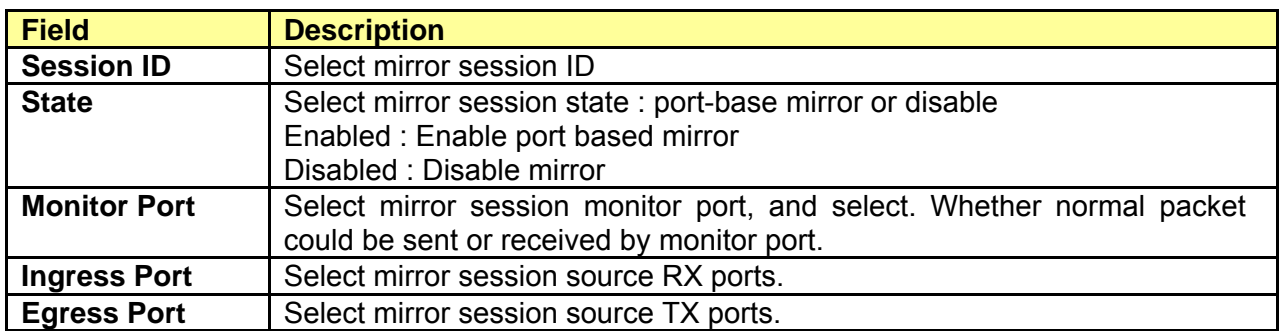

## **13.2 Ping**

## Click **Diagnostics** > **Ping**

To display the Diagnostic Ping functionality web page.

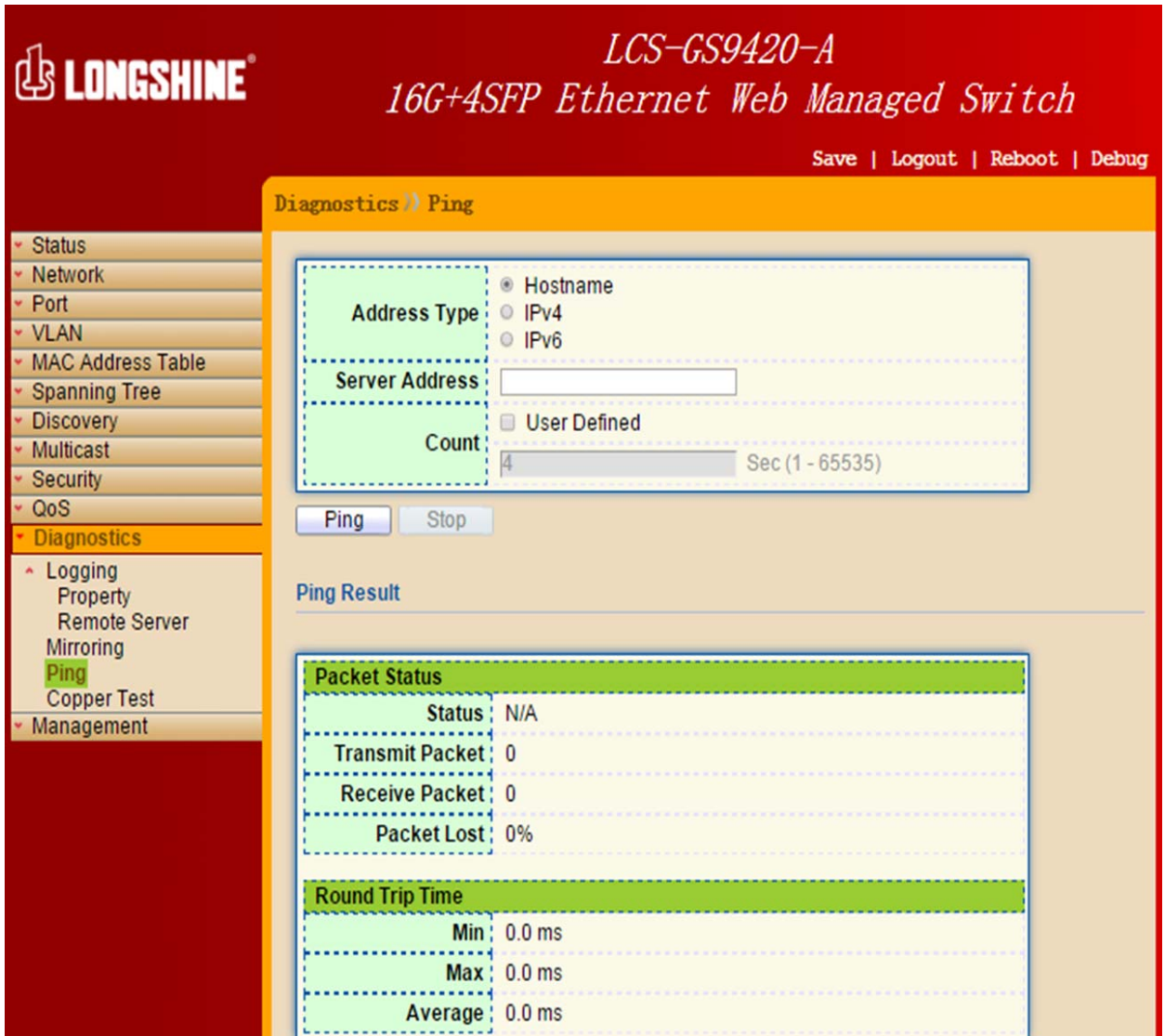

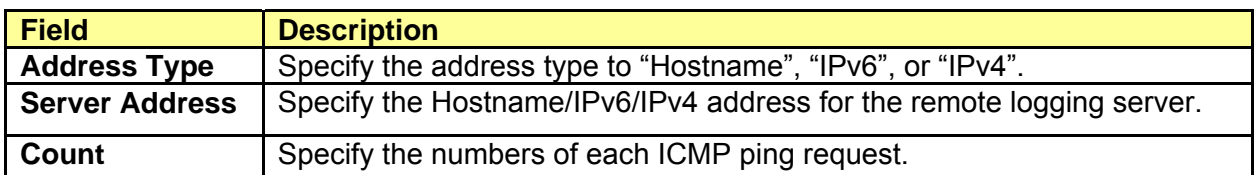

## **13.3 Copper Test**

## Click **Diagnostics** > **Copper Test**

To test the copper length diagnostic.

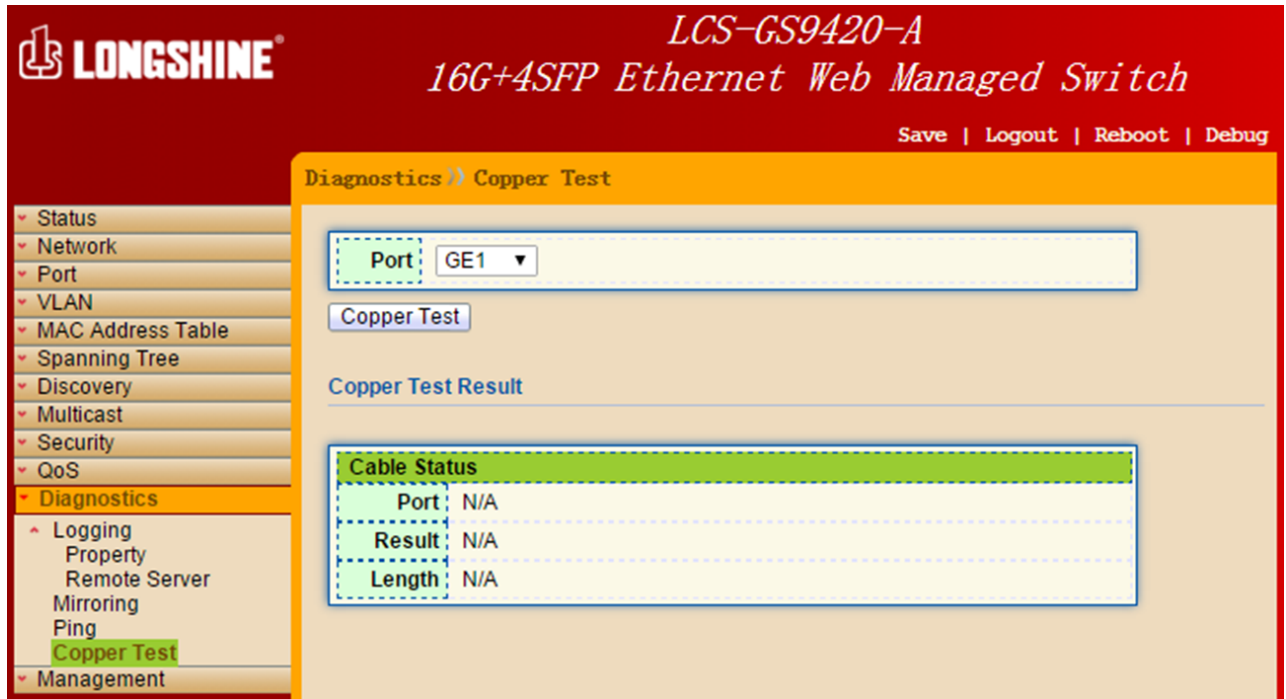

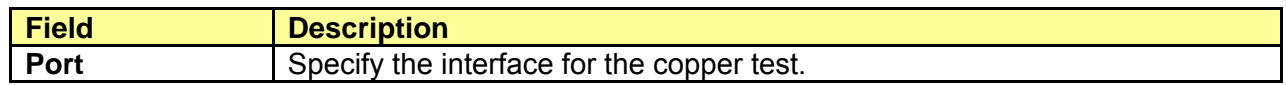

## Copper Test Result

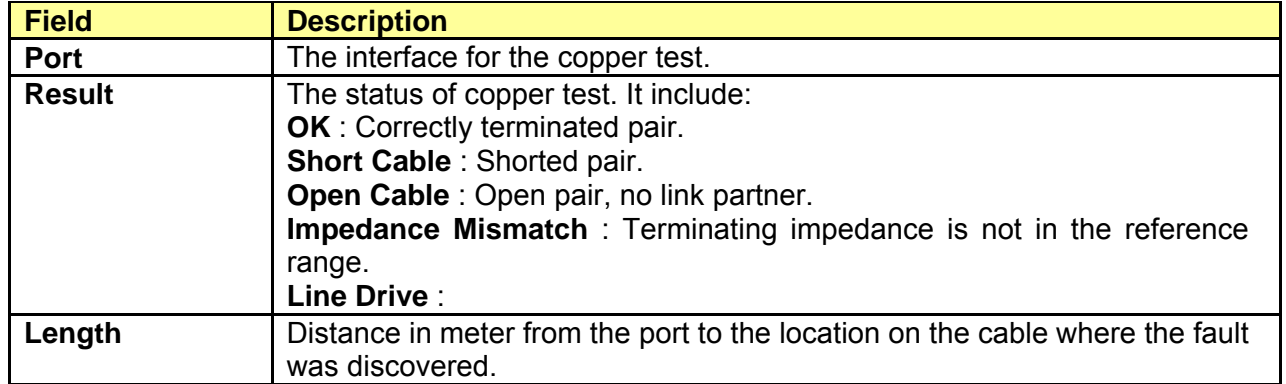

## **Chapter 14 Management**

Use the Management pages to configure setting for the switch management features.

## **14.1 User Account**

#### Click **Management** > **User Account**

To display User Account web page.

The default username/password is admin/admin. And default account is not able to be deleted.

Use this page to add additional users that are permitted to manage the switch or to change the passwords of existing users.

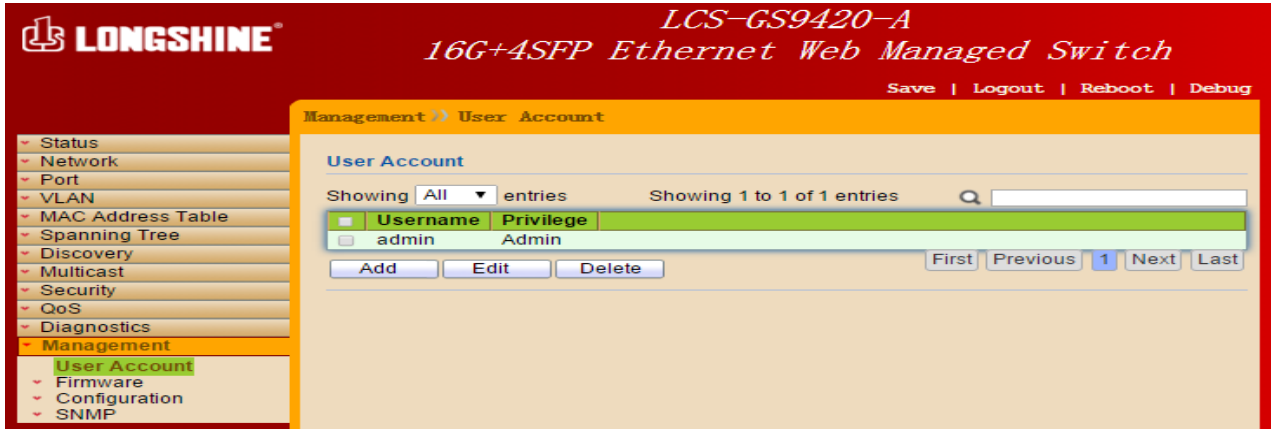

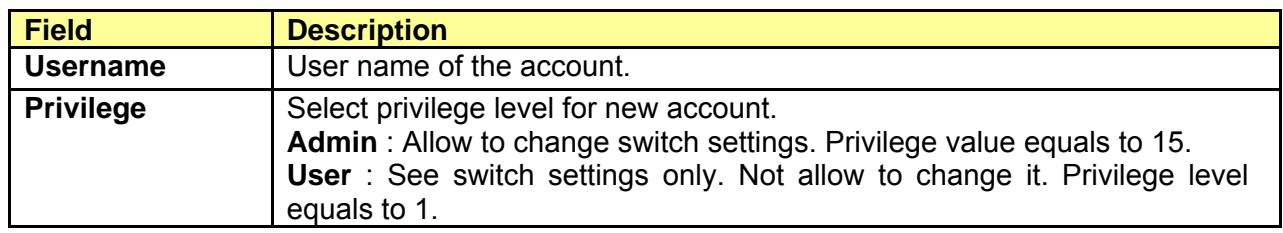

Click "Add" or "Edit" to add/edit User Account.

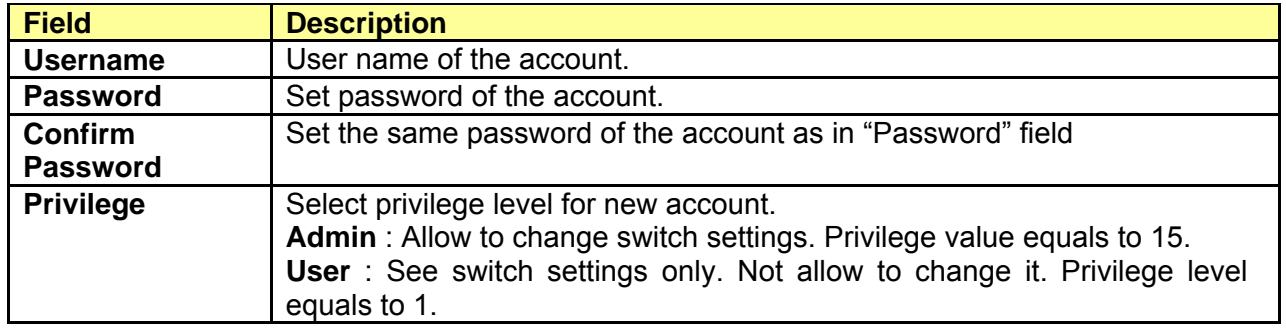

## **14.2 Firmware**

## **14.2.1 Upgrade/Backup**

#### Click **Management** > **Firmware** > **Upgrade/Backup**

To display the Firmware Upgrade or Backup web page.

This page allow user to upgrade or backup firmware image through HTTP or TFTP server.

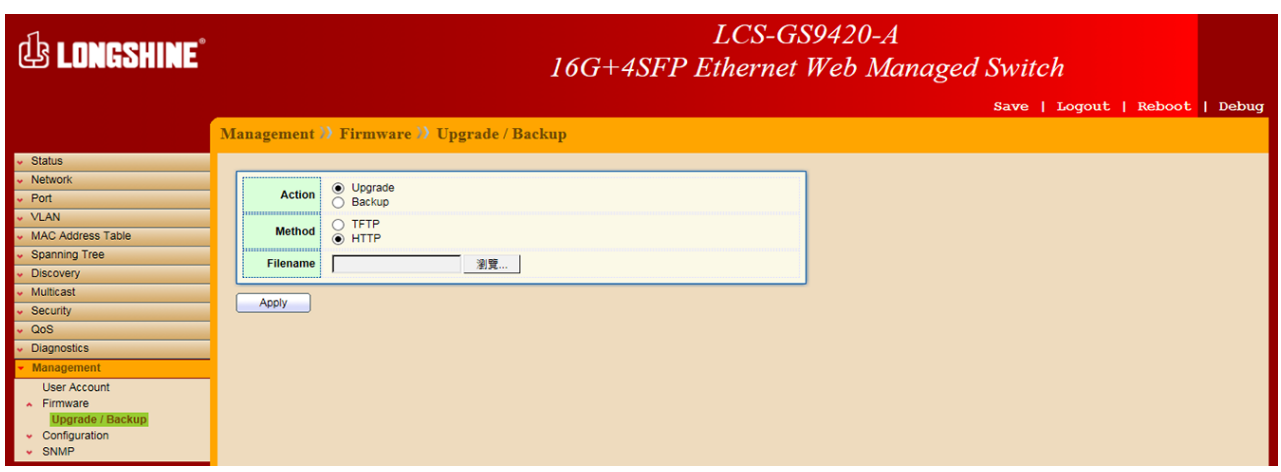

## Upgrade Firmware through HTTP.

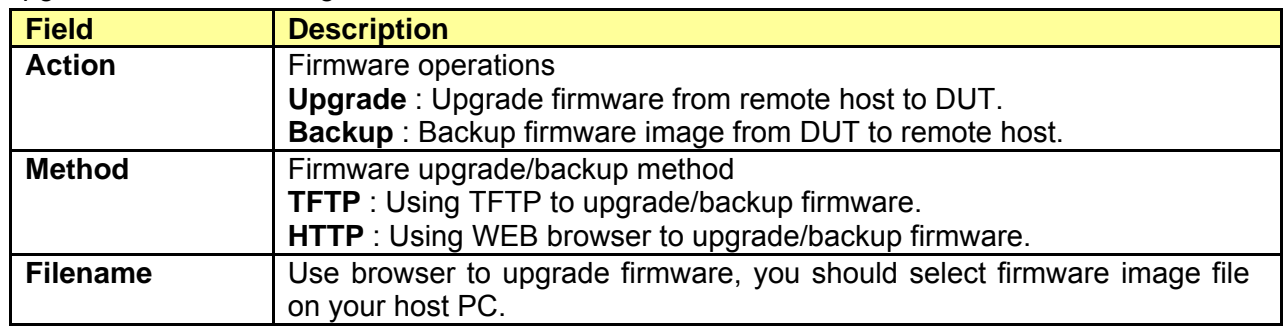

## Upgrade Firmware through TFTP.

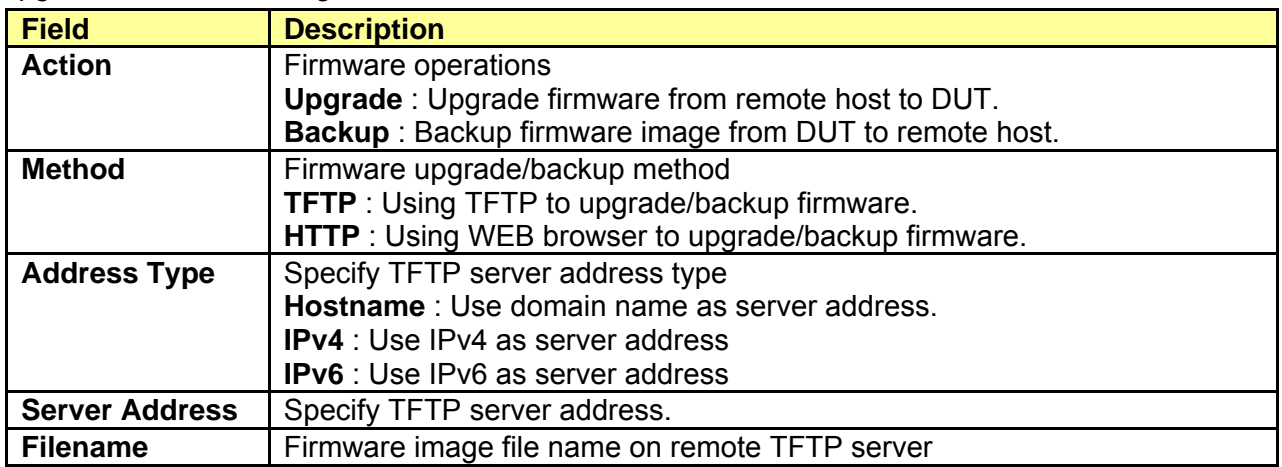

Backup Firmware through HTTP.

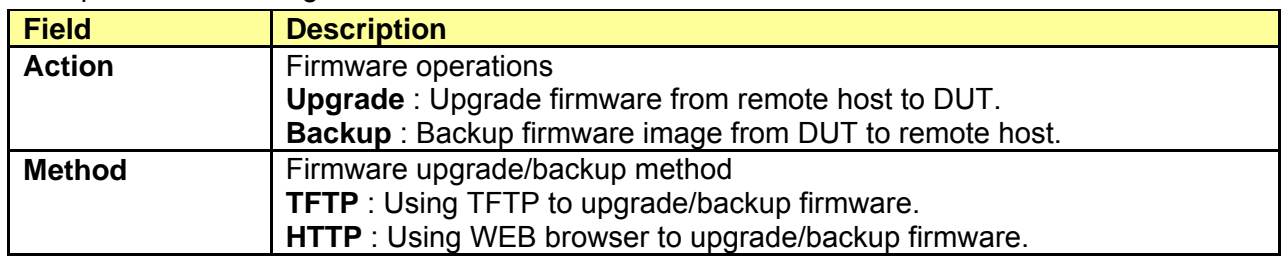

Backup Firmware through TFTP.

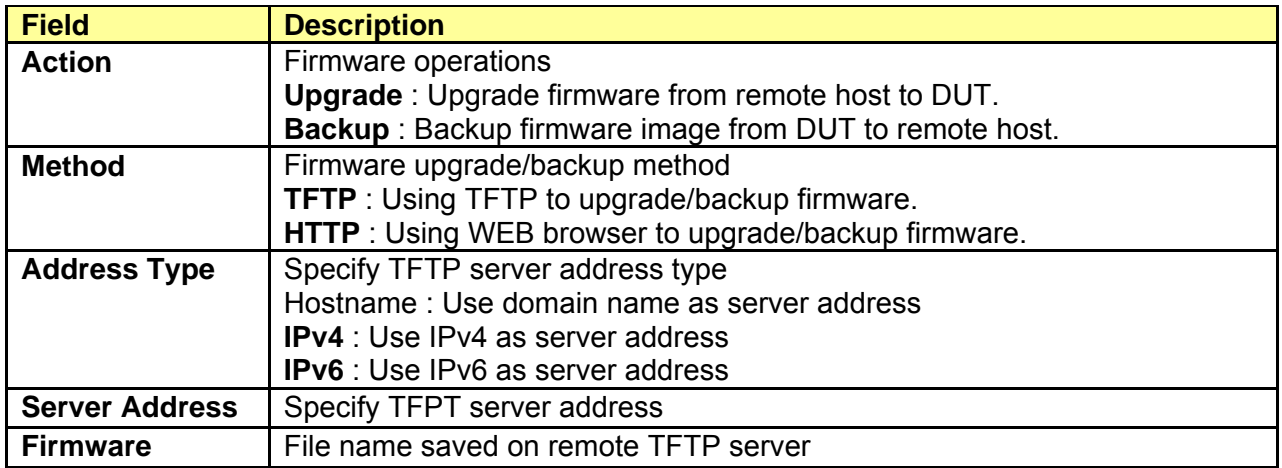

## **14.3 Configuration**

## **14.3.1 Upgrade/Backup**

## Click **Management** > **Configuration** > **Upgrade/Backup**

To display the Firmware Upgrade or Backup web page.

This page allow user to upgrade or backup configuration file through HTTP or TFPT server.

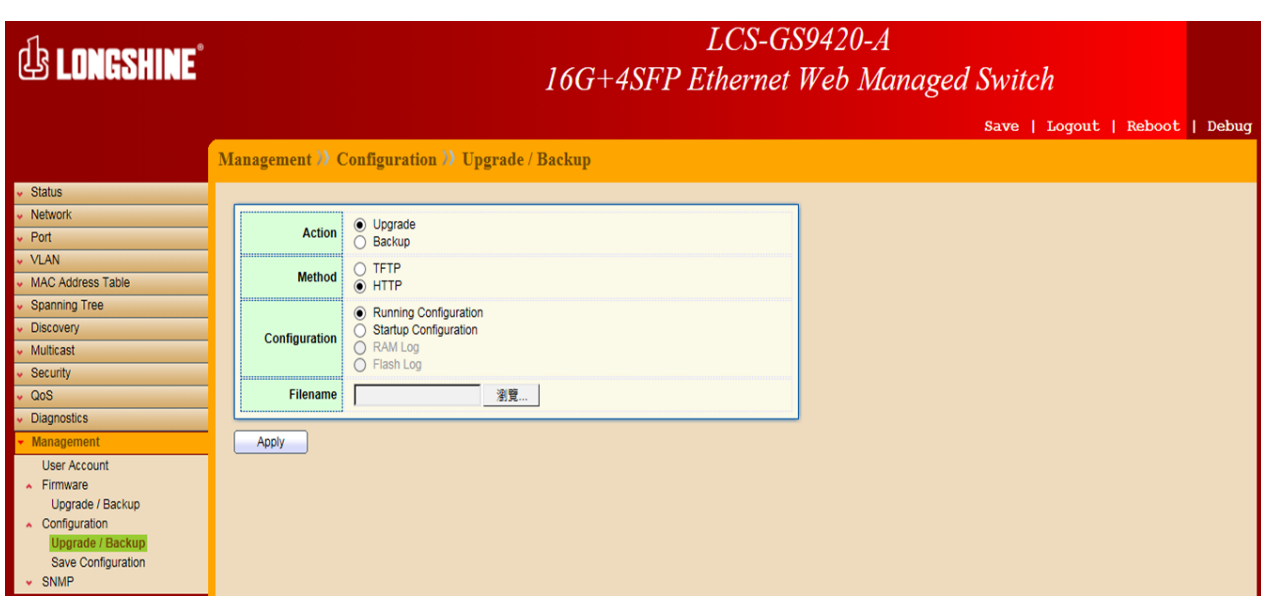

## Upgrade Configuration through HTTP.

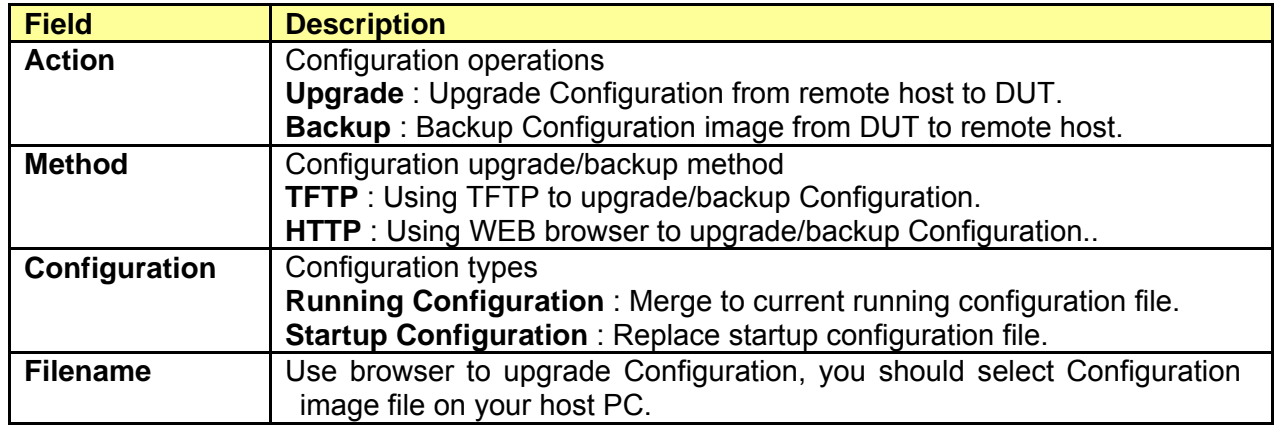

## Upgrade Configuration through TFTP.

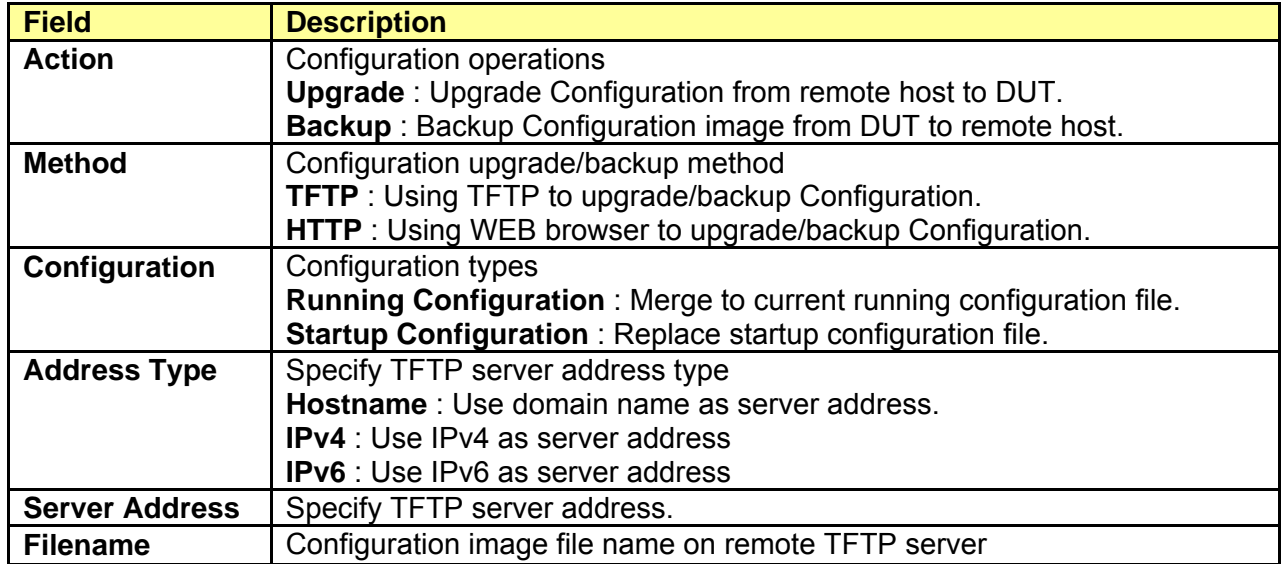

Backup Configuration through HTTP.

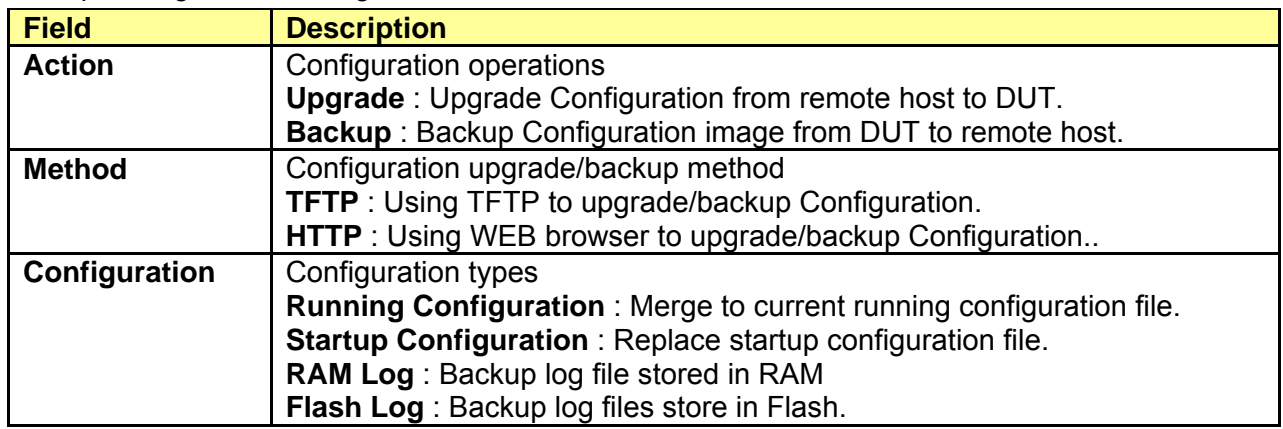

## Backup Configuration through TFTP.

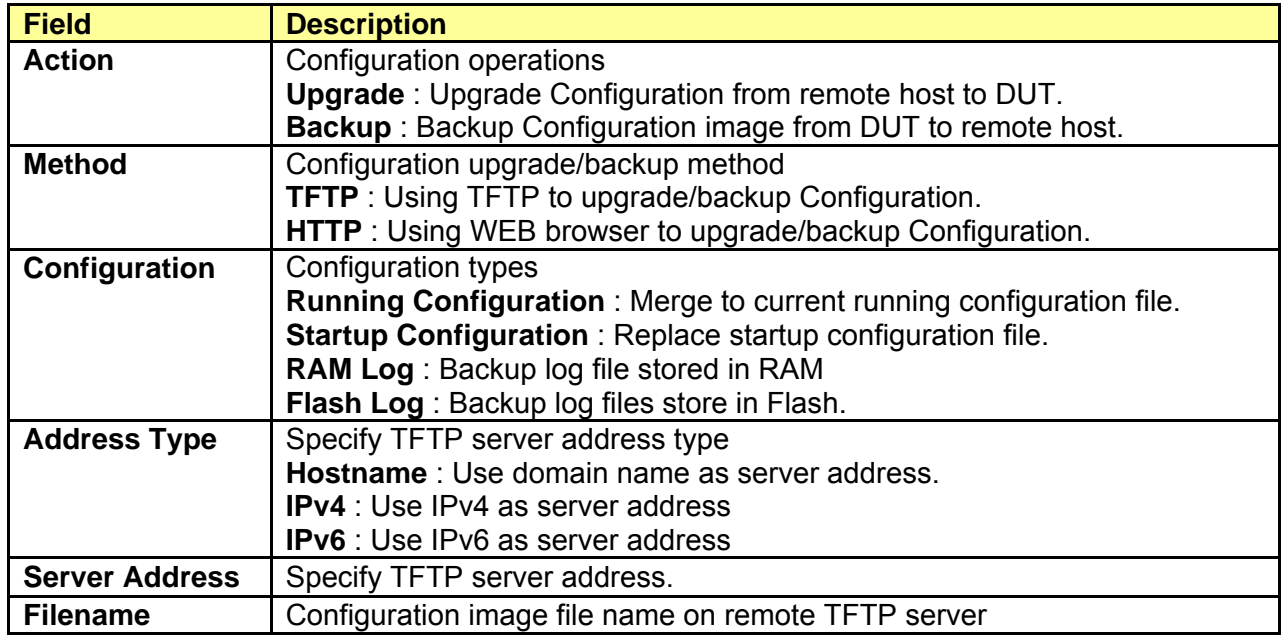

## **14.3.2 Save Configuration**

## Click **Management** > **Configuration** > **Save Configuration**

To display the Save Configuration web page.

This page allow user to manage configuration file saved on DUT and click "Restore Factory Default" button to restore factory defaults.

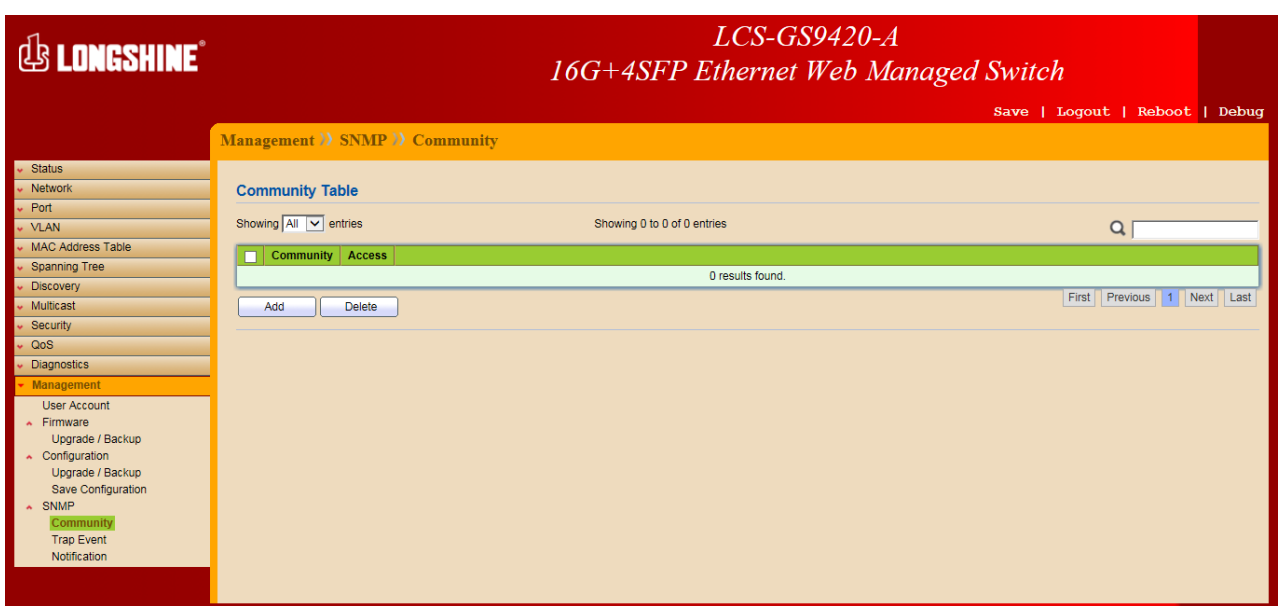

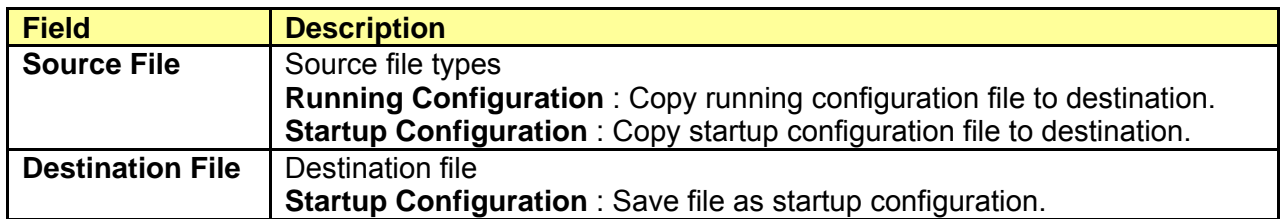

## **14.4 SNMP**

## **14.4.1 Community**

## Click **Management** > **SNMP** > **Community**

To display and configure the SNMP community settings.

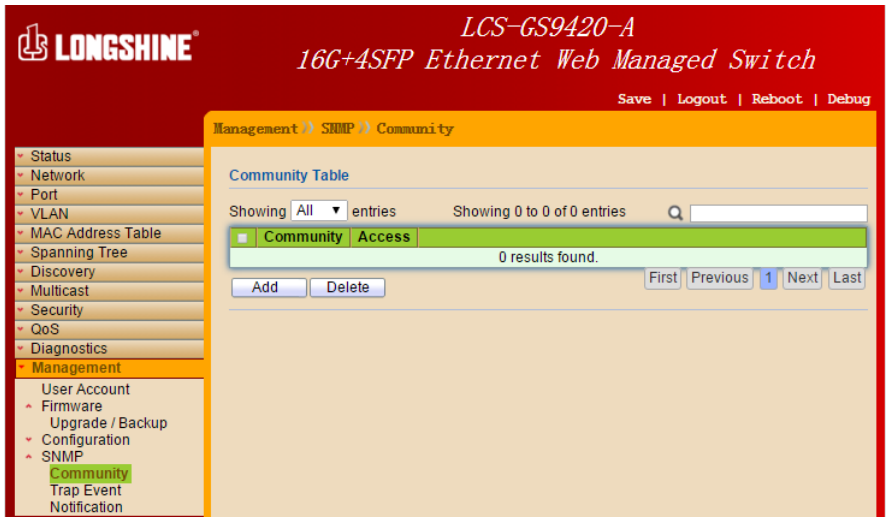

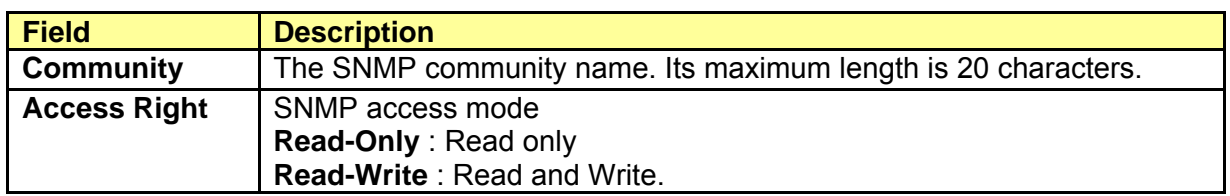

## **14.4.2 Trap Event**

## Click **Management** > **SNMP** > **Trap Event**

To display and configure the SNMP trap event.

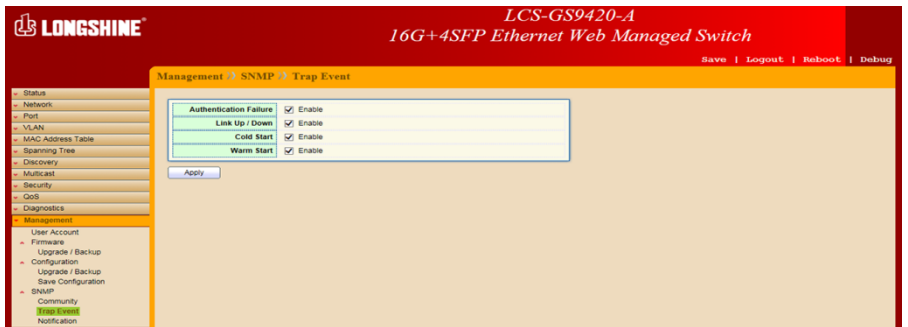

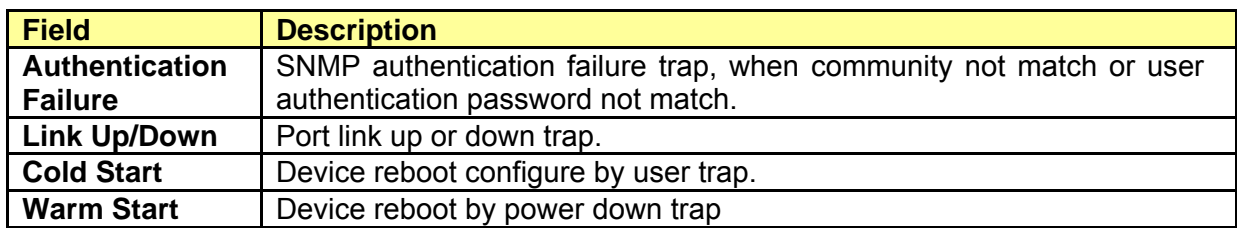

## **14.4.3 Notification**

## Click **Management** > **SNMP** > **Notification**

To configure the hosts to receive SNMP v1/v2 notification

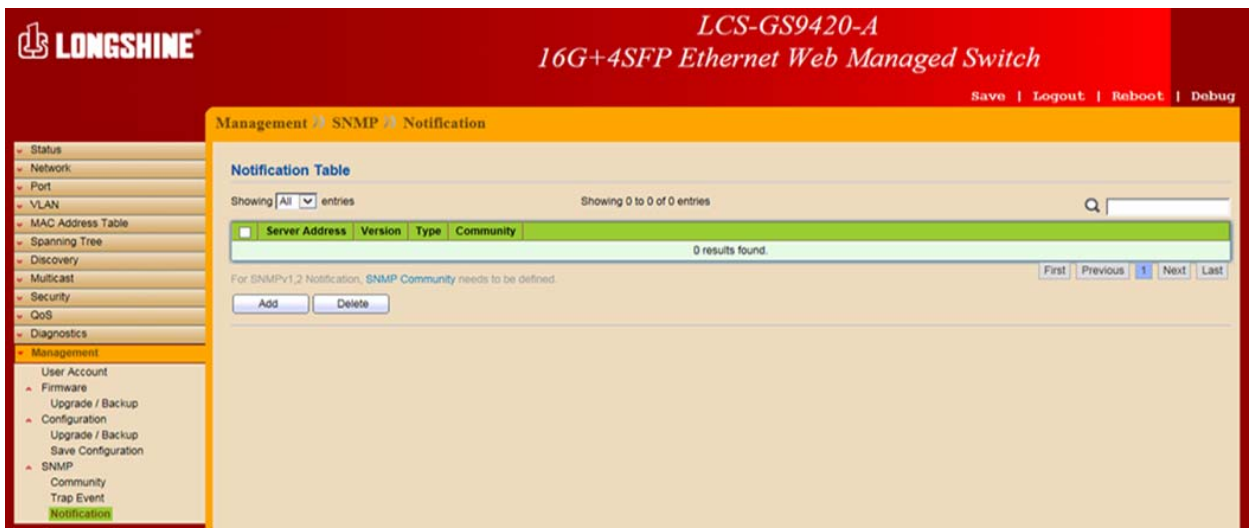

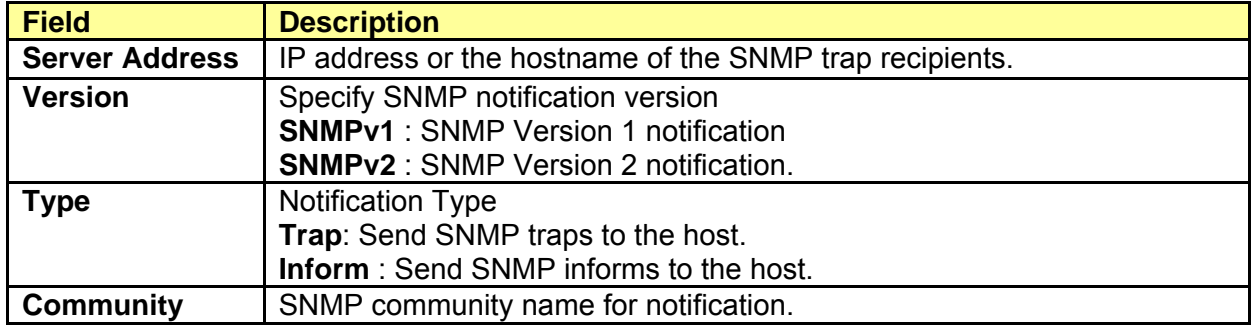

# **Product Specification**s

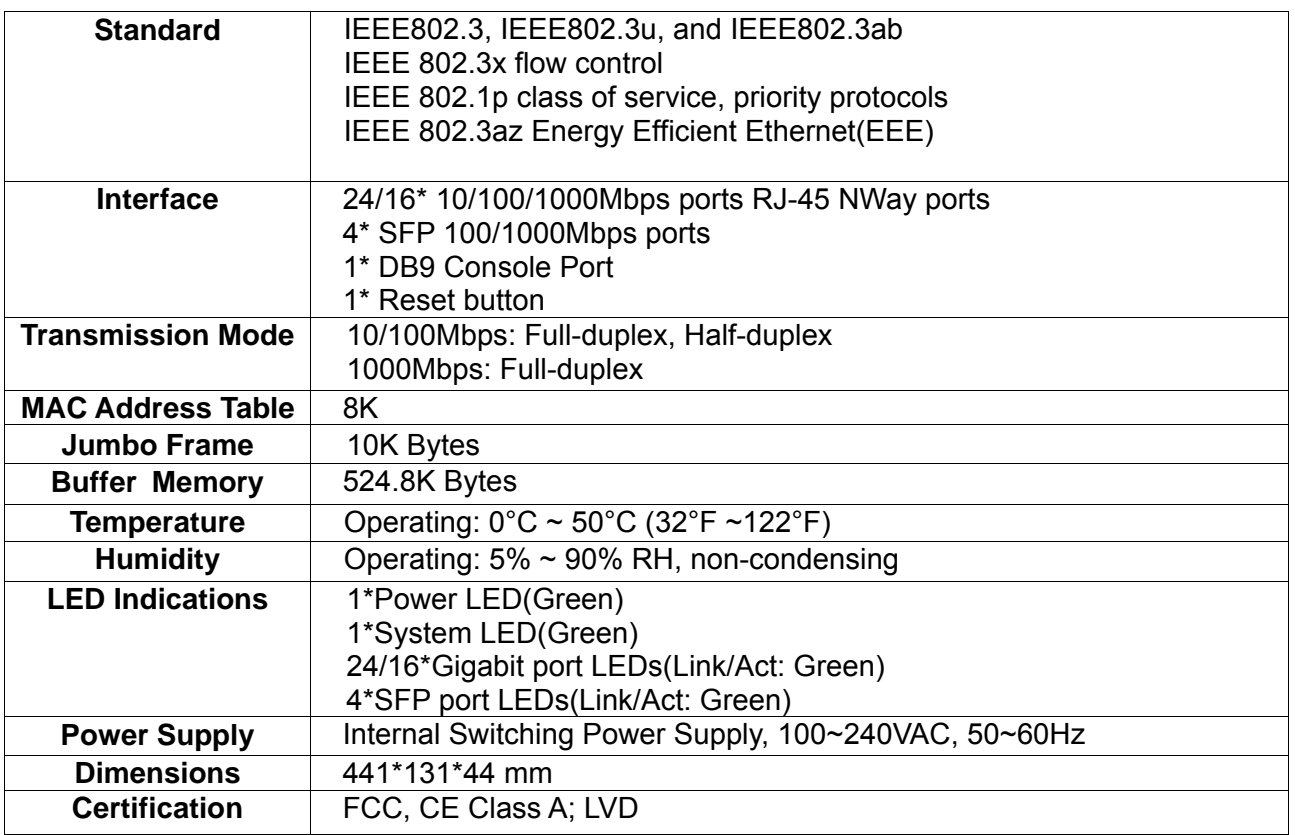

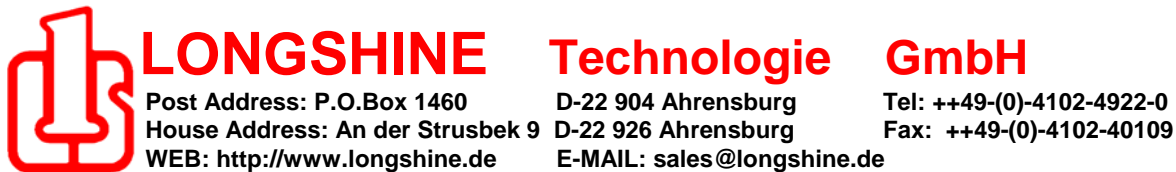

## **DECLARATION OF CONFORMITY**

## In accordance to

## **EUROPEAN COUNCIL DIRECTIVE 2004/108/EC;2014/30/EU & 2006/95/EC;2014/35/eu & 2011/65/EU**

# **= European Community Conformity Mark**

#### **We, Manufacturer/Importer**

Longshine Technologie (Europe) GmbH An der Strusbek 9 22926 Ahrensburg Germany

## **Declare That The Product**

LCS-GS9420-A

16 Port 10/100/1000Mbps managed Ethernet Switch with 4 SFP ports

#### **Is In Conformity With:**

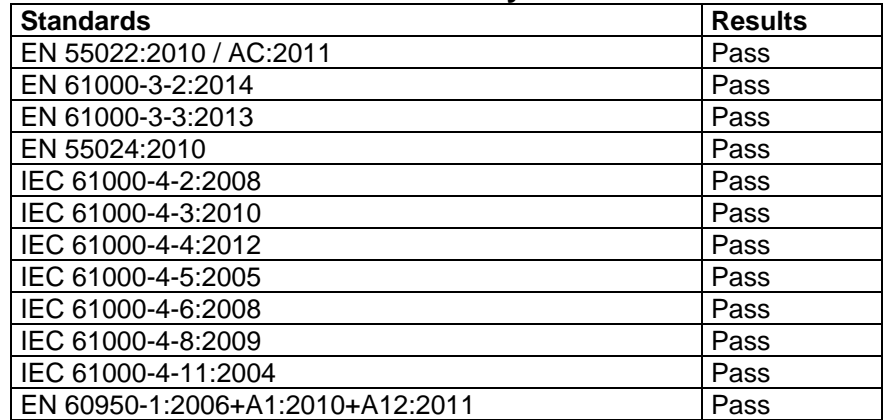

Identification of signatory empowered to bind the manufacturer or his authorized representative.

**Signature** Manufacturer/Importer A DESPART

Date: 11.11.2015

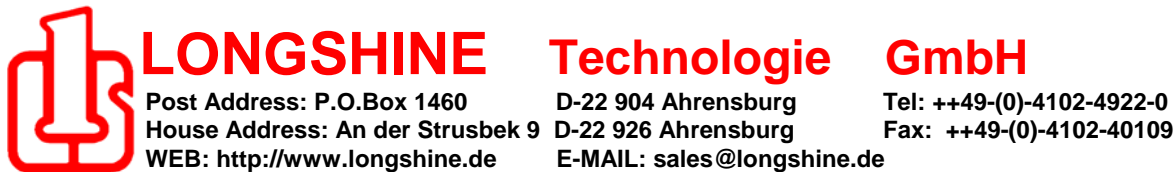

## **DECLARATION OF CONFORMITY**

## In accordance to

## **EUROPEAN COUNCIL DIRECTIVE 2004/108/EC;2014/30/EU & 2006/95/EC;2014/35/eu & 2011/65/EU**

# **= European Community Conformity Mark**

#### **We, Manufacturer/Importer**

Longshine Technologie (Europe) GmbH An der Strusbek 9 22926 Ahrensburg Germany

## **Declare That The Product**

LCS-GS9428-A

24 Port 10/100/1000Mbps managed Ethernet Switch with 4 SFP ports

#### **Is In Conformity With:**

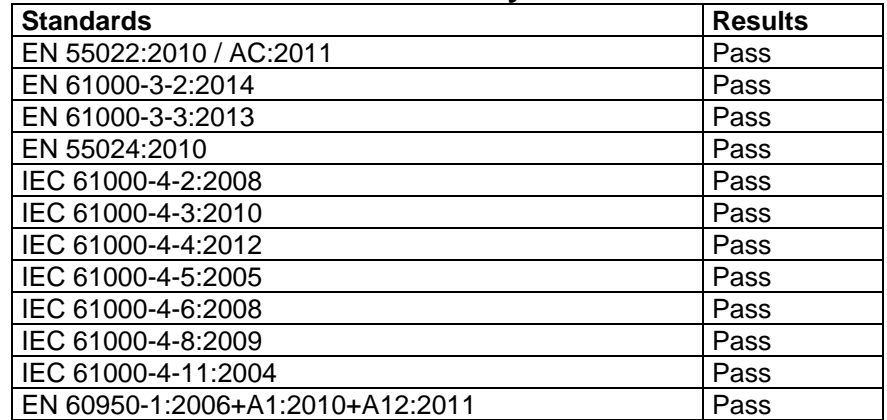

Identification of signatory empowered to bind the manufacturer or his authorized representative.

**Signature** Manufacturer/Importer A DESPART

Date: 11.11.2015